## UNIVERSIDAD DEL VALLE DE GUATEMALA Facultad de Ingeniería

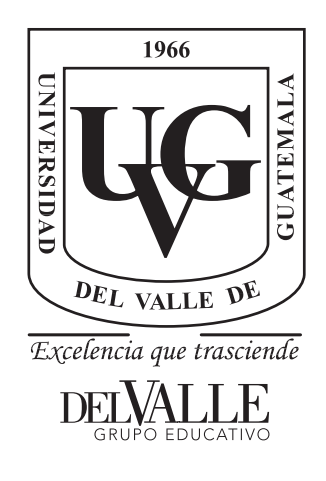

## Comparación del modelamiento, análisis y diseño estructural de una nave industrial utilizando los programas ETABS y STAAD PRO

Trabajo de graduación presentado por Iván Alejandro Porras Rodríguez para optar al grado académico de Licenciado en Ingeniería Civil

Guatemala,

2021

Comparación del modelamiento, análisis y diseño estructural de una nave industrial utilizando los programas ETABS y STAAD PRO

## UNIVERSIDAD DEL VALLE DE GUATEMALA Facultad de Ingeniería

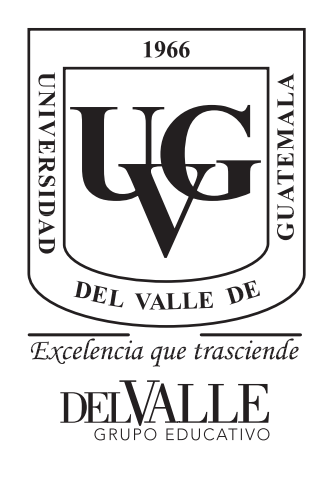

## Comparación del modelamiento, análisis y diseño estructural de una nave industrial utilizando los programas ETABS y STAAD PRO

Trabajo de graduación presentado por Iván Alejandro Porras Rodríguez para optar al grado académico de Licenciado en Ingeniería Civil

Guatemala,

2021

Vo.Bo.:

 $(f)$ .

Ing. Otoniel Echeverría

Tribunal Examinador:

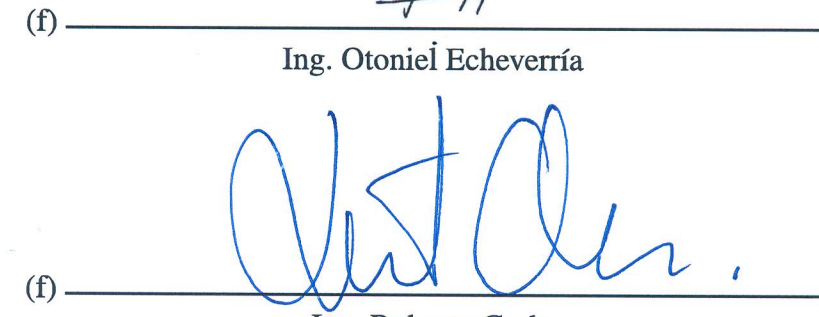

Ing. Roberto Godo

Z  $(f)$ Ing. Hugo Pallais

Fecha de aprobación: Guatemala, 08 de Diciembre de 2021.

#### PREFACIO

<span id="page-5-0"></span>Primero que nada quiero agradecerle a Dios por todas las bendiciones que han llegado mi vida. Por haberme permitido estar hoy culminando mis estudios universitarios, y por ser siempre mi guía y mi fortaleza.

De igual forma quiero agradecerle a mis padres, por todo su apoyo incondicional, por todos sus consejos y por siempre estar a mi lado en cada momento y además por su apoyo económico para llevar a cabo mis estudios profesionales. Por otro lado, quiero agradecer a mi hermana por estar a mi lado y ayudarme cuando lo necesitaba.

Quiero agradecer también a cada ingeniero, catedrático que formó parte de mis estudios y que gracias a sus enseñanzas tengo la oportunidad de estar realizando este presente trabajo de graduación.

Al Departamento de Ingeniería Civil, por todo su esfuerzo para permitirnos a los estudiantes gozar de nuestros estudios en un ambiente amigable y profesional.

Finalmente quiero agradecer a todos mis compañeros de carrera, quienes siempre formaran parte de mi vida y de los mejores años de estudio donde siempre recordaré con emoción cada aventura y anécdota.

El presente trabajo de graduación surge debido al gran interés del uso de tecnología como programas de computadora para resolver los diferentes problemas que como ingenieros nos enfrentamos día a día. Desde muy temprano en la carrera, aprendemos lo que es el uso dichas tecnologías para realizar tareas y actividades que anteriormente tomaban un mayor tiempo. Es por esta razón, el gran interés del uso de herramientas tecnológicas para simplificar tareas y proyectos.

Por otro lado, el interés específico del uso de las herramientas ya mencionadas específicamente en el análisis y diseño estructural de edificaciones, se genera debido a la gran cantidad de cursos enfocados en estructuras. Cursos los cuales han llamado mucho mi atención.

La necesidad de realizar una comparativa y a al vez un manual de usuario de STAAD Pro, es debido a que considero muy importante que futuros alumnos y futuros profesionales cuenten con mayor cantidad de herramientas a su disposición, lo que les va a permitir ser más competitivos en el mercado laboral.

El presente trabajo ofrece una comparativa del modelamiento de una nave industrial utilizando ETABS y STAAD Pro, donde se verán reflejados sus resultados y aspectos similares y diferentes entre ambos. Además, ofrece un manual de usuario para que la Universidad del Valle de Guatemala y el Departamento de Ingeniería Civil, pueda hacer uso si así lo desea en un futuro para implementarle a los alumnos una nueva herramienta.

### **CONTENIDO**

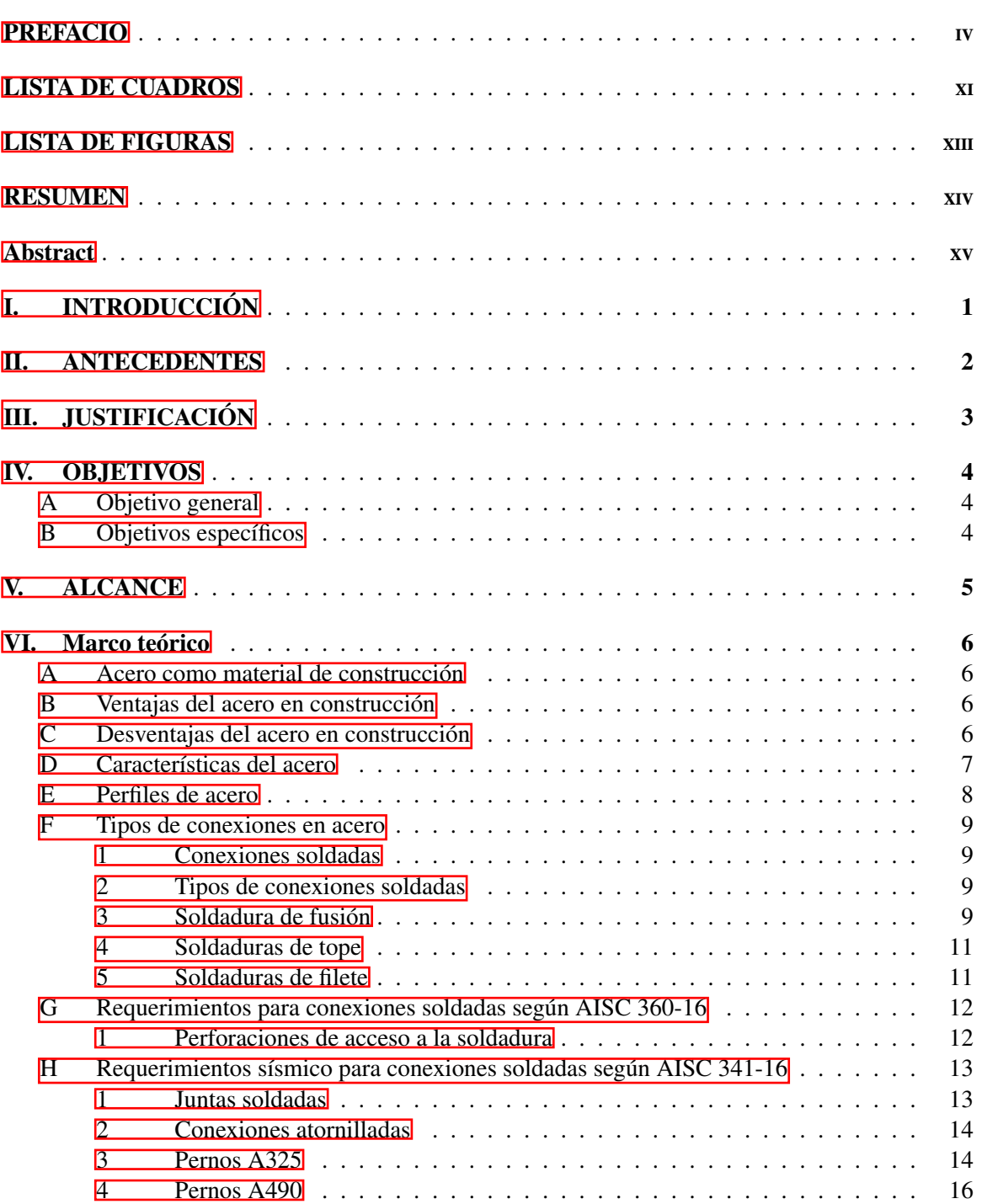

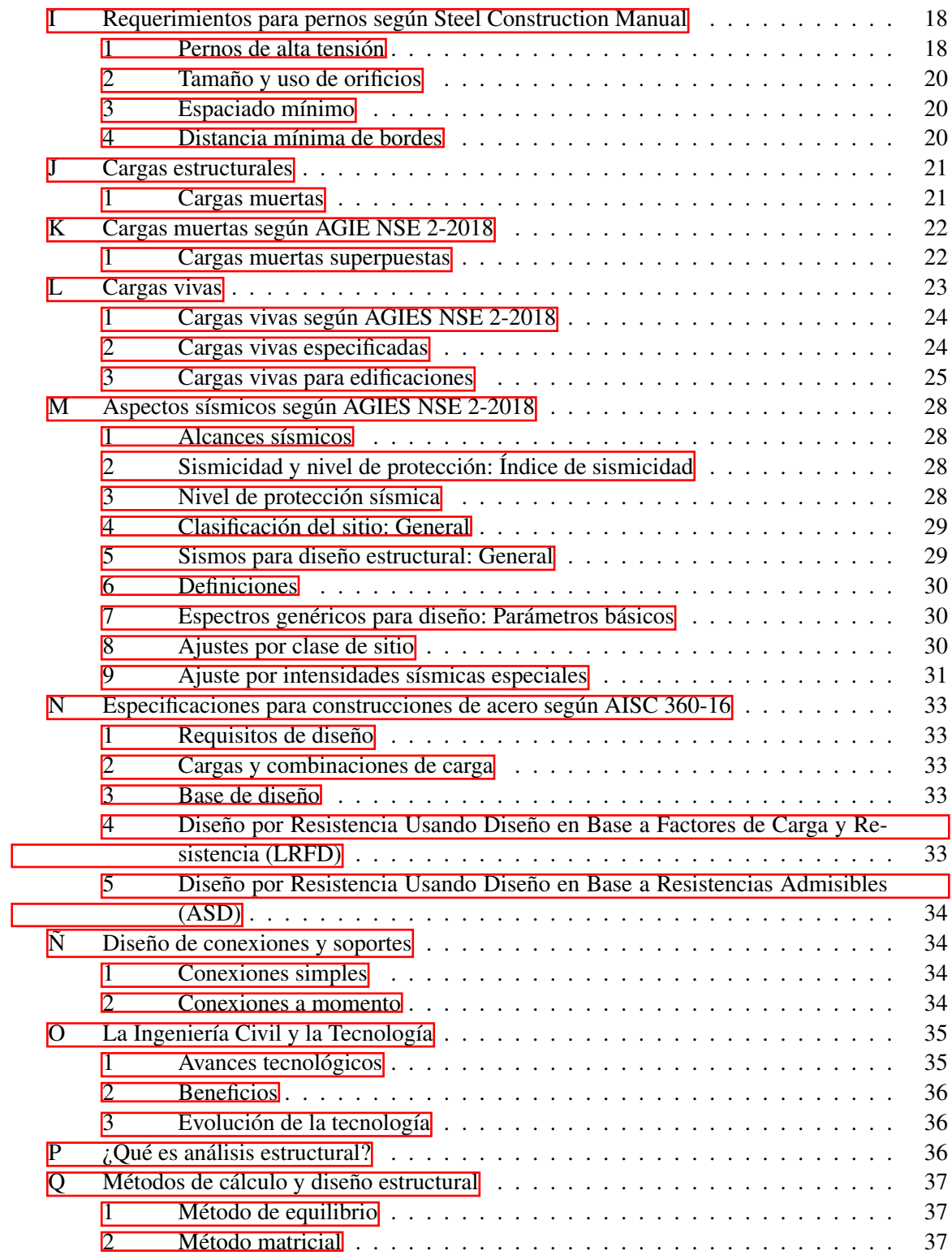

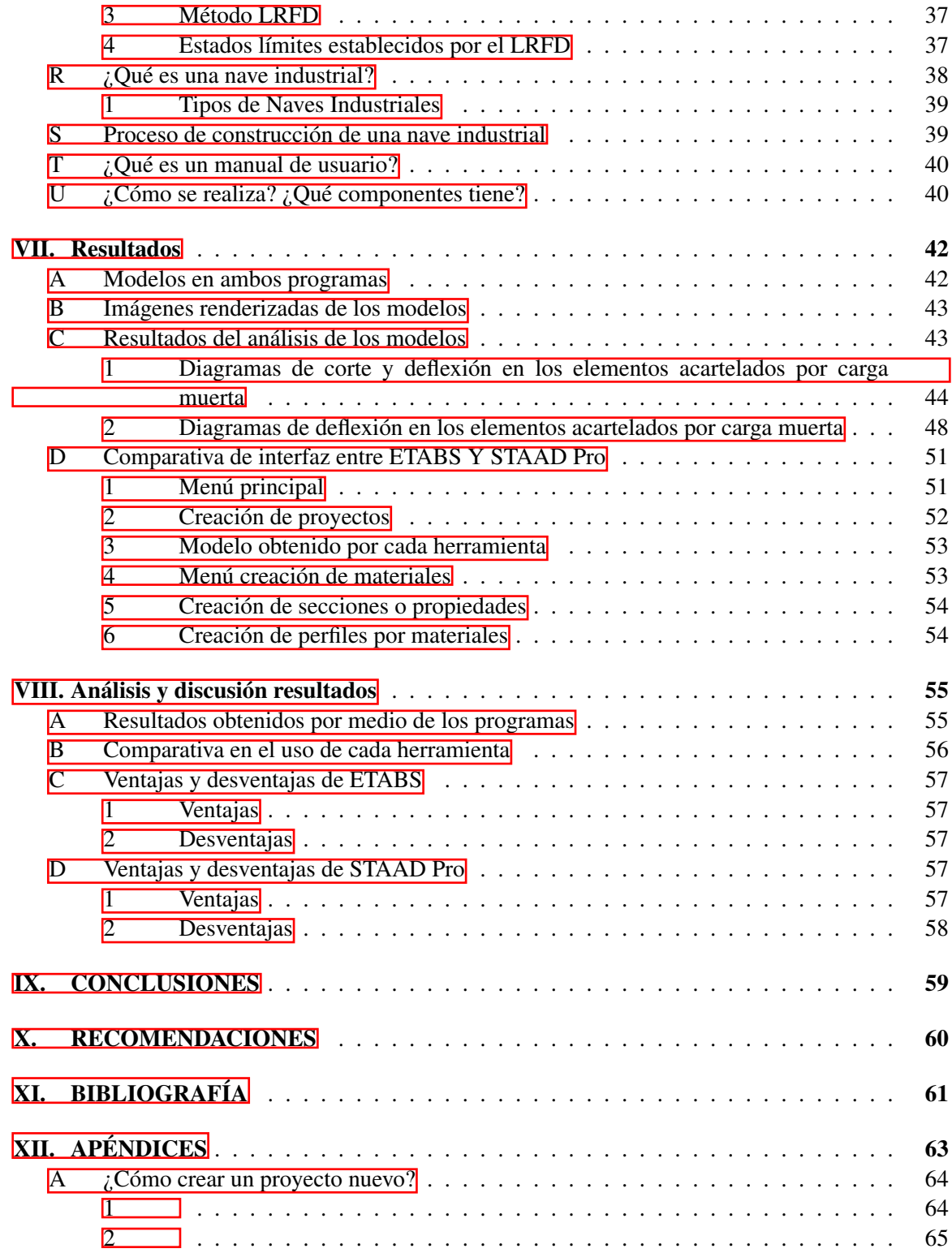

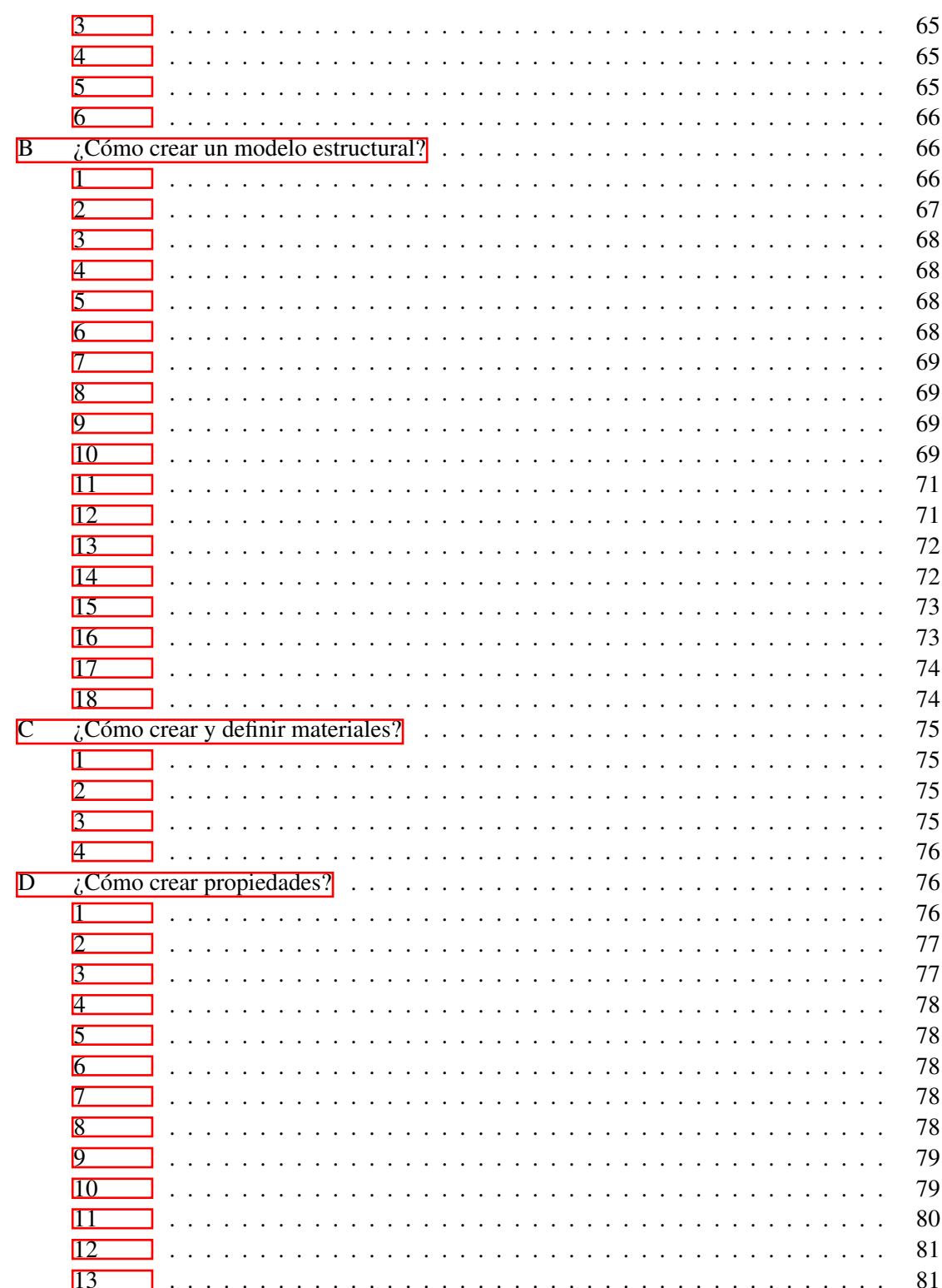

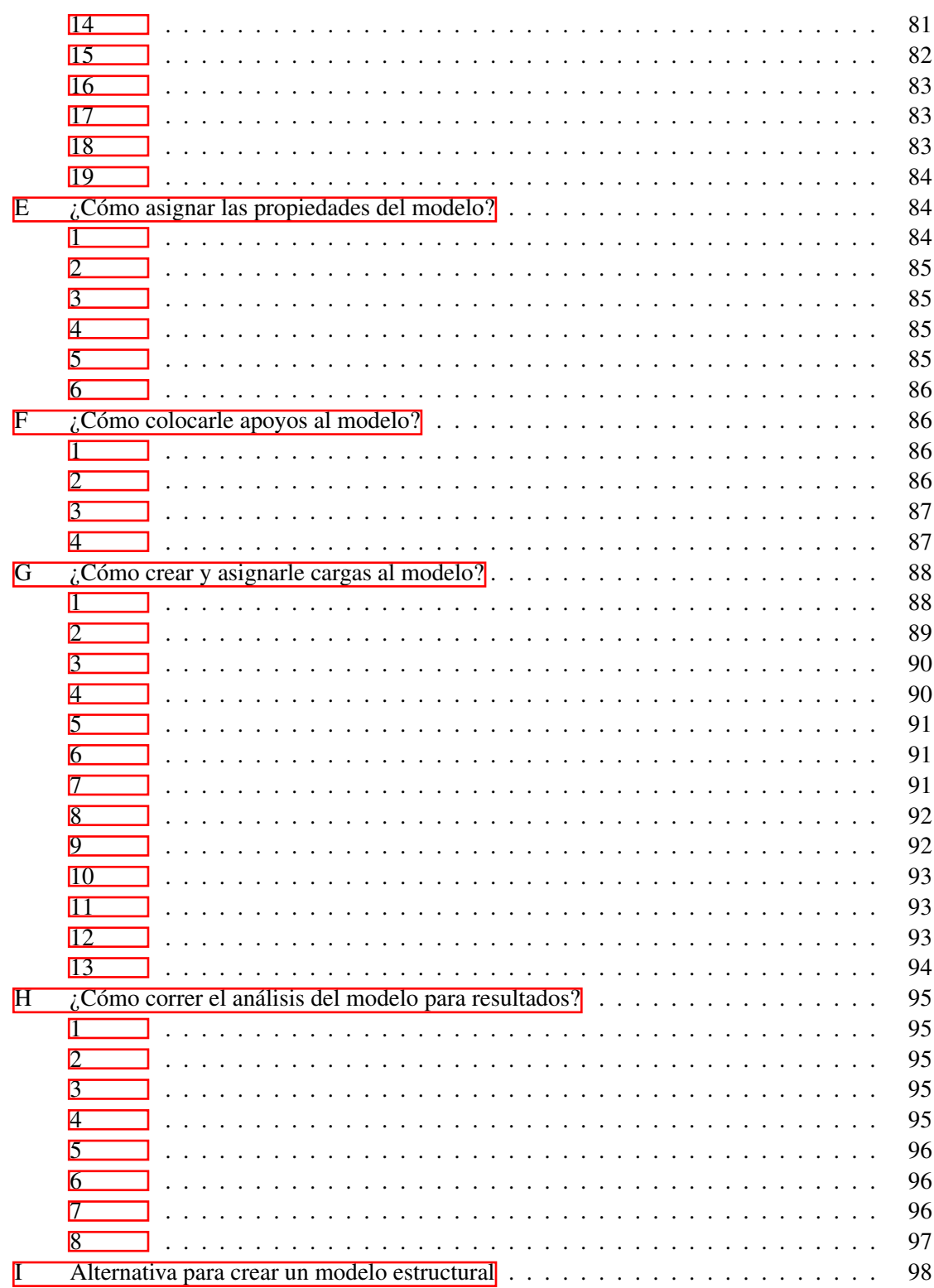

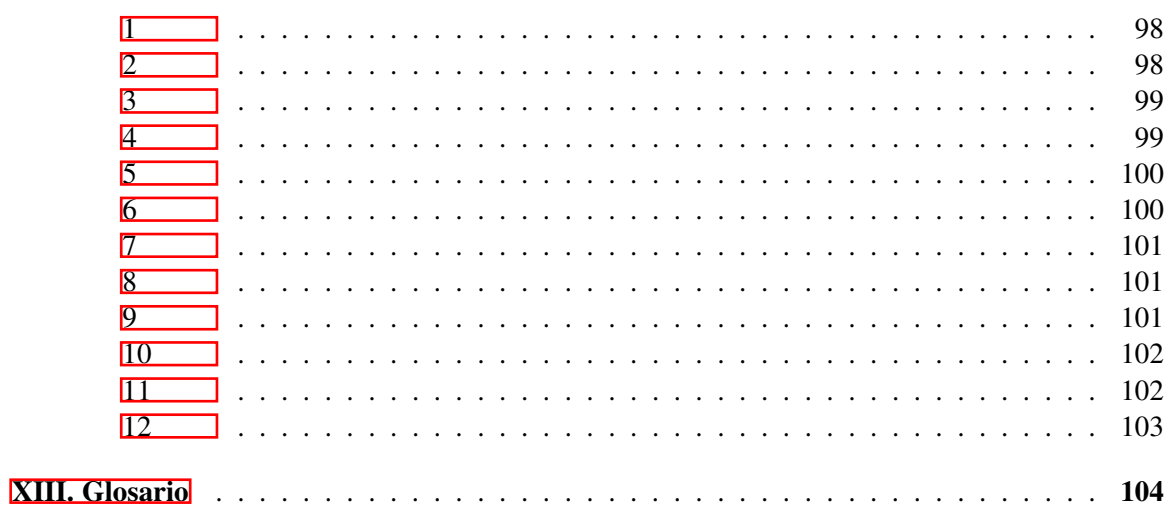

## LISTA DE CUADROS

#### Cuadro Página

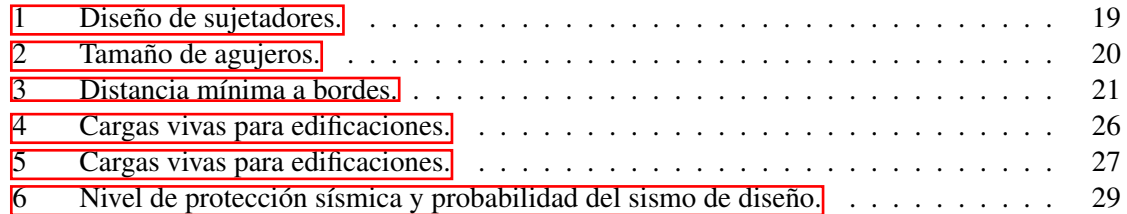

## LISTA DE FIGURAS

#### Figuras Página

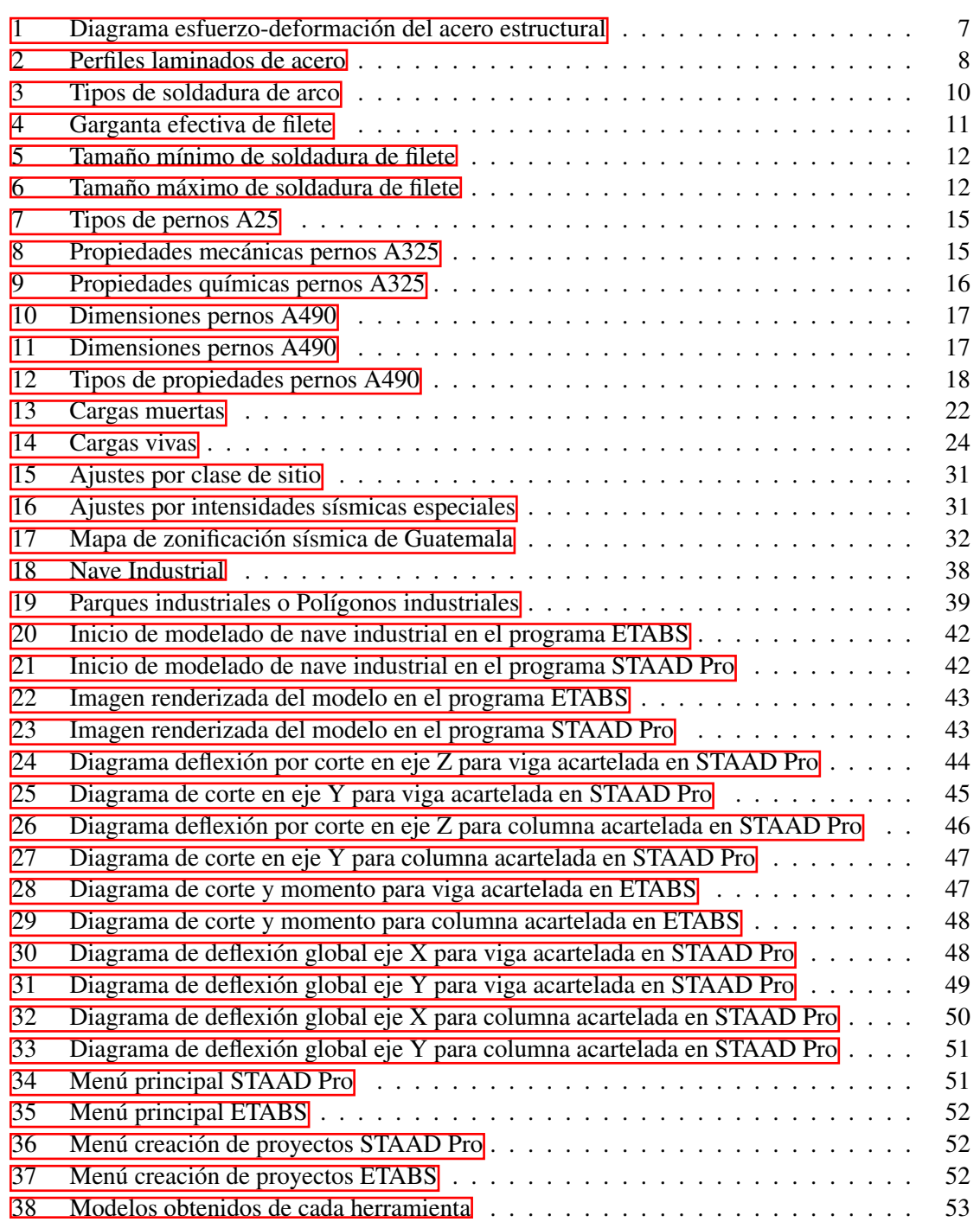

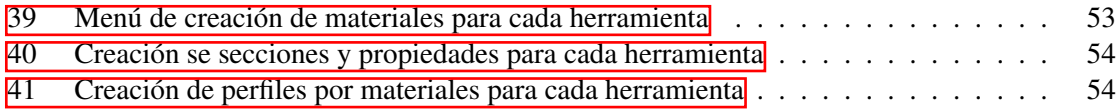

#### RESUMEN

<span id="page-15-0"></span>El presente trabajo de investigación, tiene como objetivo principal la comparación del modelado estructural de una nave industrial, por medio de los software de análisis estructural ETABS y STAAD PRO. Esto con el fin de indicar y analizar las distintas funcionalidades de ambas herramientas y cómo estas se diferencian durante el proceso de diseño. Además, se realizará una comparación entre las variaciones de los resultados obtenidos con los modelos estructurales por parte de cada uno de los software utilizados.

Para el proceso de comparación de las dos herramientas a utilizar, se estarán analizando distintos aspectos. Entre ellos se encuentran, los distintos códigos de diseño de construcción, cantidad de materiales posibles a aplicar, distintos perfiles de elementos estructurales, entre otros. Además de sus características, especificaciones, requerimientos, capacidad de trabajo, manejo, ventajas y desventajas para cada herramienta.

Por otro lado, se estará desarrollando un manual de usuario para el Software STAAD PRO, de Bentley. En este manual, se verá plasmado la información necesaria para un uso básico del programa, y el proceso de desarrollo de una nave industrial. Con el propósito de implementar una nueva herramienta para el uso de estudiantes y profesionales en distintos campos de la Ingeniería Civil. Para de esta manera sustituir o ampliar la cantidad de opciones presentes, y permitirle al usuario escoger el medio que más le convenga y se adapte a las necesidades de su proyecto a desarrollar.

#### Abstract

<span id="page-16-0"></span>The present research work has as its main objective the comparison of the structural modeling of an industrial warehouse, by means of the structural analysis software ETABS and STAAD Pro. This in order to indicate and analyze the different functionalities of both tools and how they differ during the design process. In addition, a comparison will be made between the variations of the results obtained with the structural models by each of the software used.

For the process of comparing the two tools to be used, different aspects will be analyzed. Among them are the different construction design codes, quantity of possible materials to be applied, different profiles of structural elements, among others. In addition to its characteristics, specifications, requirements, work capacity, handling, advantages and disadvantages for each tool.

On the other hand, a user manual for the Bentley STAAD Pro Software will be being developed. In this manual, you will see the necessary information for a basic use of the program, and the process of developing an industrial warehouse. With the purpose of implementing a new tool for the use of students and professionals in different fields of Civil Engineering. In order to replace or expand the number of options present, and allow the user to choose the medium that best suits him and adapts to the needs of his project to be developed.

#### I. INTRODUCCIÓN

<span id="page-17-0"></span>La implementación de nuevas tecnologías en la ingeniería, ha generado y permitido la creación de proyectos a mayor escala y a la vez, le permite al usuario una visión más detallada de lo que está trabajando. Un ingeniero tiene que poseer las habilidades de solventar cualquier tipo de problema que le llegue a presentar y no debe de basarse únicamente en los resultados obtenidos por un programa de computación. Sin embargo, se tiene la ventaja que dichos programas le permiten al ingeniero disminuir tiempos de trabajo y costos, minimizar posibles riesgos en la ejecución y tener una mejor percepción de lo trabajado.

Hoy por hoy los diseños estructurales suelen ser más complejos de lo que alguna vez fueron en la antigüedad. Y a su vez, estos presentan un mayor reto tanto de planeación como ejecución. Es por esta razón que apoyarse en programas estructurales le permite al ingeniero llevar acabo dichos proyectos y ejecutarlos de manera exitosa.

El presente trabajo de graduación se enfocó en la comparación de dos programas estructurales enfocados en el diseño de una nave industrial. Y de igual manera, se realizó un manual de usuario para el programa STAAD Pro, de manera que en un futuro cercano este logre ser implementado en los cursos de la universidad y que los futuros profesionales cuenten con una mayor cantidad de herramientas a su disposición.

La presente tesis se divide por capítulos en donde se desarrollan los objetivos de estudio, el alcance y marco teórico. De igual manera se cuenta con resultados obtenidos por los programas estructurales y a su vez la discusión y análisis de los mismos. Para finalizar se encontró lo que son las conclusiones y recomendaciones del trabajo junto con las referencias bibliográficas y, de último, pero no menos importante el manual de usuario de STAAD Pro en el apartado de apéndices.

#### II. ANTECEDENTES

<span id="page-18-0"></span>El uso de programas de computadora para el diseño y análisis estructural en edificaciones de cualquier tipo, ha crecido significativamente a lo largo de los años. Y esto no se ve reflejado únicamente en el mercado laboral, sino también a nivel educacional tanto licenciatura como posgrado y maestría. Hoy en día las universidades optan por apoyarse en estos programas para mejorar e incrementar el nivel de aprendizaje en los estudiantes. Sin embargo, la variedad de los programas utilizados no es amplia sino que suele estar enfocada en un pequeño sector como lo es el uso común del programa ETABS. Es por esta razón que a continuación, se exponen algunas investigaciones realizadas durante los últimos años, sobre las ventajas que tiene el uso de STAAD Pro en el análisis y diseño estructural en edificaciones.

Una investigación realizada en el Instituto de Tecnología y Ciencias ubicada en India, tenía como enfoque la comparación del diseño de un edificio de varios niveles utilizando ETABS y STAAD Pro. En el análisis se tuvieron en consideración las mismas dimensiones de ejes y elementos, y las mismas cargas. Dicha investigación concluyó que los datos obtenidos por medio del análisis son prácticamente similares, sin embargo, STAAD Pro mostraba valores mayores siendo ETABS el programa donde el área requerida es menor junto con el acero requerido. (Argarwal, [2017\)](#page-77-0)

Un trabajo de graduación a nivel de posgrado, realizado en la Universidad Nacional Autónoma de México, tenía como objeto de estudio la comparación del diseño de estructuras entre varios programas de computadora incluyendo ETABS y STAAD Pro. Se demostró que los resultados suelen ser ligeramente mayores en STAAD Pro. Sin embargo, se concluye que ambas herramientas son recomendables a utilizar y que un factor decisivo es el manejar y la experiencia que se tiene utilizando cada programa y la facilidad al uso de estos. (Carabela, [2013\)](#page-77-0)

#### III. JUSTIFICACIÓN

<span id="page-19-0"></span>La Ingeniería Civil cuenta con diversos campos de estudio y de oportunidades laborales, por lo cual la tecnología juega un papel muy importante y cada vez se han ido desarrollando más herramientas para el uso de los ingenieros en sus distintos proyectos y que estas se adapten según sus necesidades. (Cardozo, [2019\)](#page-77-0)

Por medio de estas herramientas se permite facilitar los tiempos de ejecución mediante la optimización de procesos. Un ejemplo de este gran avance son las nuevas tecnologías o [software.](#page-120-0) Algunos de dichos programas son: AutoCAD, Revit, CYPE, ETABS, entre otros, los cuales son de los más conocidos y utilizados a nivel mundial. (Global, [2020\)](#page-77-0)

La implementación de un nuevo software, puede traer consigo varios beneficios para los estudiantes de la Universidad del Valle de Guatemala. Esto se debe a que actualmente se cuentan con varias tecnologías y programas que se utilizan para facilitar y complementar el estudio de los jóvenes estudiantes. Por medio de esto, los estudiantes de Ingeniería Civil van tener una mejor preparación, conociendo más herramientas que probablemente sean el futuro del mercado de la ingeniería.

El software STAAD PRO de Bentley, le va a permitir al estudiante o profesional obtener los conocimientos del uso de una herramienta para el cálculo de estructuras por el método de elementos finitos. Le permitirá implementar distintos códigos de diseño para el dimensionamiento de estructuras metálicas o de hormigón. Además, el usuario tendrá la oportunidad de llevar acabo distintos tipos de análisis estructural, desde el más básico, hasta pandeo global y análisis sísmico con gran nivel de detalle en los resultados tales como los esfuerzos, tensiones, entre otros.

Además, la comparativa del modelamiento de una nave industrial entre las herramientas de ETABS Y STAAD PRO, le permitirán al lector del presente trabajo, conocer las diferencias, ventajas, desventajas y los mejores aportes de cada uno de los software utilizados. Y gracias a esta comparativa, aquella persona que desee utilizar una herramienta de diseño y modelado estructural, tenga la información necesaria para elegir aquella que más se le adapte a sus necesidades de trabajo.

Por otro lado, la tecnología es una fuente de desarrollo no solo para el mundo sino también para Guatemala. Esto ya que es un producto que de una manera muy sencilla es exportada a cualquier nación. Y gracias al acceso a una herramienta como el internet, cada día más guatemaltecos tienen la oportunidad de especializarse al igual que en los países más desarrollados. Actualmente Guatemala cuenta con un gran nivel de profesionales con alta competitividad internacional. Muchas empresas extranjeras prefieren contratar a trabajadores centroamericanos, ya que les resulta un menor costo en comparación a países como Estados Unidos. (Kont, [2016\)](#page-78-0).

Es por esta razón que un incremento en las tecnologías en Guatemala y en este caso el sector de construcción, beneficiaría grandemente al país. Permitiéndole al usuario, el conocimiento de nuevas herramientas y de distintos procesos de diseño.

#### IV. OBJETIVOS

#### <span id="page-20-0"></span>A. Objetivo general

Comparar el diseño de la estructura de una nave industrial entre las herramientas ETABS Y STAAD PRO.

#### B. Objetivos específicos

- Desarrollar un manual de usuario para el diseño de una nave industrial para la herramienta STAAD PRO.
- Diseñar la estructura de una nave industrial.
- Interpretar las variaciones en los distintos resultados entre ETABS y STAAD PRO.
- Concluir qué herramienta posee una mayor cantidad de ventajas sobre otra.

#### V. ALCANCE

<span id="page-21-0"></span>Actualmente en Guatemala el uso de programas de análisis estructural en proyectos estructurales de cualquier magnitud, se basa más que todo en programas como ETABS y SAP2000. Por lo que este trabajo tiene como alcance la introducción de una nueva herramienta para ampliar las opciones en el mercado laboral y estudiantil.

De manera adicional, se estará realizando una comparación en el diseño de una nave industrial utilizando ETABS el cual es el uno de los más utilizados tanto en Guatemala como en la Universidad del Valle de Guatemala. Y de esta forma, indicar la herramienta que más ventajas tenga sobre la otra y cuál de ellas sea más posible que se utilice.

#### VI. Marco teórico

#### <span id="page-22-0"></span>A. Acero como material de construcción

El acero es uno de los materiales existentes más utilizados en el mundo para diferentes actividades, ya que es versátil y se adapta a la mayoría de entornos. Es un material que combina la resistencia con el trabajo, lo que genera distintos usos para este. Es importante resaltar que las propiedades del acero se manejan por medio de trabajo en calor. Es por esta razón que el acero es más utilizado que el hierro, ya que se funde a una temperatura entre 1400 y 1500 grados centígrados. (Giraldo, [2020\)](#page-77-0)

#### B. Ventajas del acero en construcción

Como se mencionó anteriormente, el acero es un material bastante utilizado y no es la excepción en el área de la construcción. Es un material que posee grandes ventajas que lo hacen destacar. Por ejemplo, al acero estructural destaca por su alta resistencia, una gran durabilidad, y alta [ductilidad](#page-120-0) lo que le permite soportar grandes cargas.

En cuanto al uso de el acero en la construcción de una nave industrial, el acero es el material adecuado ya que permite tiempos de ejecución mucho menores. Esto se debe a que la mayoría de los elementos son prefabricados. Una de las razones de su buen uso, es que el acero es producido de acuerdo a estándares de calidad en fábrica, generando que sea un material de alta resistencia y con una excelente durabilidad ante los cambio climáticos.

Por otro lado, el acero permite ser modificado con mayor facilidad durante la obra ya sea por error humano o cambios en los planos, todo esto sin entorpecer el área de trabajo. Y finalmente, el acero es un material que se recicla y vende como chatarra, aspecto que otros materiales no poseen. (Dávila & Ríos, [2016\)](#page-77-0)

#### C. Desventajas del acero en construcción

A pesar de que el acero es un gran material para fines estructurales dentro de la construcción, existen ciertos aspectos o desventajas a considerar al utilizar este material. El acero es un material como cualquier otro que es susceptible al fuego, esto no indica que sea el primero en incendiarse sino que por su alta conductividad de calor la estructura se va debilitando a medida que aumente el calor. Es por esta razón la gran importancia de implementar sistemas contra incendios dentro de este tipo de estructuras.

Muchos de los daños que se presentan en el acero es por la corrosión o desgaste del material. Esto se debe directamente por exposición al agua y al aire por parte del material. En casos como este se requiere de un mantenimiento periódico, utilizando pinturas que eviten la corrosión. De igual forma, si no se desea un mantenimiento tan seguido es posible optar si así se desea el uso de acero [intemperizado](#page-120-0) y así evitar de mayor forma este fenómeno.

El acero es un material que se caracteriza por poseer perfiles de gran resistencia a compresión sin embargo, si el elemento es muy largo y esbelto sus probabilidades a que se pandee incrementan. Este proceso de pandeo se ve compensado de manera directa al generar [rigidez](#page-120-0) en la estructura. Esto de igual forma ocurre si el acero es llevado a un esfuerzo constante, lo que ocasiona fatiga en <span id="page-23-0"></span>la estructura y un posible colapso. Es por esta razón, que se deben de evitar los esfuerzos variables y trabajar con un esfuerzo límite para asegurar la vida útil de la estructura. (Dávila & Ríos, [2016\)](#page-77-0)

#### D. Características del acero

El acero estructural posee una gran cantidad de características, lo que lo hace un excelente material para la construcción de una nave industrial. Esto se debe a que es capaz de soportar una gran cantidad de peso sin verse dañado. A continuación se describirán algunas características importantes que posee.

- Alta resistencia: La alta resistencia que posee por unidad de peso, genera que este sea relativamente bajo lo que lo hace excelente para condiciones donde el suelo no es el más apto para construir y donde se desee diseñar con luces de gran tamaño.
- Ductilidad: Es la propiedad que tiene un material para soportar grandes deformaciones sin fallar.
- Uniformidad: Las propiedades del acero estructural no cambian relativamente con el tiempo a diferencia de las estructuras de concreto reforzado.
- Elasticidad: El acero posee un comportamiento que sigue la ley de Hooke hasta esfuerzos bastante altos. Es por esta razón que los momentos de inercia de una estructura de acero se calcula con precisión. Mientras que dichos valores para una estructura de concreto reforzado suelen ser imprecisos.

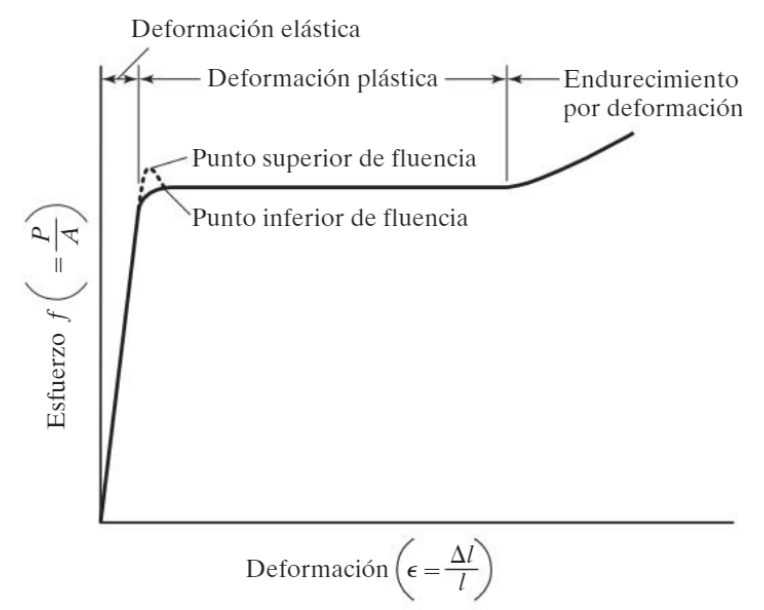

*Figura 1*. Diagrama esfuerzo-deformación del acero estructural

(McCormac & Csernak, [2012\)](#page-78-0)

#### <span id="page-24-0"></span>E. Perfiles de acero

El acero estructural toma distintas formas y de distinto tamaño sin cambio alguno en sus propiedades físicas. Por lo general, los perfiles estructurales más utilizados y convenientes son aquellos con momentos de inercia grande en relación a sus áreas. Dentro de los perfiles de acero, se encuentran los tipo W, S, C, L, WT, entre otros.

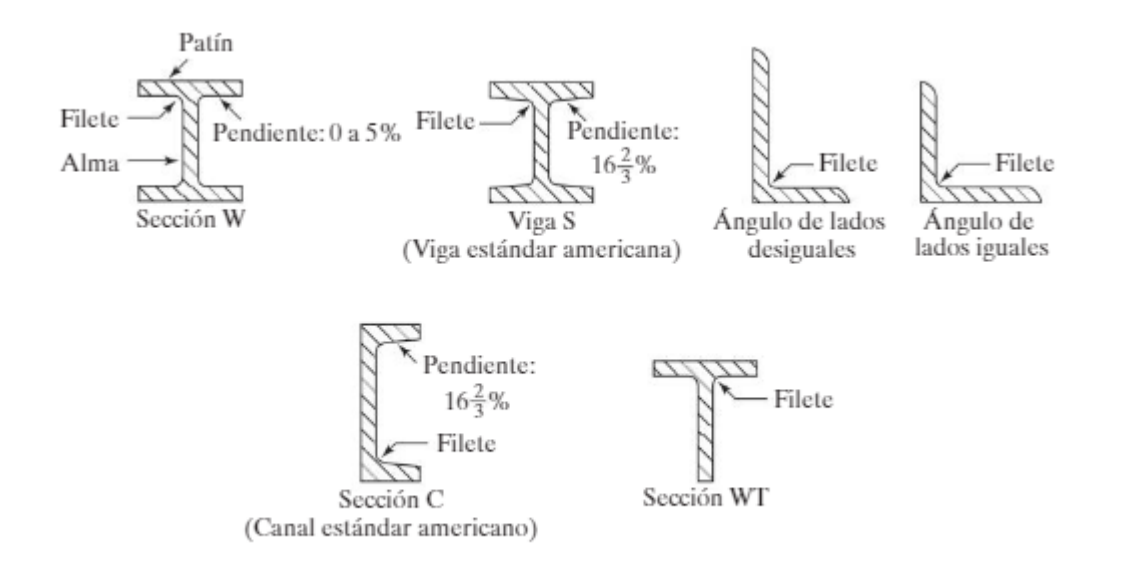

*Figura 2*. Perfiles laminados de acero

(McCormac & Csernak, [2012\)](#page-78-0)

El perfil tipo W que anteriormente era conocido como tipo I, es un tipo de perfil de patín ancho que se caracteriza por tener dos partes rectangulares de manera horizontal y paralelas entre sí (patines) y una parte vertical la cual une todo el sistema (alma). Se unen por medio de filetes con una inclinación no mayor al 5 %. Un perfil de este tipo de interpreta de la siguiente manera: por ejemplo el perfil W27X114, viene siendo una sección tipo W con 27 pulgadas de peralte y un peso de 114 lb/pie.

Los perfiles tipo S a diferencia de los tipo W, suelen poseer patines más angostos y un alma más gruesa que los tipo W y poseen filetes con una inclinación del 16 %. Para identificar este tipo de perfiles, un S12X35, es una sección tipo S con 12 pulgadas de peralte y peso de 35 lb/pie.

Existen también los perfiles tipo L que poseen lados de ángulos desiguales o iguales. Esto ya que son formados por dos alas ya sean iguales o diferentes. Para interpretar este tipo perfil se deben de tomar diferentes consideraciones por ejemplo, un perfil L6X6X1/2 es un ángulo de lados iguales, cada uno con seis pulgadas de longitud y media pulgada de espesor.

Un perfil tipo C, conocido como canal es aquel que es ideal para casos donde el espacio que se tiene es limitado. Un perfil C10X30 es un canal con diez pulgadas de peralte y peso de 30 lb/pie.

<span id="page-25-0"></span>Y finalmente, los perfiles tipo WT o simplemente T son prácticamente la mitad de un perfil W. Esto quiere decir que si se tiene un perfil WT12X34, este viene de cortar a la mitad un perfil W24X68.

(McCormac & Csernak, [2012\)](#page-78-0)

#### F. Tipos de conexiones en acero

En el acero estructural existen varios tipos de conexiones para unir elementos. Sin embargo, entre las más conocidas e importantes se encuentran las conexiones soldadas y perneadas.

#### 1. Conexiones soldadas.

En las estructuras de acero, las soldaduras son la manera más común de conexión en acero estructural. Esto consiste en unir dos piezas de acero mediante la fusión superficial de las caras con presencia de calor. En caso de que el material de aporte sea el mismo o similar al material de los elementos que se van a unir conservando la continuidad de este y sus propiedades físicas y químicas el calor debe de alcanzar para fundir las caras para la unión.

Por medio de esta técnica se logran soldaduras de mayor resistencia, que son capaces de absorber los esfuerzos que por lo general se encuentran en los nudos. Una de las ventajas de las conexiones soldadas, es que se logra una mayor rigidez en las conexiones, lo que lleva a menores costos por una menor cantidad de perforaciones y uso de acero y así lograr una mayor limpieza y acabado en la estructura. (Quispialaya, [2013\)](#page-78-0)

#### 2. Tipos de conexiones soldadas.

En la construcción de estructuras de acero, se clasifican las soldaduras en soldaduras de fusión y de resistencia.

La soldadura de fusión o bien llamada de arco, son un grupo de procesos donde los extremos de los miembros "metal base" son unidos mediante la aplicación de un metal o electrodo aportado durante el proceso, a una gran temperatura sin necesidad de golpes o de presión. La conexión o unión soldada va a consistir en la aleación de los metales base y aportación.

Por otro lado, la soldadura de resistencia es un grupo de procesos donde la unión soldada se produce mediante el calor generado a partir de la resistencia al paso de la corriente eléctrica de los metales a unir, estos sujetados bajo presión mediante electrodos sólidos. En este tipo de soldadura no hay proceso de fundición. (Macbanai, [2017\)](#page-78-0)

#### 3. Soldadura de fusión.

La soldadura por fusión se usa generalmente en el proceso de ensamblaje del marco para conectar secciones laminadas en frío entre sí o para conectar secciones laminadas en frío a secciones laminadas en caliente. Los principales tipos de soldadura por fusión utilizados en estructuras de acero laminado en frío son:

- <span id="page-26-0"></span>Soldaduras de penetración
- Soldaduras de punto
- Soldaduras de costura
- Soldaduras de filete
- Soldaduras de penetración abierta

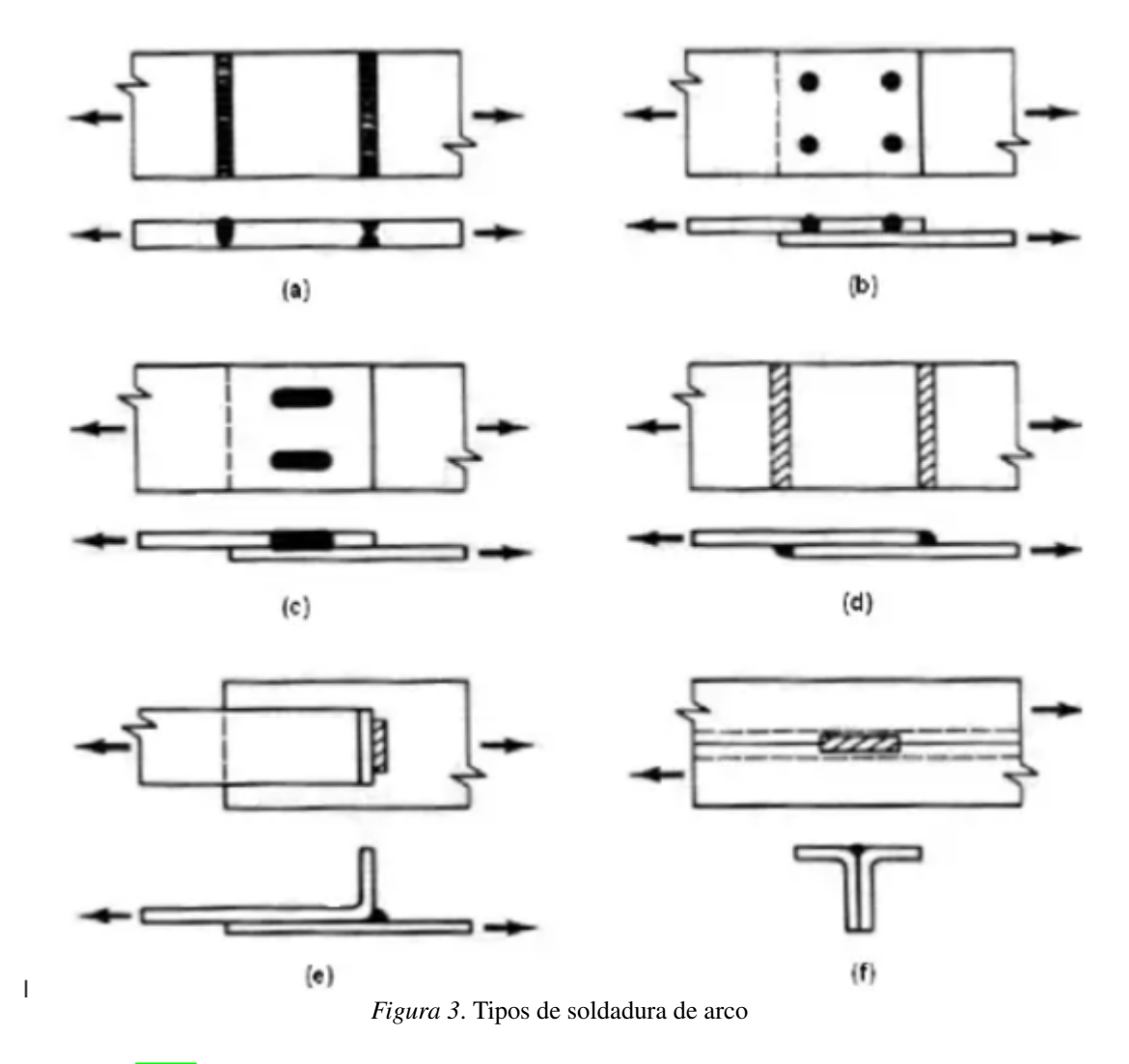

<sup>(</sup>Macbanai, [2017\)](#page-78-0)

La soldadura por puntos se utiliza para unir placas delgadas, similar a la soldadura por tapón que se utiliza para unir placas gruesas. La diferencia entre ellas, es que la soldadura con tapón requiere de agujeros antes de aplicar la soldadura, mientras que la soldadura por puntos no requiere tales agujeros porque estos se crean soldando la placa superior con soldadura y luego llenando el electrodo metálico con electrodos. El agujero resultante se fijará a la placa inferior. Por otro lado, <span id="page-27-0"></span>la soldadura de costura es similar a la soldadura de ranura, excepto que la soldadura de costura no requiere ranurado previo.

#### 4. Soldaduras de tope.

- Todas las soldaduras estructurales de los elementos principales, estáticos y sísmicos, que tengan juntas de tope, de esquina, o en "T", deberán ser ejecutadas como uniones de penetración completa.
- En las conexiones de los elementos del esqueleto resistente, no se permite el uso de uniones de tope con penetración parcial, salvo que esté expresamente indicado en los Planos de Diseño.
- Las planchas en soldaduras de tope, "T", deben ser biseladas cuando su espesor es mayor o igual a 8 mm. Espesores menores deben ser unidos con filete.

#### (Ibánez, [2019\)](#page-78-0)

- 5. Soldaduras de filete.
	- Área efectiva del filete: Es la longitud efectiva multiplicada por la garganta efectiva del filete. La garganta efectiva del filete es la menor distancia entre la raíz de la soldadura a la superficie de la misma. (Ibánez, [2019\)](#page-78-0)

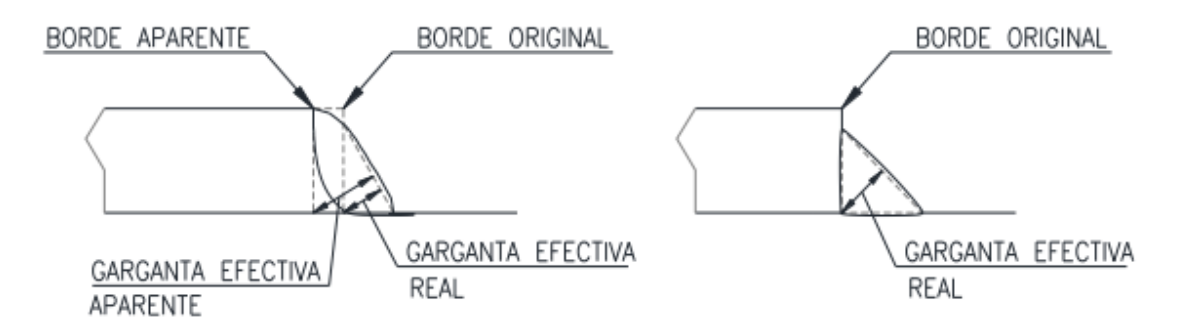

*Figura 4*. Garganta efectiva de filete

(Ibánez, [2019\)](#page-78-0)

A continuación se mostrarán los tamaños máximos y mínimos para los lados de filete de soldadura.

<span id="page-28-0"></span>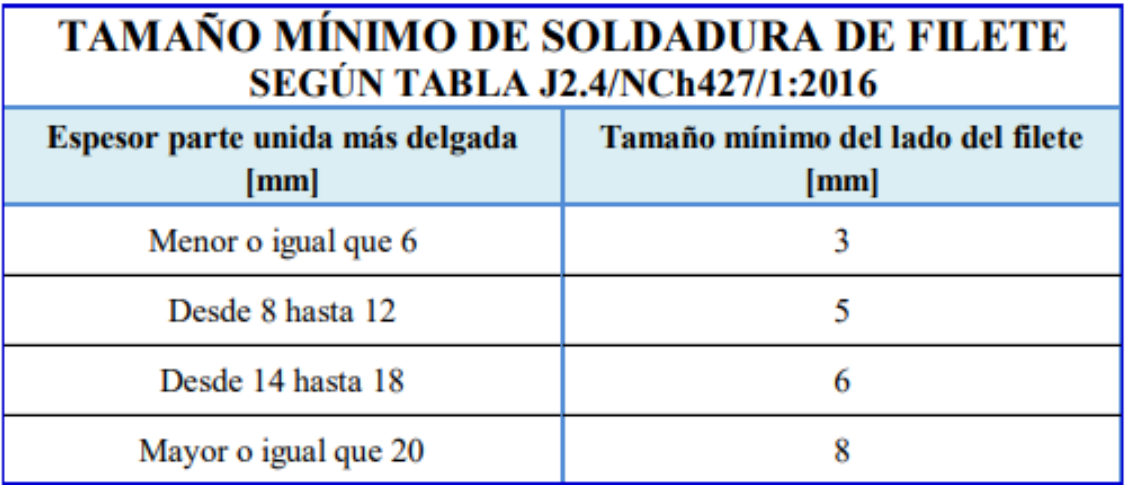

*Figura 5*. Tamaño mínimo de soldadura de filete

(Ibánez, [2019\)](#page-78-0)

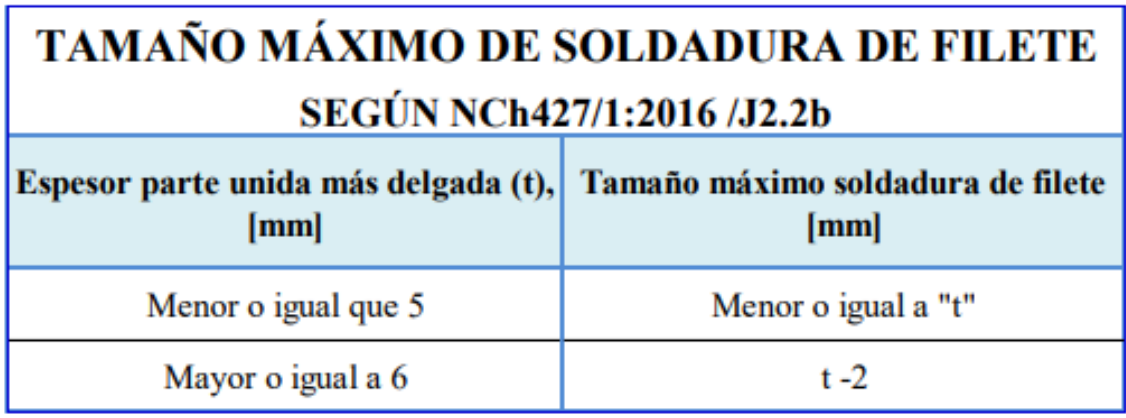

*Figura 6*. Tamaño máximo de soldadura de filete

(Ibánez, [2019\)](#page-78-0)

#### G. Requerimientos para conexiones soldadas según AISC 360-16

#### 1. Perforaciones de acceso a la soldadura.

Las perforaciones de acceso para las soldaduras deben de cumplir con lo siguiente:

Todas las perforaciones de acceso a la soldadura que se necesiten para facilitar las operaciones de soldado deben ser detalladas de forma tal de entregar espacio para el respaldo de la soldadura según sea necesario.

- <span id="page-29-0"></span>La perforación de acceso debe tener una longitud, medida desde el talón de preparación de la soldadura no menor que 1,5 veces el espesor del material donde se hace la perforación, la que no debe ser menor a 1½ in. (38 mm).
- La altura de la perforación de acceso no debe ser menor al espesor del material donde se perfora, pero no menor que 1.9 cm. (19 mm), ni mayor que 5 cm. (50 mm).
- Antes de cortar secciones laminadas o soldadas, el borde del alma debe ser achaflanado o curvo, desde la superficie del ala hasta la superficie reentrante de la perforación de acceso.
- Las perforaciones de acceso en perfiles laminados en caliente y perfiles armados con soldaduras de tope de penetración completa (CJP) que unen el alma al ala deben estar libres de muescas y esquinas reentrantes afiladas.
- Los arcos de las perforaciones de acceso a soldadura deben tener un radio mayor que 1 cm (10 mm).
- Las perforaciones de acceso a soldaduras en perfiles armados con soldadura de filete o de tope de penetración parcial (PJP) que unen el alma al ala deben estar libres de muescas y esquinas reentrantes afiladas.
- Se permite que las perforaciones de acceso terminen perpendicularmente al ala, siempre que la soldadura se termine antes de alcanzar la perforación de acceso por lo menos a una distancia igual al tamaño de la soldadura.
- Para secciones pesadas como se define en las Secciones A3.1c y A3.1d, las superficies cortadas térmicamente en las perforaciones de acceso deben pulirse hasta alcanzar el metal brillante
- Cuando la porción de transición curva de las perforaciones de acceso y los destajes de viga es formada por perforaciones aserradas, aquella porción no necesita pulirse.

### (AISC, [2016b\)](#page-77-0)

#### H. Requerimientos sísmico para conexiones soldadas según AISC 341-16

Las soldaduras y las conexiones soldadas deben estar de acuerdo con AWS D1.8 / D1.8M y el Código de soldadura estructural - Acero (AWS D1.1 / D1.1M), en adelante AWS D1.1 / D1.1M.

Las lengüetas de soldadura deben estar de acuerdo con la cláusula 6.10 de AWS D1.8 / D1.8M, excepto en los extremos exteriores de las soldaduras de placa de continuidad a columna, las lengüetas de soldadura y el metal de soldadura no necesitan retirarse a menos de 4 pulgadas (6 mm). desde el borde de la placa de continuidad. (AISC, [2016a\)](#page-77-0)

#### 1. Juntas soldadas.

La soldadura se realizará de acuerdo con las Especificaciones de procedimiento de soldadura (WPS) como se requiere en AWS D1.1 / D1.1M. Las variables esenciales de WPS deben

<span id="page-30-0"></span>satisfacer los requisitos de AWS D1.1 / D1.1M y deben estar dentro de los parámetros establecidos por el fabricante del metal de relleno. La resistencia a la tracción y la tenacidad de la muesca en V Charpy (CVN) de las soldaduras utilizadas en la muestra de ensayo se determinarán mediante ensayos como se especifica en la Sección K2.6e, realizados utilizando la misma clasificación de metal de aporte, fabricante, marca o nombre comercial, diámetro, y la entrada de calor promedio para la WPS utilizada en la muestra de prueba. El uso de valores de resistencia a la tracción y tenacidad CVN que se informan en el certificado de conformidad típico del fabricante, en lugar de pruebas físicas, no está permitido para los propósitos de esta sección.

- La resistencia a la tracción mínima especificada del metal de aportación utilizado para la muestra de ensayo será la misma que se utilizará para las soldaduras en el prototipo correspondiente. La resistencia a la tracción de la soldadura depositada según se prueba de acuerdo con la Sección K2.6c no debe exceder la clasificación de resistencia a la tracción del metal de relleno especificado para el prototipo en más de 25 ksi (170 MPa).
- La tenacidad CVN mínima especificada del metal de aportación utilizado para la muestra de ensayo no debe exceder la que se utilizará para las soldaduras en el prototipo correspondiente. La tenacidad CVN probada de la soldadura según se prueba de acuerdo con la Sección K2.6c no debe exceder la tenacidad CVN mínima especificada para el prototipo en más del 50 %, ni 25 pies-lb (34 J), lo que sea mayor.
- Las posiciones de soldadura utilizadas para realizar las soldaduras en la muestra de ensayo serán las mismas que se utilizarán para las soldaduras prototipo.
- Los detalles de la soldadura, como el respaldo, las lengüetas y los orificios de acceso utilizados para las soldaduras del espécimen de prueba, serán los mismos que se utilizarán para las soldaduras prototipo correspondientes. El respaldo de soldadura y las pestañas de soldadura no se deben quitar de las soldaduras de la muestra de prueba a menos que el respaldo de soldadura y las pestañas de soldadura correspondientes se eliminen de las soldaduras prototipo.
- Los métodos de inspección y pruebas no destructivas y los estándares de aceptación utilizados para las soldaduras de probetas deben ser los mismos que se utilizarán para las soldaduras prototipo.

#### (AISC, [2016a\)](#page-77-0)

#### 2. Conexiones atornilladas.

Las conexiones atornilladas, son aquellas que como su nombre lo indica utilizan tornillos o pernos para la unión de dos o más elementos de acero estructural. Existen una gran cantidad de pernos utilizados, sin embargo se estará hablando a continuación sobre los más utilizados en la industria.

#### 3. Pernos A325.

Los tornillos A325 bajo la normativa ASTM A325, son tornillos estructurales de alta resistencia utilizados en uniones o conexiones de acero estructural. Estos cuentan con una cabeza hexagonal pesada, un diámetro de cuerpo completo y, por lo general, son cortos en longitud, ya que se utilizan <span id="page-31-0"></span>para unir acero con acero. Cuentan con un diámetro entre ½" a 1-1/2" y están fabricados con acero de aleación de carbono medio, el cual se enfría y templa para cumplir con las propiedades mecánicas específicas.

Entre los tipos de tornillos A325 se encuentran los siguientes:

## **TIPOS DE A325**

| Tipo 1 | Medio carbono, carbono boro, o aleación de acero medio carbono   |
|--------|------------------------------------------------------------------|
|        | <b>Tipo 2</b> Ya no se fabrica                                   |
|        | <b>Tipo 3</b> Weathering steel.                                  |
|        |                                                                  |
| т      | Total roscado A325. (Restringido a 4 veces el diámetro de long.) |
| м      | Metrico A325.                                                    |

*Figura 7*. Tipos de pernos A25

(Casadeltornillo, [2020a\)](#page-77-0)

Entre las propiedades químicas de los pernos A325 se encuentran:

## **A325 PROPIEDADES MECÁNICAS**

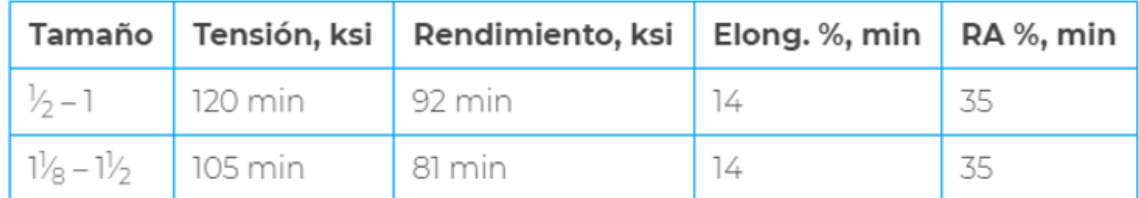

*Figura 8*. Propiedades mecánicas pernos A325

(Casadeltornillo, [2020a\)](#page-77-0)

Y finalmente se encuentran las propiedades químicas de los pernos A325, entre las cuales se encuentran:

<span id="page-32-0"></span>

| Análisis de calor                          | 120ksi, %     | 150ksi, %      |  |  |  |  |  |
|--------------------------------------------|---------------|----------------|--|--|--|--|--|
| Carbono                                    | $0.30 - 0.52$ | $0.30 - 0.48*$ |  |  |  |  |  |
| Manganesio                                 | 0.60 min      | 0.60 min       |  |  |  |  |  |
| Fósforo                                    | 0.035 max     | .035 max       |  |  |  |  |  |
| Sulfuro                                    | 0.040 max     | .040 max       |  |  |  |  |  |
| Silicio                                    | $0.15 - 0.30$ |                |  |  |  |  |  |
| Boro                                       | 0.003 max     | 0.003 max      |  |  |  |  |  |
| Cobre                                      |               |                |  |  |  |  |  |
| Niquel                                     |               |                |  |  |  |  |  |
| Cromo                                      |               |                |  |  |  |  |  |
| Molibdeno                                  |               |                |  |  |  |  |  |
| *Carbono 0.35-0.53% for 1-1/2" A490/150ksi |               |                |  |  |  |  |  |

*Figura 9*. Propiedades químicas pernos A325

(Casadeltornillo, [2020a\)](#page-77-0)

#### 4. Pernos A490.

Los tornillos A490, son tornillos de tensión controlada, son la mejor opción en tornillos estructurales de alta resistencia y reconocidos por el Consejo de Investigación sobre Conexiones Estructurales (RCSC), como un método de instalación aprobado. Estos tornillos vienen con un dispositivo <span id="page-33-0"></span>incorporado de control de tensión para lograr niveles de tensión adecuados y repetir dicha tensión en cada tornillo instalado.

A continuación se encuentran las distintas dimensiones para los pernos estructurales A490:

#### **DIMNENSIONES**

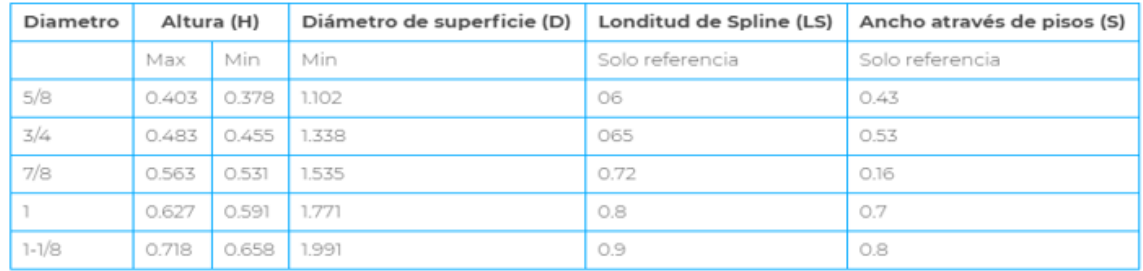

*Figura 10*. Dimensiones pernos A490

(Casadeltornillo, [2020c\)](#page-77-0)

Los pernos A490 se clasifican de igual forma por su tipo, propiedades mecánicas y propiedades químicas. Tal y como se verá a continuación:

# **A490 TIPOS**

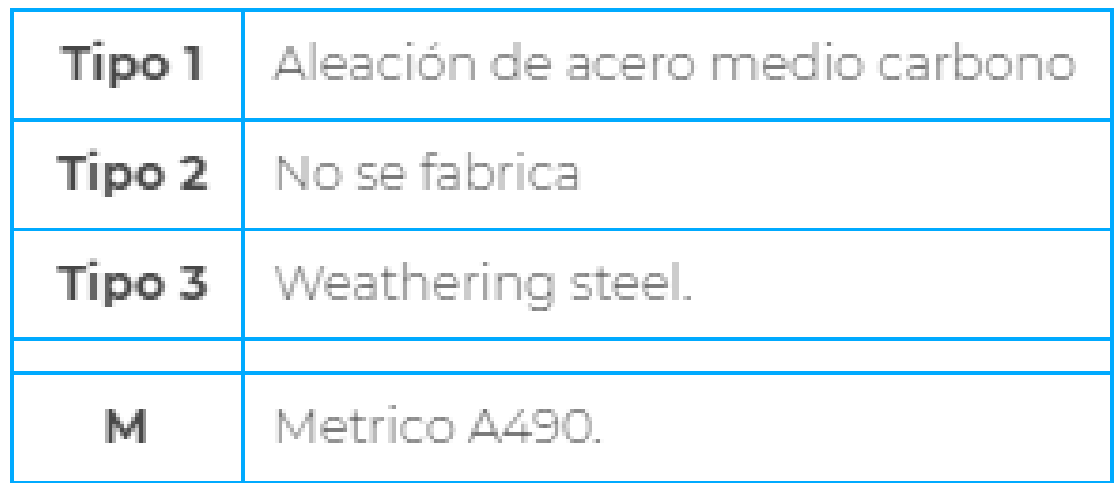

*Figura 11*. Dimensiones pernos A490

(Casadeltornillo, [2020b\)](#page-77-0)

#### **A490 PROPIEDADES QUÍMICAS**

<span id="page-34-0"></span>

|        |              |                                   |               |           | <b>Tornillos Tipo 1</b>               |                                                 |                                 |                                               |                          |  |  |
|--------|--------------|-----------------------------------|---------------|-----------|---------------------------------------|-------------------------------------------------|---------------------------------|-----------------------------------------------|--------------------------|--|--|
|        |              |                                   |               |           | Elemento                              | Tamaños de 1/2 a 1-3/8                          |                                 | Tamaño 1-1/2                                  |                          |  |  |
|        |              |                                   |               |           | Carbono, max                          |                                                 | $0.30 - 0.48%$<br>0.040%        |                                               | $0.35 - 0.53%$<br>0.040% |  |  |
|        |              |                                   |               |           | Fósforo, max                          |                                                 |                                 |                                               |                          |  |  |
|        |              |                                   |               |           | Sulfuro, max<br>Elementos de aleación |                                                 | 0.040%<br>$\boldsymbol{\times}$ |                                               | 0.040%                   |  |  |
|        |              |                                   |               |           |                                       |                                                 |                                 |                                               | $_{\rm x}$               |  |  |
|        |              |                                   |               |           |                                       |                                                 |                                 |                                               |                          |  |  |
|        |              |                                   |               |           |                                       | Tornillos tipo 3                                |                                 |                                               |                          |  |  |
|        |              |                                   |               |           | Elemento                              | Tamaño de 1/2 al 3/4<br>$0.20 - 0.53%$<br>0.40% |                                 | Tamaño mayor a 3/4<br>$0.30 - 0.53%$<br>0.40% |                          |  |  |
|        |              |                                   |               |           | Carbono                               |                                                 |                                 |                                               |                          |  |  |
|        |              |                                   |               |           | Manganeso, min                        |                                                 |                                 |                                               |                          |  |  |
|        |              |                                   |               |           | Fósforo, max                          | 0.035%                                          |                                 |                                               | 0.035%                   |  |  |
|        |              |                                   |               |           | Sulfuro, max                          | 0.040%                                          |                                 | 0.040%                                        |                          |  |  |
|        |              |                                   |               |           | Cobre                                 |                                                 | $0.20 - 0.60%$                  | $0.20 - 0.60%$                                |                          |  |  |
|        |              | <b>A490 PROPIEDADES MECÁNICAS</b> | Cromo, min    | 0.45%     |                                       | 0.45%                                           |                                 |                                               |                          |  |  |
|        |              |                                   | Niquel, min   | 0.20%     |                                       | 0.20%                                           |                                 |                                               |                          |  |  |
| Tamaño | Tensión, ksi | Rendimiento, ksi                  | Elong. %, min | RA %, min | $\circ$                               |                                                 |                                 |                                               |                          |  |  |
|        | 150-173      | 130                               | 14            | 40        | Molibdeno, min                        | 0.15%                                           |                                 | 0.15%                                         |                          |  |  |

*Figura 12*. Tipos de propiedades pernos A490

(Casadeltornillo, [2020b\)](#page-77-0)

#### I. Requerimientos para pernos según Steel Construction Manual

#### 1. Pernos de alta tensión.

Los pernos en conexiones no sujetas a cargas de tensión, donde se permite el deslizamiento y donde el aflojamiento o la fatiga debido a vibraciones o fluctuaciones de carga no son consideraciones de diseño, solamente deben apretarse a la condición ajustada. La condición de ajuste perfecto se define como el ajuste alcanzado por unos pocos impactos de una llave de impacto o el esfuerzo total de un trabajador con una llave de espiga común que pone las capas conectadas en contacto firme. El valor de resistencia nominal dado en la tabla siguiente, para conexiones de tipo cojinete se utilizará para pernos apretados hasta la condición de ajuste perfecto. Los pernos apretados solo hasta que estén ajustados deben estar claramente identificados en los planos de diseño y montaje.

<span id="page-35-0"></span>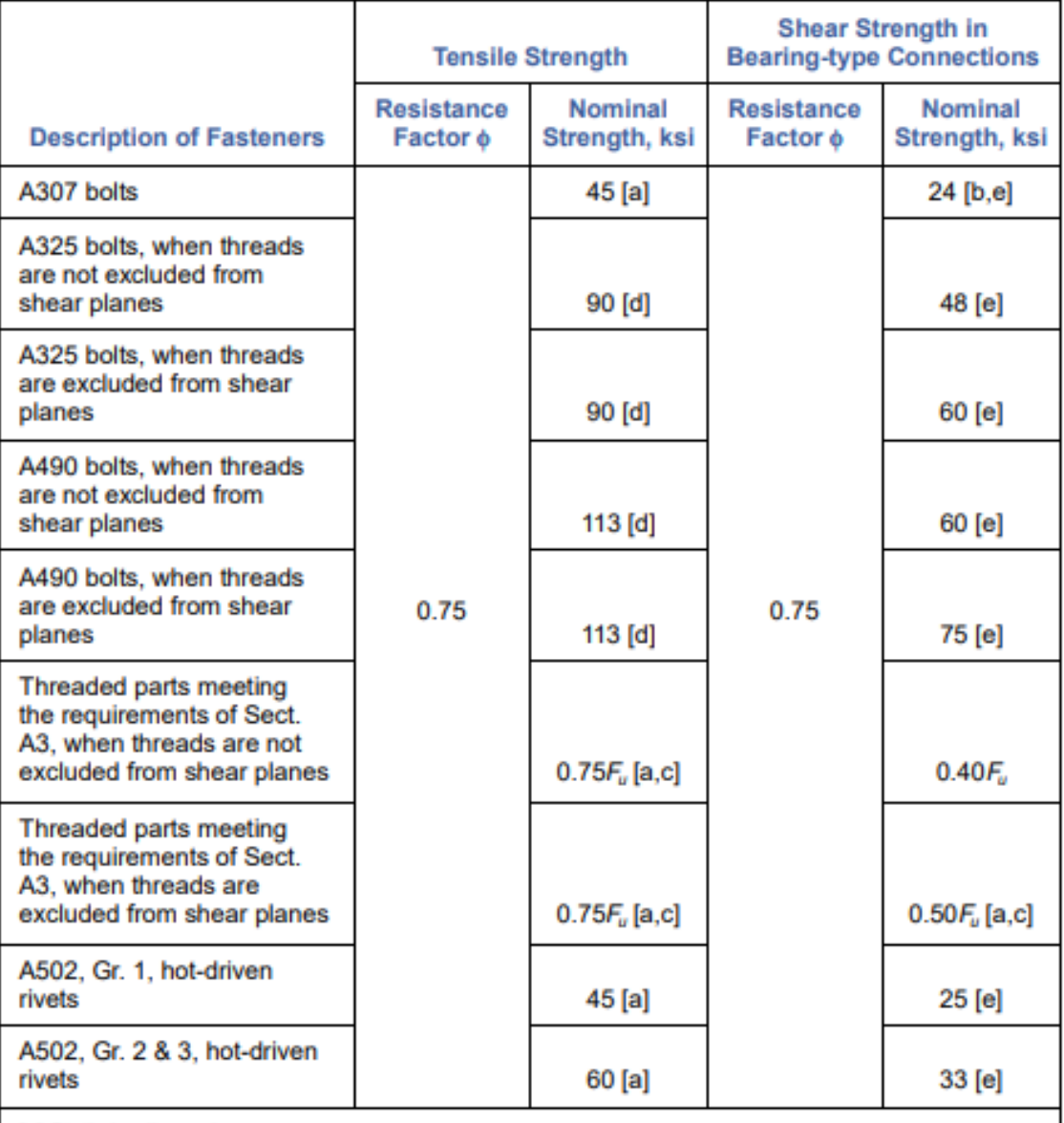

## TABLE J3.2 Design Strength of Fasteners

[a] Static loading only.<br>[b] Threads permitted in shear planes.

[c] The nominal tensile strength of the threaded portion of an upset rod, based upon the cross-sectional area at its major thread diameter, A<sub>D</sub> shall be larger than the nominal body area of the rod before upsetting times  $F_{\nu}$ .

[d] For A325 and A490 bolts subject to tensile fatigue loading, see Appendix K3.

[e] When bearing-type connections used to splice tension members have a fastener pattern whose length, measured parallel to the line of force, exceeds 50 in., tabulated values shall be reduced by 20 percent.

> Cuadro 1 *Diseño de sujetadores*

(AISC, [2003\)](#page-77-0)
#### 2. Tamaño y uso de orificios.

En conexiones de deslizamiento crítico en las que la dirección de la carga es hacia el borde de la parte conectada, se debe proporcionar una capacidad de carga adecuada a carga factorizada según los requisitos aplicables de la Sección J3.10 del AISC. Los tamaños máximos de orificios para remaches y pernos se dan en la Tabla J3.3, excepto que los orificios más grandes, requeridos para la tolerancia en la ubicación de los pernos de anclaje en cimientos de concreto, se permiten en los detalles de la base de las columnas.

# TABLE J3.3 **Nominal Hole Dimensions**

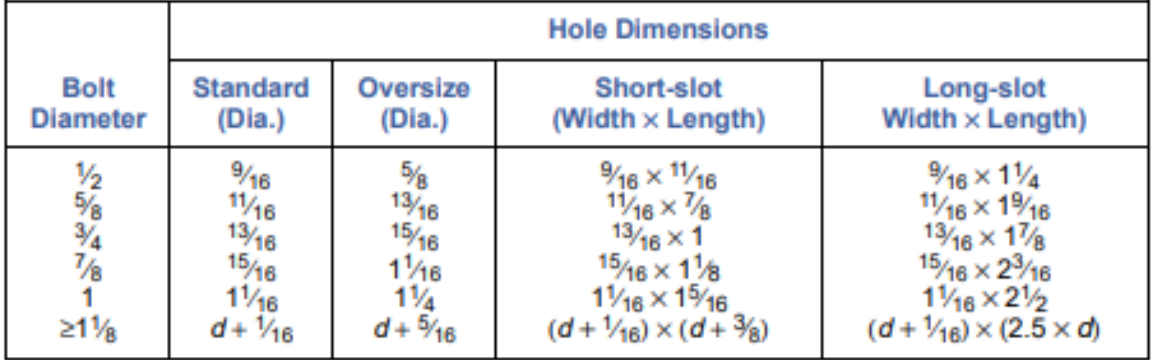

Cuadro 2 *Tamaño de agujeros*

#### (AISC, [2003\)](#page-77-0)

#### 3. Espaciado mínimo.

La distancia entre los centros de los orificios estándar, de gran tamaño o ranurados no debe ser inferior a 2 2⁄3 veces el diámetro nominal del sujetador; se prefiere una distancia de 3d. Se recomienda consultar la Sección J3.10 para conocer los requisitos de resistencia del rodamiento.(AISC, [2003\)](#page-77-0)

#### 4. Distancia mínima de bordes.

La distancia desde el centro de un agujero estándar hasta el borde de una parte conectada no debe ser menor que el valor aplicable de la Tabla J3.4, o como se requiere en la Sección J3.10. La distancia desde el centro de un agujero sobredimensionado o ranurado hasta un borde de una parte conectada no debe ser menor que la requerida para un agujero estándar hasta un borde de una parte conectada más el incremento aplicable C2 de la Tabla J3.8. Es recomendable consultar la Sección J3.10 para conocer los requisitos de resistencia del rodamiento.

## TABLE J3.4 Minimum Edge Distance, [a] in. (Center of Standard Hole<sup>[b]</sup> to Edge of Connected Part)

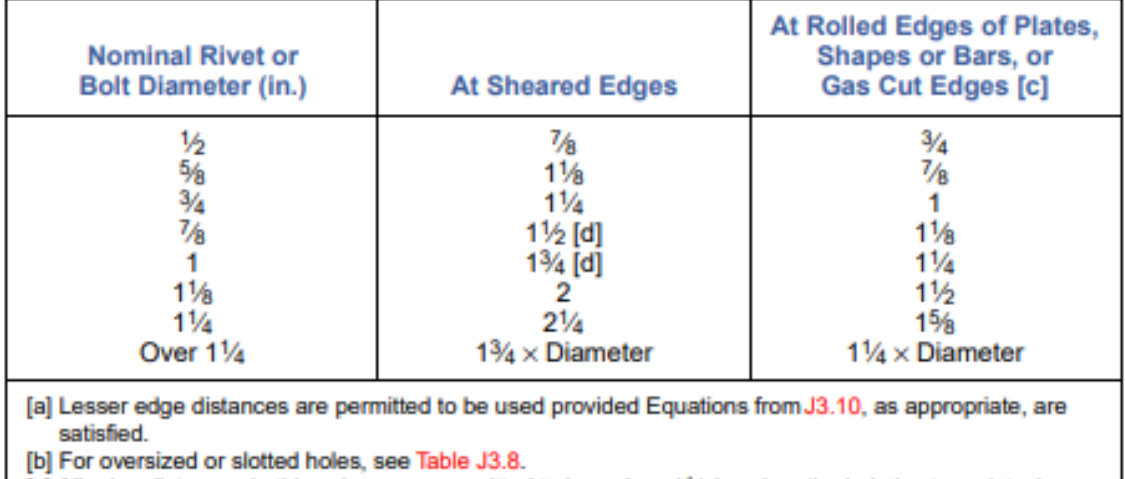

[c] All edge distances in this column are permitted to be reduced 1/8-in. when the hole is at a point where stress does not exceed 25 percent of the maximum design strength in the element.

[d] These are permitted to be  $1\frac{1}{4}$ -in. at the ends of beam connection angles and shear end plates.

Cuadro 3 *Distancia mínima a bordes*

(AISC, [2003\)](#page-77-0)

## J. Cargas estructurales

Una carga estructural es aquella fuerza externa aplicada a cada uno de los miembros de una estructura. Existen una gran variación de cargas a las que una edificación o estructura llegue a estar sometida. A continuación, se estarán analizando ciertos tipos de cargas importantes a considerar para el diseño de cualquier tipo de elemento.

## 1. Cargas muertas.

Las cargas muertas son aquellas cargas de gravedad con magnitud constante y que actúan de manera permanente en la estructura. En otras palabras, una carga muerta es considerada como el peso propio de todos los elementos constructivos y de todos aquellos elementos que poseen una ubicación permanente y que su peso no cambiará de manera radical en el futuro.

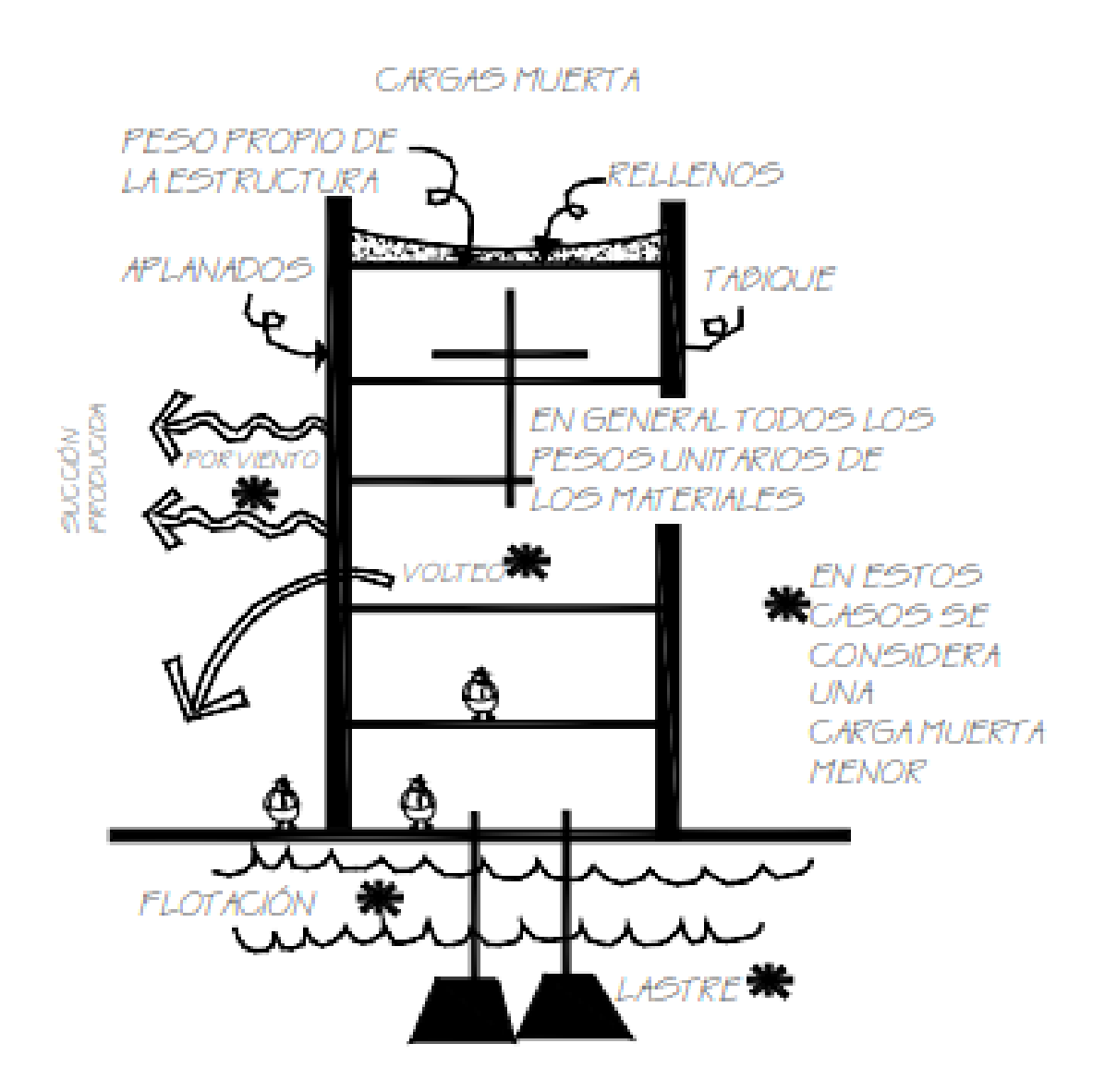

*Figura 13*. Cargas muertas

 $(Mendoza, 2007)$  $(Mendoza, 2007)$ 

## K. Cargas muertas según AGIE NSE 2-2018

*"Las cargas muertas comprenden todas las cargas de elementos permanentes de la construcción. Incluyen, pero no necesariamente están limitadas al peso propio de la estructura, pisos, rellenos, cielos, vidrieras, tabiques fijos y equipo permanente rígidamente anclado a la estructura"*. (AGIES, [2018\)](#page-77-0)

1. Cargas muertas superpuestas.

- General: En el análisis se incluirán todas aquellas cargas provenientes de contenido permanente en la edificación que se clasifiquen como cargas muertas. Es importante que el ingeniero estructural y el coordinador del proyecto trabajen en conjunto para reunir la información que se colocará en los planos estructurales e informes para el diseño estructural.
- Pisos: En los espacios donde se tenga pensado realizar acabados de piso se debe de aplicar el peso propio del elemento más el peso de los rellenos para comprender un substrato de piso adecuado.
- Tabiques y particiones: Se debe de tomar en cuenta el peso de los tabiques interiores que no formen parte del sistema estructural. Se considerarán como cargas distribuidas uniformemente sobre el entre piso, siempre y cuando se tome en cuenta el peso unitario de estos. Dichas suposiciones deberán ser documentadas en el informe estructural. Por otro lado, para ambientes de locales comerciales, viviendas y oficinas se deben de tomar en cuenta tabiques con carga no meno a 75 kg/m2. Es importante recalcar que esto no aplicará en edificaciones donde los muros forman parte de la estructura y ya se consideran en el peso propio.
- Fachadas y cerramientos perimetrales: Muros de cierre exterior, ventanas, muros cortina, barandales y demás cerramientos perimetrales se considerarán como cargas lineales uniformemente distribuidas sobre el entrepiso. Esto no aplicará en edificaciones donde los muros forman parte de la estructura y ya se consideran en el peso propio.

### (AGIES, [2018\)](#page-77-0)

## L. Cargas vivas

Las cargas vivas son aquellas fuerzas que se generan por el uso y ocupación de las edificaciones que no son permanentes. Se incluye el peso mismo de la estructura junto con el mobiliario, equipo, personas, entre otros.

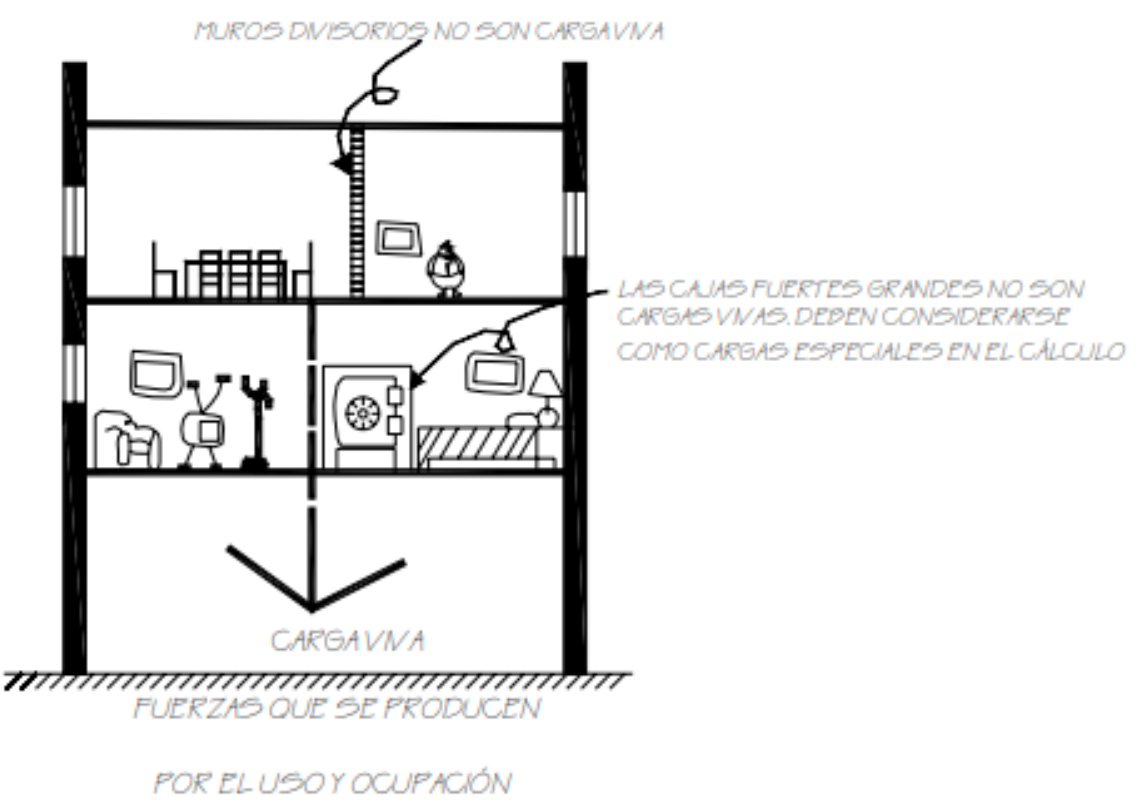

*Figura 14*. Cargas vivas

(Mendoza, [2007\)](#page-78-0)

## 1. Cargas vivas según AGIES NSE 2-2018.

*"Las cargas vivas son aquellas producidas por el uso y la ocupación de la edificación. En general su intensidad estará establecida por norma"*. (AGIES, [2018\)](#page-77-0)

- 2. Cargas vivas especificadas.
	- Cargas uniformemente distribuidas (Wv): Para el diseño de entrepisos las cargas uniformemente distribuidas mínimas se especifican en la Tabla 3.7.1-1 presentada más adelante.
	- Cargas concentradas (Pv): Se deben de verificar que los entrepisos resistan de forma local las cargas concentradas especificadas en la Tabla 3.7.1-1.
	- Cargas concentradas en estacionamientos: La circulación de vehículos en estacionamientos, generan cargas de impacto y dinámicas que se deben de tomar en cuenta para el diseño. Dichas cargas se simulan de manera que se verifiquen que los estacionamientos soporten de forma local un par de cargas concentradas a una distancia de 1.5 metros entre sí. Cada una de ellas será el 40 % del peso del vehículo más pesado en dicha área.
- Escaleras: Escaleras individuales se diseñan para una carga concentrada de 150 kg en la posición menos favorable. Por otro lado, para escaleras en conjunto se diseñaran tal y como lo indica la Tabla 3.7.1-1.
- Cargas especiales y cargas de impacto: En el diseño se consideran cargas de impacto y agentes generadores y cargas especiales. Entre las cuales las más comunes se encuentran en la sección 3.4 del NSE 2-2018.
- Cargas vivas en cubiertas no accesibles al público: Son aquella que causadas por tareas de mantenimiento.
- Cargas vivas para cubiertas pesadas, con o sin acceso: Cuando la cubierta exceda un peso propio de 100 kg/m2, se deberán utilizar las cargas correspondientes que se encuentran en la Tabla 3.7.1-1.
- Cargas vivas para cubiertas livianas: Estructura que porta los techos con peso propio hasta 100 kg/m2, la cual incluye enlaminados, cubiertas con planchas, se diseñarán para las cargas estipuladas en la Tabla 3.7.1-1.
- Cargas vivas especiales: En dado caso de que el propietario del proyecto así lo desee, el ingeniero estructural deberá tomar en cuenta casos especiales que no se incluyen en este apartado, donde se incluyan cargas vivas en exceso. Sin embargo, si no es este el caso se limita nada más al diseño para las cargas vivas especificadas en esta norma.
- Carga parcial: Al momento de que un elemento estructural se encuentre sujeto bajo la carga viva de diseño sobre una distancia parcial del claro libre y esta genere un efecto desfavorable comparada a cuando esté cargada en la totalidad del claro libre, dicha condición se deberá tomar en cuenta en el diseño. (AGIES, [2018\)](#page-77-0)

## 3. Cargas vivas para edificaciones.

A continuación se verán las cargas vivas para edificaciones dependiendo de su tipo de uso, según AGIES NSE 2-2018.

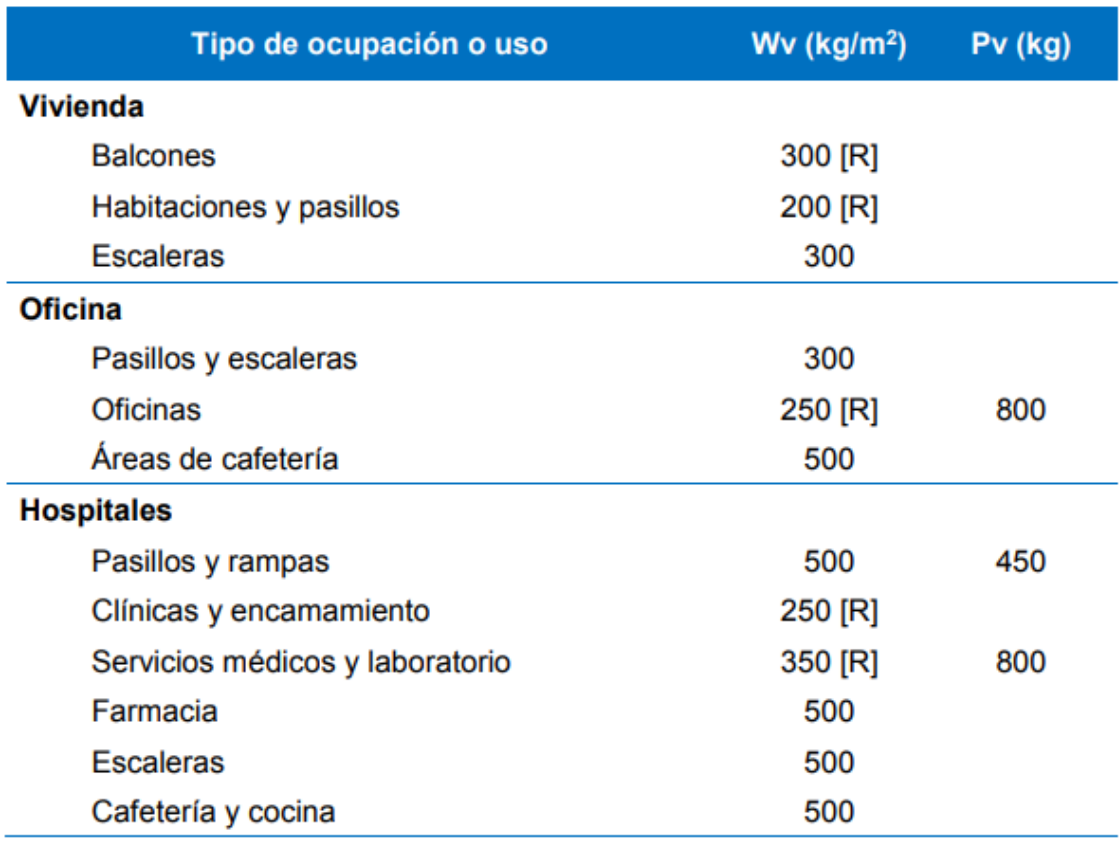

# Tabla 3.7.1-1 - Cargas vivas para edificaciones

Cuadro 4 *Cargas vivas para edificaciones*

# Tabla 3.7.1-1 (continuación)

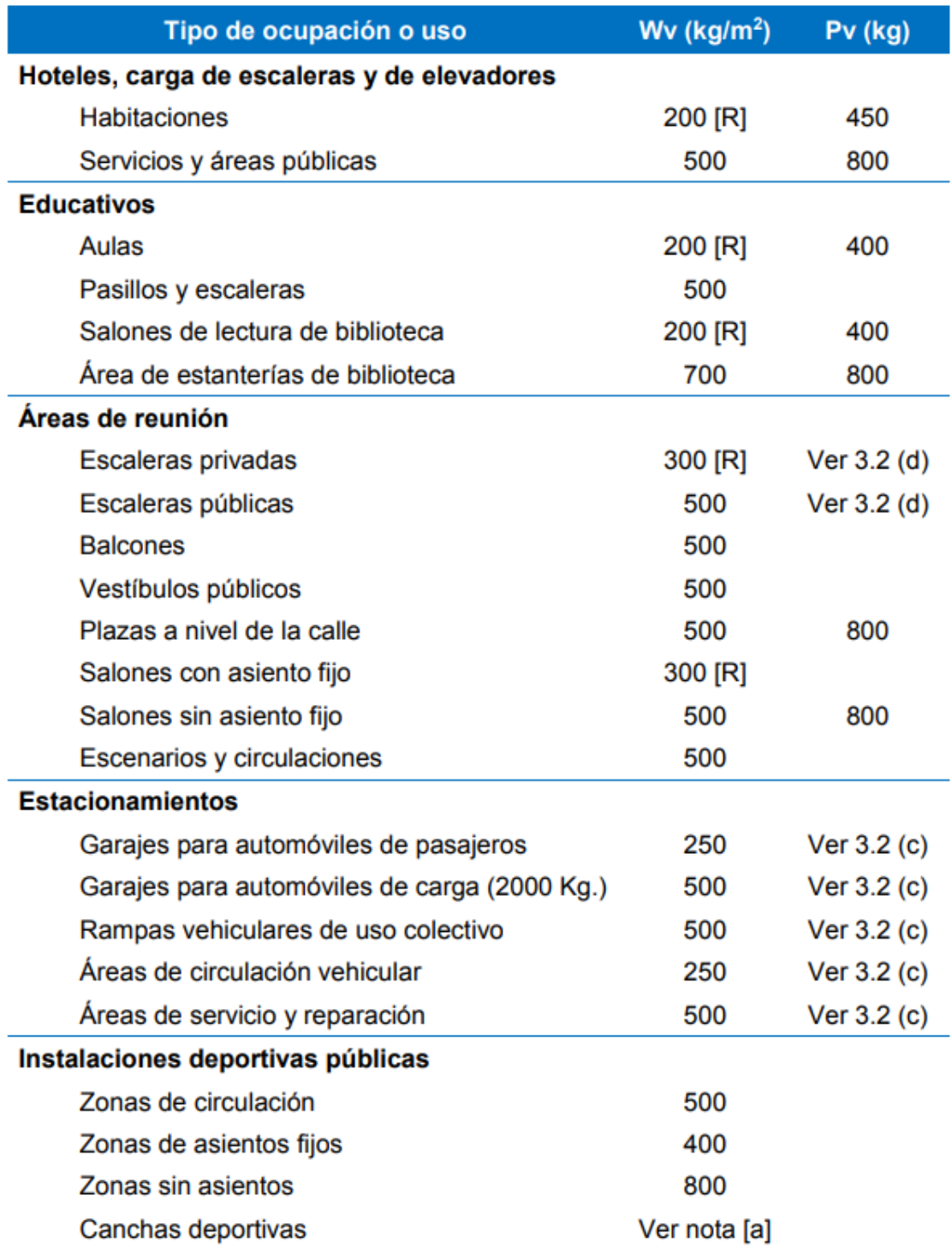

Cuadro 5 *Cargas vivas para edificaciones*

## M. Aspectos sísmicos según AGIES NSE 2-2018

Para el diseño sísmico de la nave industrial, se basó en la normativa de AGIES NSE 2-2018, "Demandas Estructurales y Condiciones de Sitio". A continuación, se estarán analizando ciertos aspectos importantes para aspecto símicos.

## 1. Alcances sísmicos.

En este capítulo se establece el Nivel de Protección Sísmica (NPS), que se requiere según las condiciones sísmicas del sitio y la clasificación de cada obra. Además, se establecen los parámetros y espectros sísmicos que son utilizados para el análisis y diseño de la estructura. (AGIES, [2018\)](#page-77-0)

## 2. Sismicidad y nivel de protección: Índice de sismicidad.

- Para esta norma, Guatemala se divide en macro-zonas de amenaza sísmica que se caracterizan por su índice de sismicidad que varía desde Io=2 a Io=4.
- Dichas macro-zonas se mostrarán gráficamente más adelante, donde se verá el mapa de zonificación sísmica para el territorio guatemalteco.

- 3. Nivel de protección sísmica.
	- *"Puede aplicarse cualquier requerimiento que corresponda a un nivel de protección más alto que el nivel mínimo especificado en la Tabla 4.2.2-1". Como se verá a continuación.*
	- *"Nivel de Protección Sísmica necesario para alcanzar los objetivos de la Sección 1.4.1 de la norma NSE 1 se establece en la Tabla 4.2.2-1 en función del Índice de Sismicidad Io y la Clasificación de Obra "*.

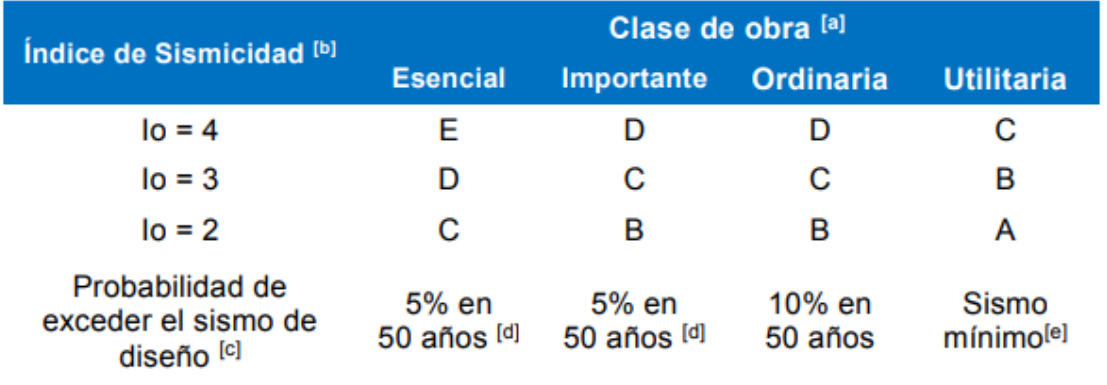

## Tabla 4.2.2-1 - Nivel de protección sísmica y probabilidad del sismo de diseño

[a] Ver clasificación de obra en NSE 1 Capítulo 3

[b] Ver índice de sismicidad en Sección 4.2.1

[c] Ver Sección 4.4 para selección de espectro sísmico de diseño según probabilidad de excederlo.

[d] A las obras "Esenciales" e "Importantes" les corresponde un sismo con la misma probabilidad de excedencia - se diferencian en detalles del Nivel de Protección y en las deformaciones laterales permitidas.

[e] Ver Sección 4.4.2 (d)

#### Cuadro 6

*Nivel de protección sísmica y probabilidad del sismo de diseño*

(AGIES, [2018\)](#page-77-0)

## 4. Clasificación del sitio: General.

El sitio del proyecto se clasificará bajo las características del suelo en el proyecto. Los sitios se clasificaran de alguna de las siguientes maneras: AB, C, D, E, F. Esto será necesario para la correcta configuración del espectro del sismo de diseño. (AGIES, [2018\)](#page-77-0)

## 5. Sismos para diseño estructural: General.

- En esta norma se encuentran distintos niveles de sismo para diseño estructural, según la clasificación de la obra.
- Los sismos de diseño están definidos por espectros de respuesta sísmica de manera simplificada para estructuras con un 5 % de amortiguamiento.

## 6. Definiciones.

- *"Se define como sismo básico al que tiene un 10 % de probabilidad nominal de ser excedido en un período de 50 años. Se utilizará para diseño estructural de Obra Ordinaria o donde lo permitan las disposiciones en las normas NSE 3, NSE 4, NSE 5 y NSE 7 u otras normas NSE"*.
- *"Se define como sismo severo al que tiene un 5 % de probabilidad nominal de ser excedido en un período de 50 años. Se utilizará para diseño estructural de Obra Importante y de Obra Esencial o donde así lo indiquen las disposiciones en las normas NSE 3, NSE 5 y NSE 7 u otras normas NSE. Es electivo utilizarlo en lugar del Sismo Básico si el desarrollador del proyecto lo prefiere"*.
- *"Se define como sismo extremo al que tiene un 2 % de probabilidad nominal de ser excedido en un período de 50 años"*.
- *"Se denomina sismo mínimo a una reducción del sismo básico que se permite únicamente en los casos de excepción específicamente indicados en estas normas, que incluyen obra utilitaria y algunos casos de readecuación sísmica de obra existente"*.

## (AGIES, [2018\)](#page-77-0)

## 7. Espectros genéricos para diseño: Parámetros básicos.

Los parámetros Scr y S1r, son prácticamente la ordenada espectral de periodo corto menor a 0.2 segundos y la orden espectral con periodo de 1 segundo de un sismo extremo que se considera en el sitio de interés. Se encuentran dichos valores, en el listado de Amenaza Sísmica por Municipios, encontrado más adelante en el presente trabajo. (AGIES, [2018\)](#page-77-0)

## 8. Ajustes por clase de sitio.

El AGIES establece una serie de ecuaciones que se deben de utilizar para los parámetros básicos ya mencionados, dependiendo y ajustándose a la Clase de Sitio, como ya mencionado anteriormente. Las ecuaciones son las siguientes:

$$
Scs = Scr * Fa \qquad (4.5.2-1)
$$

$$
S1s = S1r * Fv \qquad (4.5.2-2)
$$

Donde:

· S<sub>cs</sub> es la ordenada espectral del sismo extremo en el sitio de interés para estructuras con período de vibración corto:

• S1s es la ordenada espectral correspondiente a períodos de vibración de 1 segundo; ambos para un amortiguamiento nominal de 5% del crítico;

· Fa es el coeficiente de sitio para períodos de vibración cortos y se obtiene de la Tabla  $4.5 - 1$ ;

• Fy es el coeficiente de sitio para períodos largos y se obtiene de la Tabla 4.5-2.

*Figura 15*. Ajustes por clase de sitio

(AGIES, [2018\)](#page-77-0)

#### 9. Ajuste por intensidades sísmicas especiales.

En el NSE 2-2018, el AGIES establece que en ciertos casos los valores de Scr y S1r deben ser ajustados por el posible incremento de vibración en el sitio. A continuación, se presentan dichas ecuaciones a tomar en cuenta.

$$
Scs = Scr * Fa * Na \qquad (4.5.3-1)
$$

$$
S1s = S1r * Fv * Nv \t(4.5.3-2)
$$

Donde:

. Na y Nv son los factores que aplican por la proximidad de las amenazas especiales indicadas en la Sección 4.6.

*Figura 16*. Ajustes por intensidades sísmicas especiales

(AGIES, [2018\)](#page-77-0)

El AGIES además, indica un mapa sísmico al cual se le conoce como "Mapa de zonificación sísmica de Guatemala", donde se encuentran los distintos parámetros de los valores Scr y S1r, dependiendo la la ubicación geográfica.

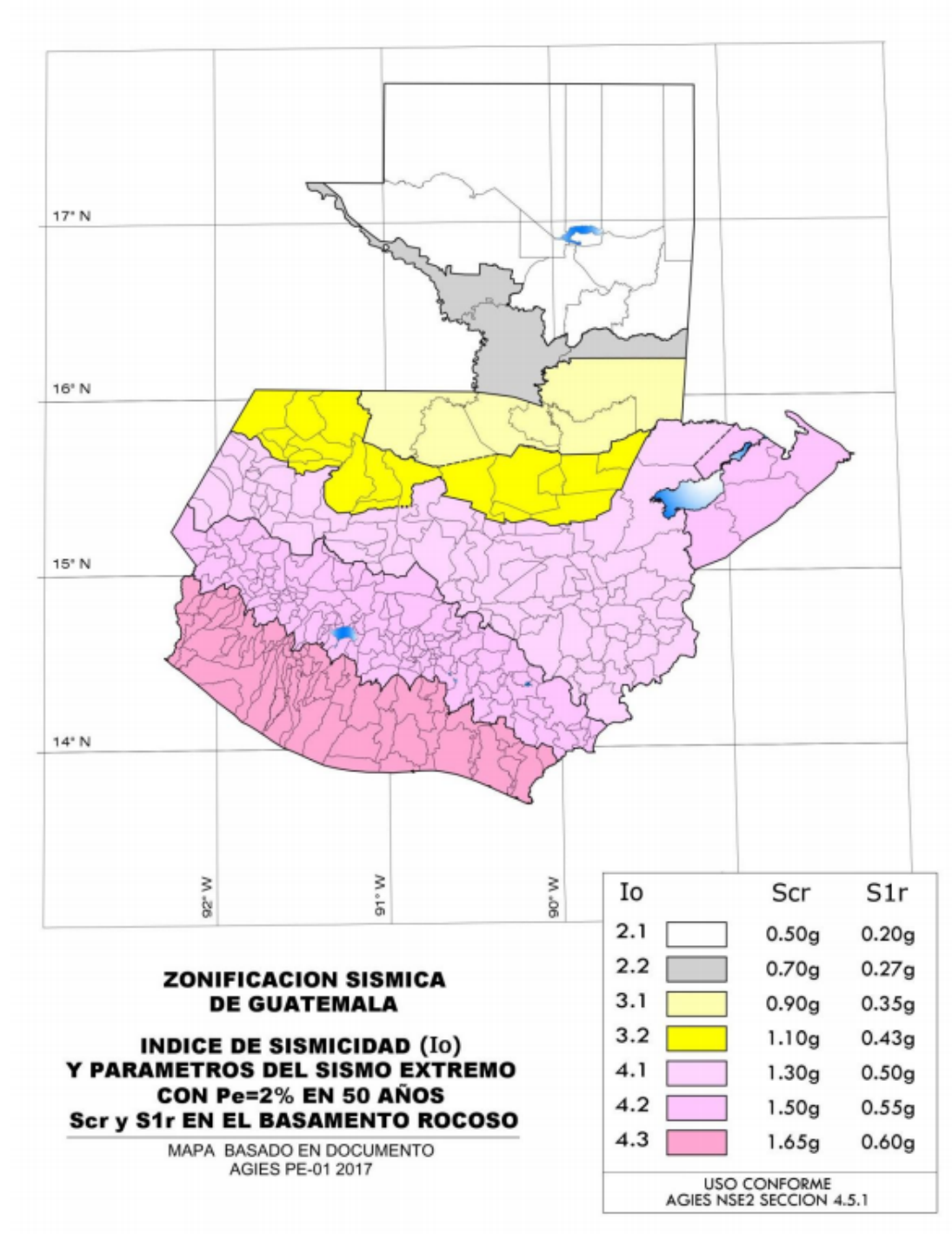

Figura 4.5-1 - Mapa de zonificación sísmica de Guatemala

*Figura 17*. Mapa de zonificación sísmica de Guatemala

#### N. Especificaciones para construcciones de acero según AISC 360-16

Para especificaciones de acero de la nave industrial a realizar, se hizo por medio del código AISC 360-05. Sin embargo, ya que no se cuenta con dicho material de lectura, se estará haciendo referencia por medio del AISC 360-16: Especificaciones para construcciones de acero.

#### 1. Requisitos de diseño.

En este apartado se estará analizando los requisitos generales para el diseño de estructuras de acero tales como: Cargas y combinaciones de carga, bases de diseño, propiedades de diseño, entre otros.

#### 2. Cargas y combinaciones de carga.

Las combinaciones de carga y cargas nominales se estipularán por la normativa de edificios aplicable. En el caso de la ausencia de dicha normativa de edificación, las combinaciones de cargas y cargas nominales se estipularán conforme al Minimum Design Loads and Associated Criteria for Buildings and Other Structures (ASCE/SEI 7). (AISC, [2016b\)](#page-77-0)

#### 3. Base de diseño.

El diseño para la estructura de la edificación a desarrollar debe ser realizado para que ninguno de los requisitos especificados, ya sean de resistencia como para estados límites de servicio, lleguen a ser excedidos por la estructura cuando ésta se evalúe para las combinaciones de cargas aplicables totales. El diseño por resistencia deben de realizados por medio del método LRFD o ASD.

#### 4. Diseño por Resistencia Usando Diseño en Base a Factores de Carga y Resistencia (LRFD).

El diseño basado en el método LRFD, satisface los requisitos de esta Especificación al momento de que la resistencia de diseño de cada componente estructural sea mayor o igual a la resistencia requerida determinada con base en las combinaciones de carga LRFD. Se deben de aplicar todas las disposiciones de esta Especificación, a excepción de aquellas basadas en el método ASD.

El diseño se llevará acabo de acuerdo con la siguiente ecuación:

$$
R_u \leqslant \phi R_n \tag{1}
$$

donde:

- $R_u$  = resistencia requerida por las combinaciones LRFD
- $R_n$  = resistencia nominal
- $\phi$  = factor de resistencia
- $\phi R_n$  = resistencia de diseño

(AISC, [2016b\)](#page-77-0)

#### 5. Diseño por Resistencia Usando Diseño en Base a Resistencias Admisibles (ASD).

El diseño basado en el método ASD, satisface los requisitos de esta Especificación al momento de que la resistencia admisible de cada componente estructural sea mayor o igual a la resistencia requerida determinada con base en las combinaciones de carga ASD.

El diseño se llevó a cabo de acuerdo con la siguiente ecuación:

$$
R_a = R_n/\Omega \tag{2}
$$

donde:

- $R_a$  = resistencia requerida de acuerdo con las combinaciones de carga ASD
- $R_n$  = resistencia nominal
- $\Omega$  = factor de seguridad
- $\Omega R_n$  = resistencia admisible

#### $(AISC, 2016b)$  $(AISC, 2016b)$

#### Ñ. Diseño de conexiones y soportes

Las deformaciones y fuerzas empleadas en el diseño de conexiones de cualquier tipo deberán ser consistentes en el desempeño esperado de la unión y el diseño asumido de la estructura. Es permitido que las deformaciones inelásticas tengan límites autoimpuestos. Por otro lado, los puntos de apoyo en vigas deben estar restringidos a la rotación respecto a su eje longitudinal, a no ser que se demuestre mediante un análisis que dicha restricción no se requiere. (AISC, [2016b\)](#page-77-0)

#### 1. Conexiones simples.

Una conexión simple es aquella que transmite momentos de magnitud despreciables. Al momento de realizar el análisis de la estructura, se permite suponer que las conexiones de este tipo permiten la rotación relativa de los miembros que conecta. Las conexiones simples tendrán la capacidad de la rotación suficiente para lograr acomodar las rotaciones determinadas por medio del análisis de la estructura. (AISC, [2016b\)](#page-77-0)

#### 2. Conexiones a momento.

Para esta normativa, se permiten el uso de dos tipos de conexiones a momento, que se denominan: completamente restringidas y parcialmente restringidas. A continuación se explicará con mayor detalle.

Conexiones de Momento, Completamente Restringidas (FR): Una conexión a momento completamente restringida, es aquella que transmite momento con una rotación despreciable entre sus miembros conectados. Es posible asumir en el análisis de la estructura que la conexión no permite la rotación relativa. Una conexión de este tipo debe de poseer suficiente resistencia y rigidez para lograr mantener el ángulo entre los miembros conectados en los estados límites resistentes.

Conexiones de Momento, Parcialmente Restringidas (PR): Una conexión de momento parcialmente restringida, logra transmitir momento sin embargo, la rotación entre los miembros conectados no es despreciable. Es importante que la relación fuerza-deformación de la conexión en el análisis de la estructura sea incluida. Por otro lado, los miembros componentes de una conexión PR deben de poseer suficiente resistencia a la rigidez y capacidad de deformación en los estados límites resistentes.

#### (AISC, [2016b\)](#page-77-0)

#### O. La Ingeniería Civil y la Tecnología

El auge de la tecnología en la Ingeniería Civil con el paso de los años es más evidente. Siendo ahora uno de los objetivos principales de ésta generar un mayor rendimiento y mayor facilidad de ejercer su función para el Ingeniero Civil. Con el pasar de los años la tecnología se ha hecho presente en cada una de las ramas dentro de la construcción. Esto permite facilitar los tiempos ejecución por medio de la optimización de procesos.

Una muestra de ello son los programas y herramientas que actualmente se utilizan los cuales hace muchos años no se tenían a disposición para facilitar algunos de los trabajos de construcción. Algunos de dichos programas son: AutoCAD, Revit, CYPE, ETABS, entre otros, los cuales son de los más conocidos y utilizados a nivel mundial. (Global, [2020\)](#page-77-0)

#### 1. Avances tecnológicos.

Primero que nada, es importante recalcar que la Ingeniería Civil, es la rama de la ingeniería con mayor cantidad de campos de trabajo y estudio. Lo que la coloca como una de las más completas profesiones. Esto genera que la tecnología tome un papel muy importante.

Actualmente los ingenieros civiles lideran lo que es el uso de la tecnología. Son unos de los principales usuarios de herramientas sofisticadas de tecnología aplicadas a los diferentes campos que existen.

La Ingeniería Civil es una profesión que tiene como objetivo transformar los recursos naturales en bienes y servicios para el uso del hombre, por medio de la aplicación de ciencias como física y química para desarrollar tecnologías. Un Ingeniero Civil está capacitado para llevara acabo la realización de obras civiles, el estudio de un proyecto, cálculo, manejo y construcción en todas las obras que engloban a la construcción.

Como se ha mencionado, las computadoras y la tecnología juegan un papel muy importante. Por medio de los programas de diseño asistido por computadora (CAD), los ingenieros tienen la oportunidad de obtener mucha más información sobre sus trabajos. Permitiéndole ver sus diseños de diferentes perspectivas y ante distintas situaciones. Entre los países donde el desarrollo tecnológico

se ha desarrollado de gran manera se encuentran: Alemania, China, Dinamarca, Estados Unidos, Holanda, Inglaterra, Japón y Rusia. (Cardozo, [2019\)](#page-77-0)

### 2. Beneficios.

Anteriormente cuando la tecnología aún no había surgido de gran manera, para realizar trabajo como el cálculo estructural de un edificio o una estructura y conocer su comportamiento ante diferentes cargas y situaciones era necesario realizar una gran cantidad de cálculos matemáticos y físicos. Sin embargo, actualmente existen programas y herramientas que facilitan dicho proceso entre los cuales se encuentran ETABS, SAP2000, entre otros. Estos programas les permiten a los ingenieros crear edificios, estructuras, armaduras, y colocarles tipos de materiales como vigas, columnas, riostras, losas, etc. Además, es posible ingresar el tipo de apoyo, fuerzas con el fin de obtener las deformaciones y reacciones de los elementos. Esto le permitirá al usuario concluir sobre el comportamiento de la estructura analizada. (JRGM, [2020\)](#page-78-0)

#### 3. Evolución de la tecnología.

La ingeniería Civil ha pasado por varios procesos de evolución e innovación, mejorando muchas técnicas y métodos utilizados. Como se sabe, una de las civilizaciones más representativas de la ingeniería civil, es la romana. Hace más de 2000 años los romanos realizaron un sistema de caminos para asegurar la gestión del territorio conquistado. Esto por medio de la ejecución combinada de tierra, grava y ladrillos de lava volcánica o granito. Lograron diseñar más de 50,000 kilómetros de carretera y de igual forma que en la actualidad, había presencia de señalización que le indicaba a los viajeros la cantidad de recorrido faltante para su destino. De este se hacer referencia o comparación a lo que son las carreteras inteligentes. Las cuales utilizan pintura fotosensible para las marcas viales, que son capaces de manifestarse con respecto al clima y logran dar mensajes representativos e informativos en el propio pavimento para los que transitan. (Castrillón, [s.f.\)](#page-77-0)

Entre otros avances que se encuentran, se tienen los arcos rebajados romanos, el hormigón, los acueductos y los puentes flotantes, entre otros. Con este se aprecia una comparación entre la ingeniería civil épocas pasadas y en la actualidad. Esto debido a que en el pasado ya se realizaban ciertas actividades y construcciones, pero que actualmente la tecnología las ha mejorado y ha ido generando mejores métodos con mayor efectividad.

#### P. ¿Qué es análisis estructural?

El análisis de estructuras o análisis estructural, es un proceso de cálculo para determinar los efectos de fuerzas y cargas sometidas a una estructura, edificio u objeto. El análisis de estructuras es de suma importancia para que los ingenieros civiles y estructurales se aseguren de comprender en su totalidad los impactos que las cargas tienen en el diseño específico dentro de la ingeniería. Le va a permitir a los ingenieros o diseñadores, garantizar que una determinada estructura o conjunto de estructuras sean seguras para uso bajo las cargas estimadas a soportar.

Generalmente, el análisis de estructuras analiza elementos de forma individual, junto con las fuerzas que estas sufren. El ingeniero estructural analizará los distintos resultados del análisis estructural para elementos como losas, vigas, columnas, cimentaciones, entre otros. Cada uno de estos elementos son afectadas por diferentes fuerzas aplicadas, tales como cargas vivas, cargas muertas, cargas de viento, etc. Y es por ello, que el ingeniero a cargo del análisis estructural se asegure de que dichos elementos se comporten de manera adecuada bajo estas cargas y así evitar cualquier tipo de incidente.(Carigliano, [2015\)](#page-77-0)

#### Q. Métodos de cálculo y diseño estructural

#### 1. Método de equilibrio.

Existen una gran cantidad de métodos y formas de diseño estructural dentro de la ingeniería civil. Sin embargo, se estará haciendo énfasis en alguno de ellos. El primer método conocido por el método de equilibrio, consiste en determinar e identificar el número de movimientos incógnita o restringidos de un elemento, que permiten encontrar la deformación de la estructura. De esta manera se logran satisfacer las condiciones de compatibilidad de movimientos en los nodos del elemento. De manera general, dichos movimientos mencionados son los desplazamientos y giros en los nodos.

#### 2. Método matricial.

Otra forma que existe el análisis de estructuras es el método matricial, el cual es más avanzado que el mencionado anteriormente. Gracias al desarrollo de las computadoras y la tecnología ha estimulado grandemente la investigación en muchas ramas de la ciencia, lo que permite generar procedimientos numéricos más apropiados. En el área de estructuras, la computadora ha dirigido al desarrollo de métodos o maneras que utilizan el principio del álgebra matricial. El uso del método matricial trae consigo ciertas ventajas en el cálculo estructural. Una de ellas es que permite desde un punto de vista teórico, el uso de métodos de una manera más compacta, precisa y de igual forma de una manera general. La otra ventaja que se encuentra, es que proporciona un sistema adecuado de análisis y permite determinar los fundamentos idóneos para el desarrollo de programas de computadora.

#### 3. Método LRFD.

Existe otro método el cual es precisamente para elementos de acero, como lo está constituido en su mayoría una nave industrial. Este método se conoce como el Diseño por Factores de Carga y Resistencia por sus siglas en inglés "LRFD". Es una manera de diseño en el cual las cargas de diseño se mayoran y las resistencias de diseño se minoran, por medio de multiplicar por factores mayores y menores a la unidad respectivamente. El método LRFD, se basa en el criterio de estados límites, un estado límite es aquel que define la situación ante la cual un elemento estructural sometido a una carga se ve afectado a tal manera que deja de ser seguro para los ocupantes de la estructura. (Quispe, [2015\)](#page-78-0)

#### 4. Estados límites establecidos por el LRFD.

Estado límite de servicio: Permite definir el estado límite de una estructura para cumplir su función para la cual fue diseñada.

Estado límite de de falla: Permite definir el alcance límite de resistencia de una estructura sometida a cargas.

#### R. ¿Qué es una nave industrial?

Las naves industriales son una construcción o espacio que tienen como función el beneficio para una industria. En estas se realizan actividades de distinta índoles tales como almacenaje, manufactura, producción, distribución, entre otros. Las naves industriales no poseen apoyos intermedios ya que así, no se poseen obstáculos o restricciones permitiendo una fácil manera de trabajar.

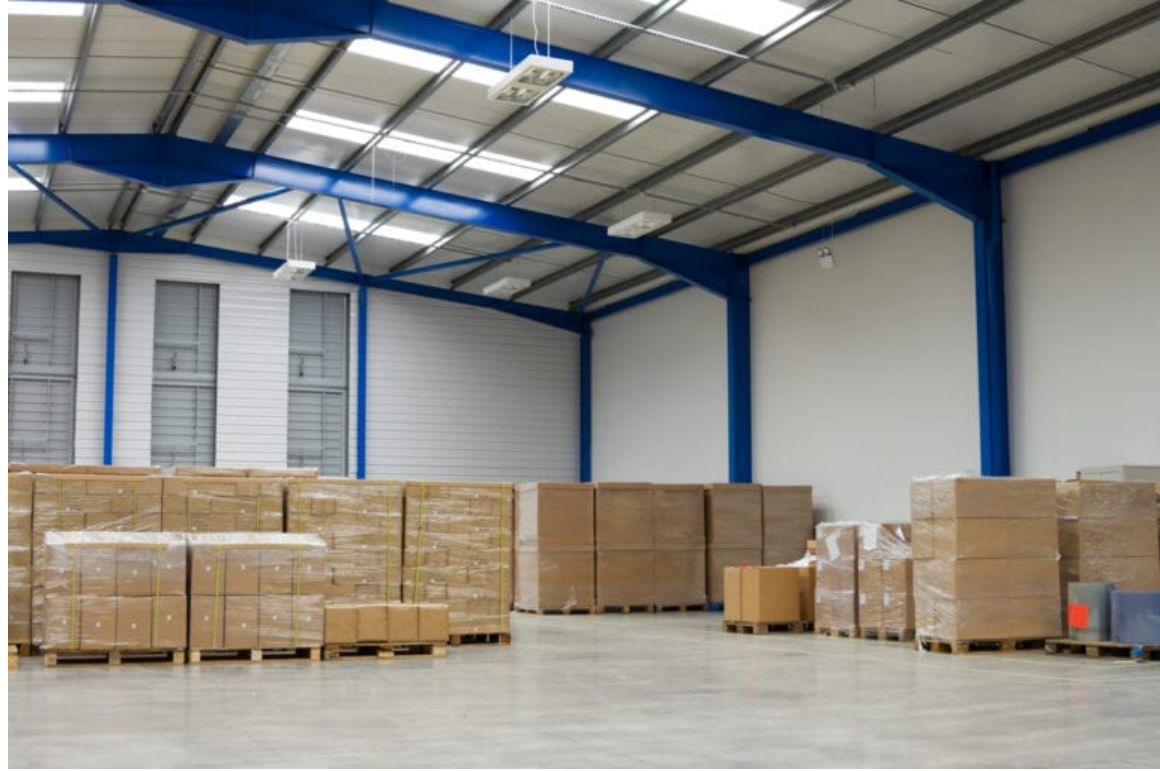

*Figura 18*. Nave Industrial

(Vaquero, [2017\)](#page-78-0)

La naves industriales a pesar de que son muy utilizadas en la actualidad, no son un tipo de construcción moderna, ya que se sabe que fueron utilizadas en tiempos muy remotos. Se cree que los primeros edificios con uso industrial fueron realizados con la arquitectura civil en la época de la revolución industrial. Durante ese periodo, se utilizaban vigas, madera y piedra para su realización, sin embargo al momento de la construcción no se tomaban en cuenta temas de calefacción e iluminación, por lo que se presentaban complicaciones. Sin embargo, con el paso del tiempo las naves industriales evolucionaron por medio de la resolución de los problemas ya mencionados y además, que se incrementaron los espacios y se volvieron más productivos.

Hoy en días por lo general, las naves industriales son construidas en espacios específicamente para labores industriales. A este espacio se le conoce como parques industriales o polígonos industriales, tal y cómo se observa en la imagen siguiente.

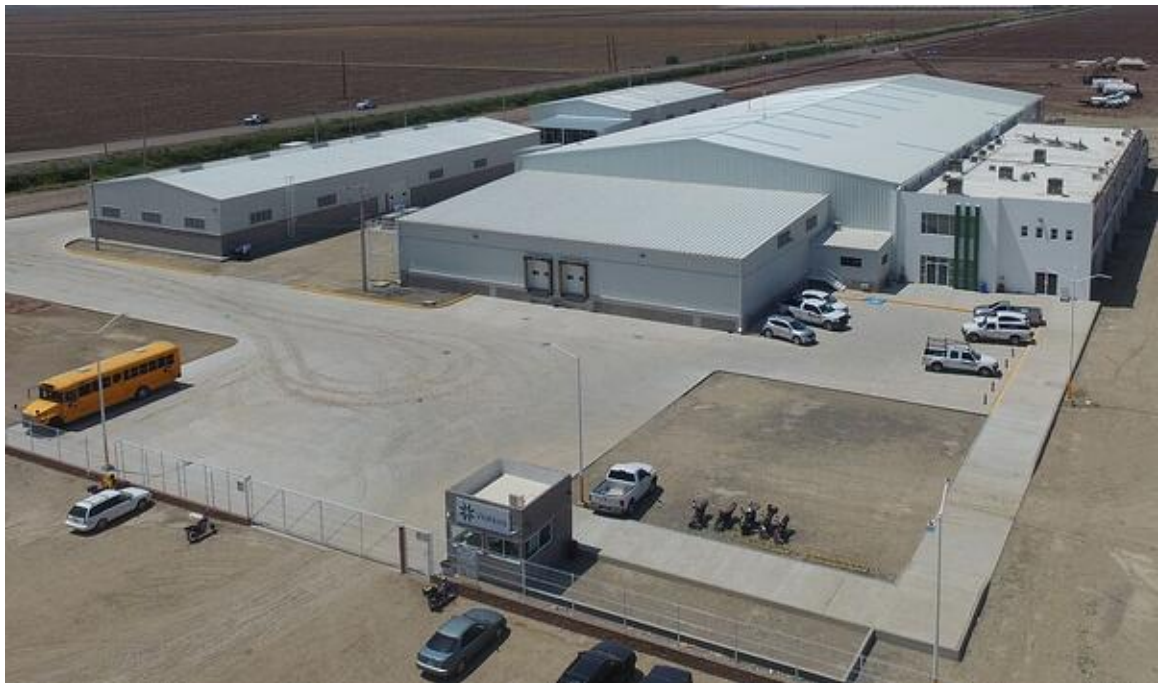

*Figura 19*. Parques industriales o Polígonos industriales

(Góngora, [2018\)](#page-78-0)

Al momento del diseño de una nave industrial, es importante tener en cuenta la actividad para la cual va a ser usada. Esto pues, ya que de eso va a depender las dimensiones de la nave. Es importante recalcar que existen varios tipos de naves industriales y de distintos materiales.

## 1. Tipos de Naves Industriales.

- Concreto prefabricado: Fáciles de construir sin embargo, no son buenas en iluminación ya que no deben de ser de una gran altura.
- Concreto *in situ*: Bastante económicas, pero con problemas de iluminación.
- Estructuras de acero: Rápida construcción con espacios grandes e iluminados.
- Combinadas: El coste de material es menor.

#### (Góngora, [2018\)](#page-78-0)

#### S. Proceso de construcción de una nave industrial

Como se ha mencionado anteriormente, antes de empezar con el proceso de construcción es importante conocer la actividad a la que va a estar destinada, ya que de ello va a depender la dimensiones de la nave. Ya teniendo en cuenta esta información, es importante tener en cuenta el lugar

de emplazamiento donde se va a construir. A continuación se mencionaran los primeros pasos de construcción sin tomar en cuenta el material a utilizar.

- Desbroce solar: La construcción de una nave industrial siempre empieza con el desbroce del solar, acondicionando el terreno para iniciar con la cimentación. De igual forma, es necesario realizar un estudio de suelo para ver las propiedades del mismo.
- Cimentación: Luego del acondicionamiento del terreno y el estudio de suelos, de eso dependerá la cimentación a utilizar. Sin embargo, generalmente se inicia con la apertura de riostras y zapatas necesarias para obtener una base sólida, ya que esta se encargará de transmitir las cargas de la estructura al terreno.
- Estructura: La estructura de una nave industrial va a estar constituida por vigas de acero colocadas de forma estratégica, para que se sostengan por su propia cuenta. Dicha estructura por lo general es metálica y formada por vigas de acero o pórticos con una geometría específica.
- Cerramiento: Luego de la colocación de la estructura se procede a lo que es el cerramiento, colocando muros que cubren el perímetro de la nave. Y dejando los espacios requeridos para puertas, ventanas, etc.
- Cubierta: Finalmente se procede a la colocación de cubierta que por lo general es metálica, utilizando chapas metálicas, cubierta tipo deck, que incluye chapa, aislamiento y lámina impermeabilizante. Es importante aclarar que cada una de las cubiertas tendrán un espesor según las necesidades del proyecto a realizar. (Vaquero, [2017\)](#page-78-0)

#### T. ¿Qué es un manual de usuario?

Un manual de usuario es un trabajo o publicación que incluye aspectos fundamentales para una asignatura, herramienta, entre otros. Este se trata de una guía que se encarga de enseñar o mostrar el funcionamiento de algo, o bien, que le permite a los lectores aprender acerca de un tema en específico. Por otro lado, un usuario es la persona que hace uso de un producto proveniente de un servicio. Gracias a estos dos términos, se logra comprender el significado de lo que es un manual de usuario.

Estos manuales de usuario brindan la información necesaria para que una persona logre utilizar un producto o servicio. Por ejemplo, si un manual de usuario está referido a una computadora portátil, este incluirá los pasos o guía del uso correcto de dicho producto, y además la descripción de cómo funciona. En la mayoría de casos los productos que incluyen un manual de usuario, son productos electrónicos o informáticos, ya que poseen una complejidad considerara para su uso en ciertas personas. Sin embargo, productos como una cama, lámpara, mesa y demás, ya que por lo general no se necesita de instrucciones para su uso.(Pérez & Gardey, [2018\)](#page-78-0)

#### U. ¿Cómo se realiza? ¿Qué componentes tiene?

Un manual de usuario para que sea simple de comprender y aplicar para una persona debe de requerir ciertos aspectos básicos y necesarios. A continuación se estará analizando algunos de ellos.

- Introducción: En este apartado se dará una breve descripción del sistema o herramienta a trabajar. Se explicará cómo funciona, para qué sirve, a quién va dirigido, etc.
- Objetivos: Por medio de esto se trata de listar los propósitos del sistema, qué se desea lograr y para qué sirve.
- Manual o guía de usuario: En esta parte se explicará al usuario el funcionamiento de cada una de las partes del sistema para qué sirven y qué es posible lograr mediante ellas. Esto por medio del uso de capturas de pantallas y pequeñas descripciones.
- Apartado de solución de problemas: En esta pequeña sección se trata de dar solución a los problemas y dudas más comunes que surjan y cómo el usuario llegue a resolverlos.

(Zaca, [2018\)](#page-78-0)

## VII. Resultados

## A. Modelos en ambos programas

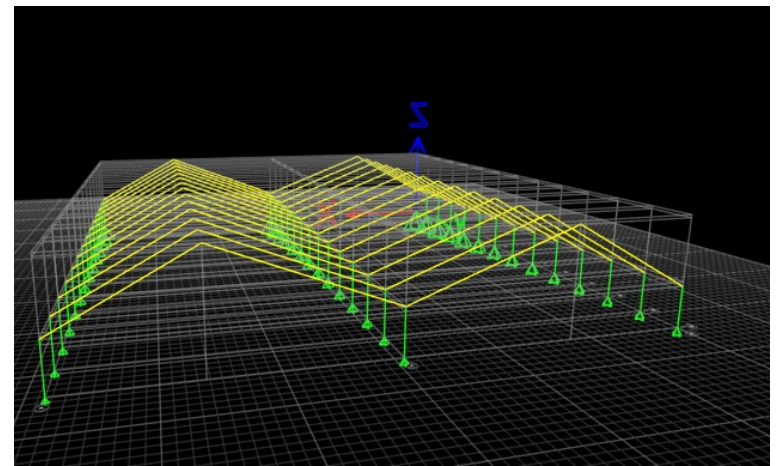

*Figura 20*. Inicio de modelado de nave industrial en el programa ETABS

Fuente: Elaboración propia (2021)

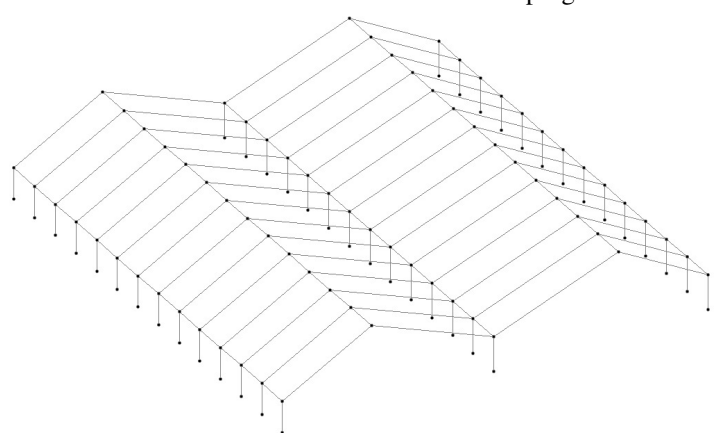

*Figura 21*. Inicio de modelado de nave industrial en el programa STAAD Pro

Fuente: Elaboración propia (2021)

## B. Imágenes renderizadas de los modelos

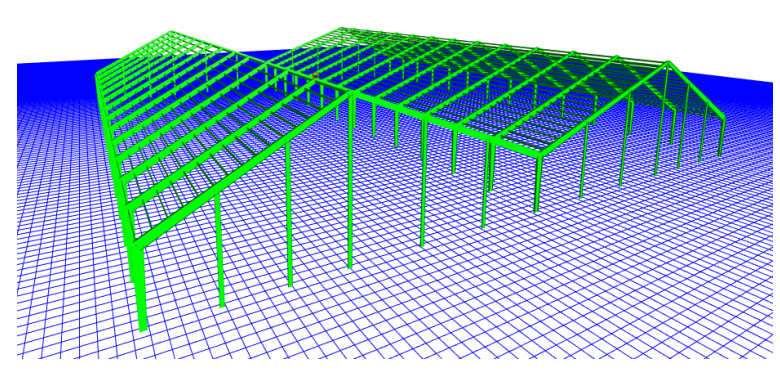

*Figura 22*. Imagen renderizada del modelo en el programa ETABS

Fuente: Elaboración propia (2021)

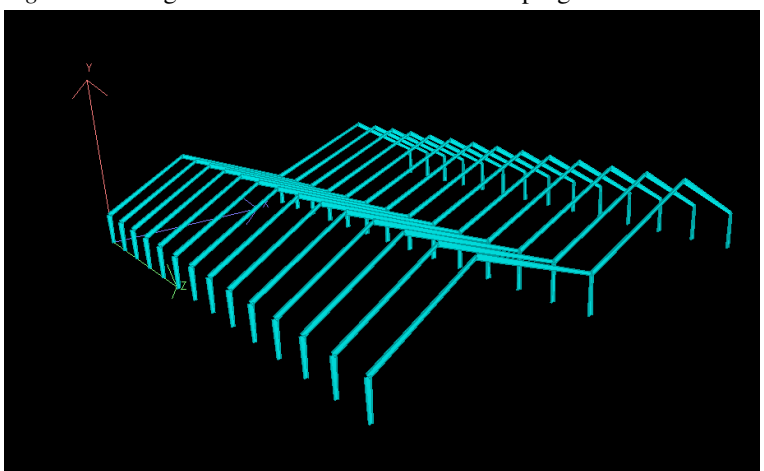

*Figura 23*. Imagen renderizada del modelo en el programa STAAD Pro

Fuente: Elaboración propia (2021)

## C. Resultados del análisis de los modelos

A continuación se presentan los diferentes diagramas y resultados obtenidos por medio del análisis a través de las herramientas utilizadas.

<span id="page-60-0"></span>1. Diagramas de corte y deflexión en los elementos acartelados por carga muerta.

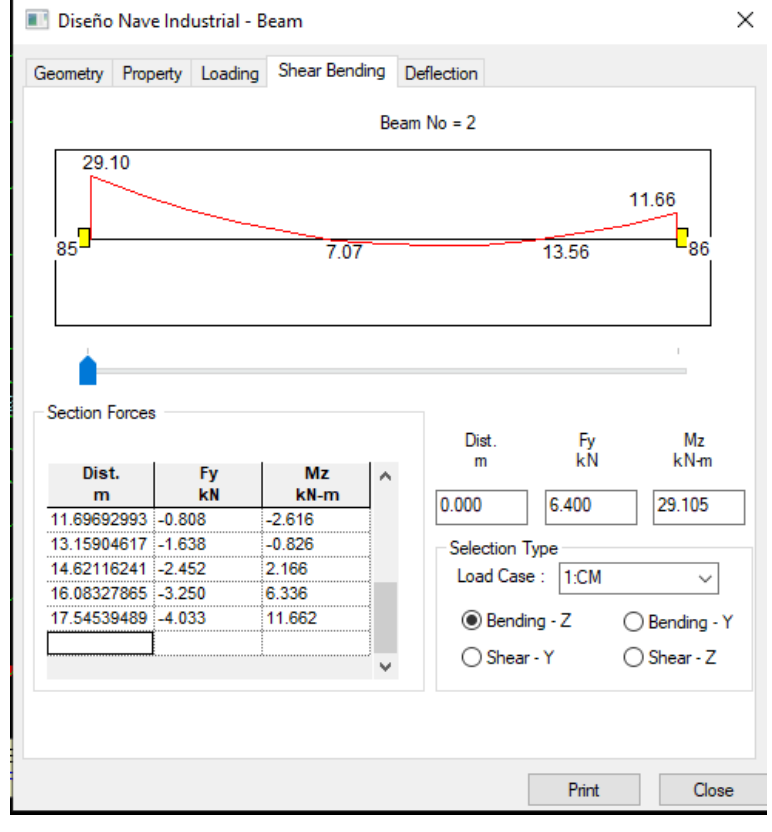

*Figura 24*. Diagrama deflexión por corte en eje Z para viga acartelada en STAAD Pro

Fuente: Elaboración propia (2021)

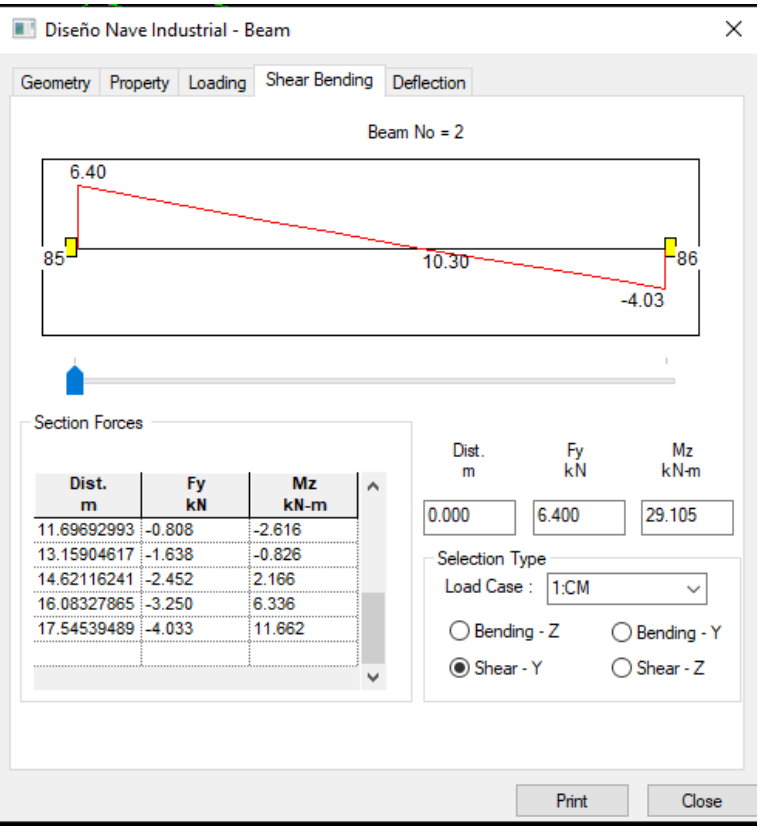

<span id="page-61-0"></span>*Figura 25*. Diagrama de corte en eje Y para viga acartelada en STAAD Pro

Fuente: Elaboración propia 2021)

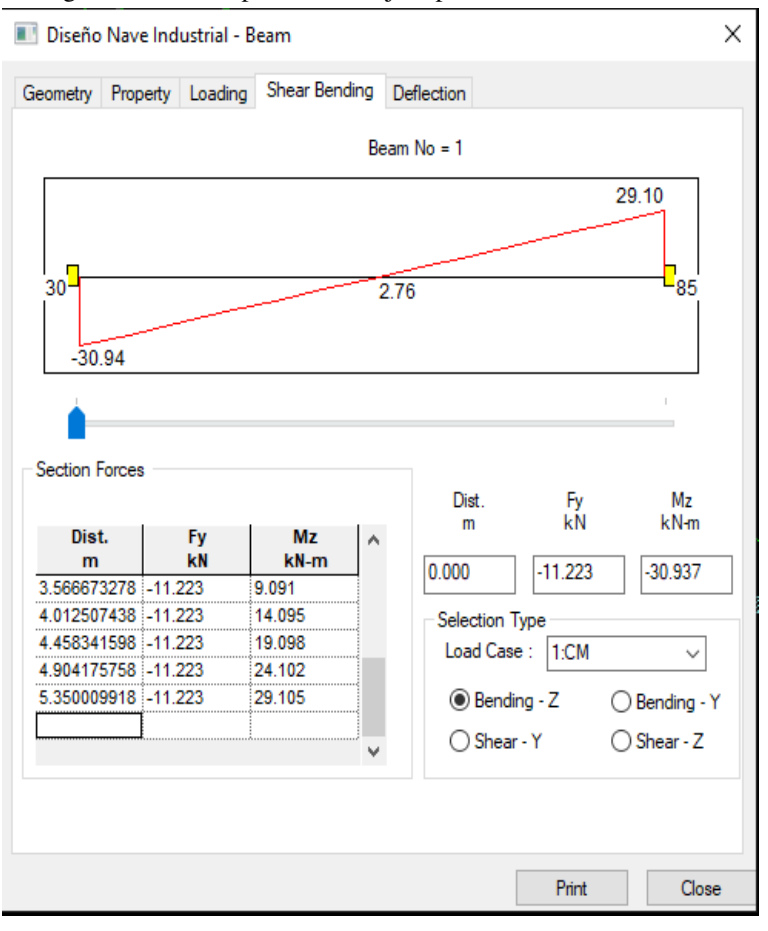

<span id="page-62-0"></span>*Figura 26*. Diagrama deflexión por corte en eje Z para columna acartelada en STAAD Pro

Fuente: Elaboración propia(2021)

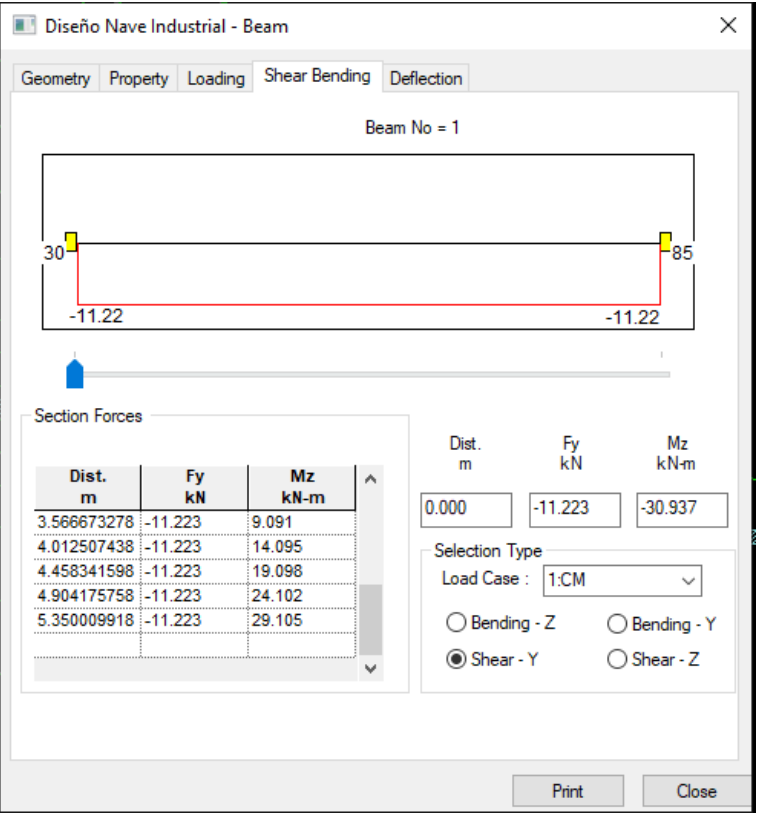

<span id="page-63-0"></span>*Figura 27*. Diagrama de corte en eje Y para columna acartelada en STAAD Pro

Fuente: Elaboración propia (2021)

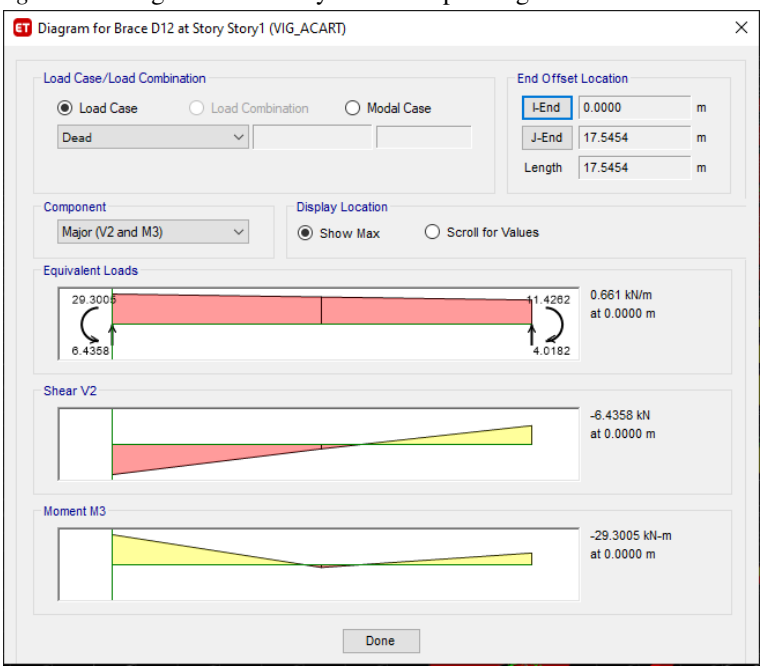

*Figura 28*. Diagrama de corte y momento para viga acartelada en ETABS

Fuente: Elaboración propia (2021)

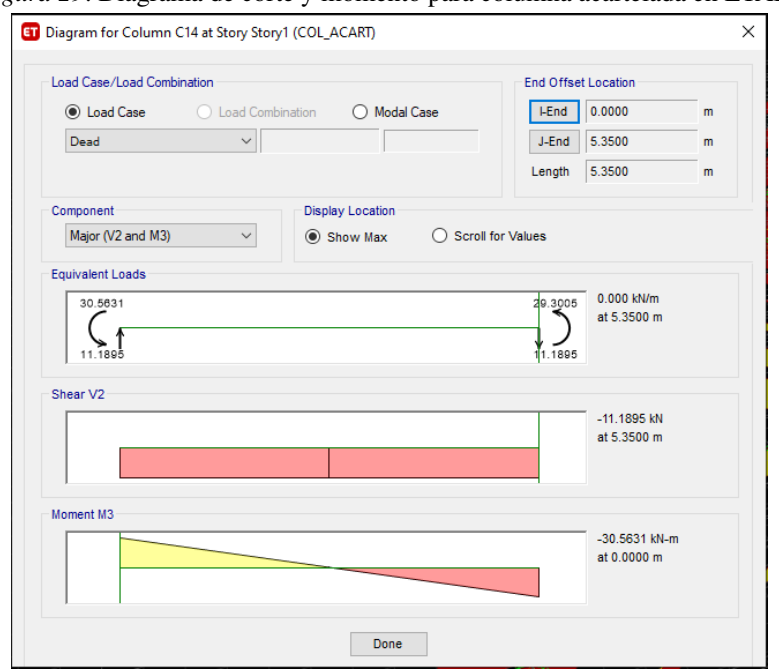

<span id="page-64-0"></span>*Figura 29*. Diagrama de corte y momento para columna acartelada en ETABS

### 2. Diagramas de deflexión en los elementos acartelados por carga muerta.

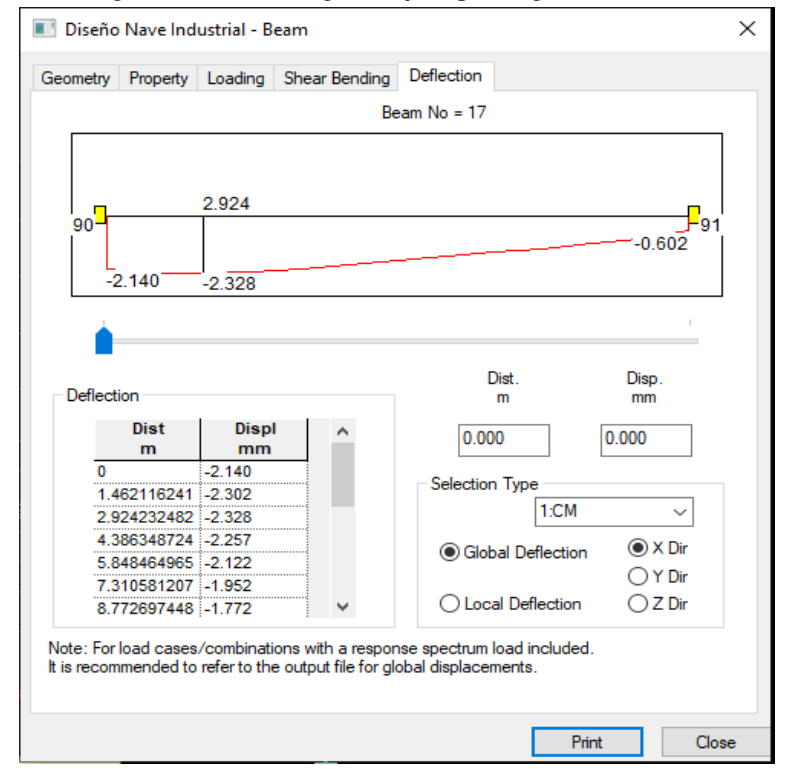

*Figura 30*. Diagrama de deflexión global eje X para viga acartelada en STAAD Pro

Fuente: Elaboración propia (2021)

Fuente: Elaboración propia (2021)

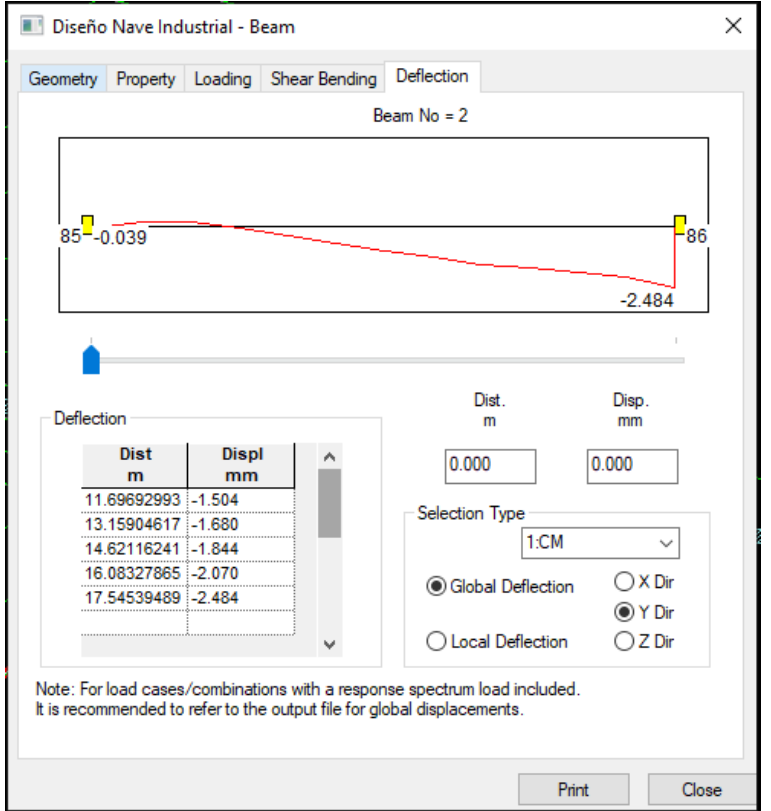

*Figura 31*. Diagrama de deflexión global eje Y para viga acartelada en STAAD Pro

Fuente: Elaboración propia (2021)

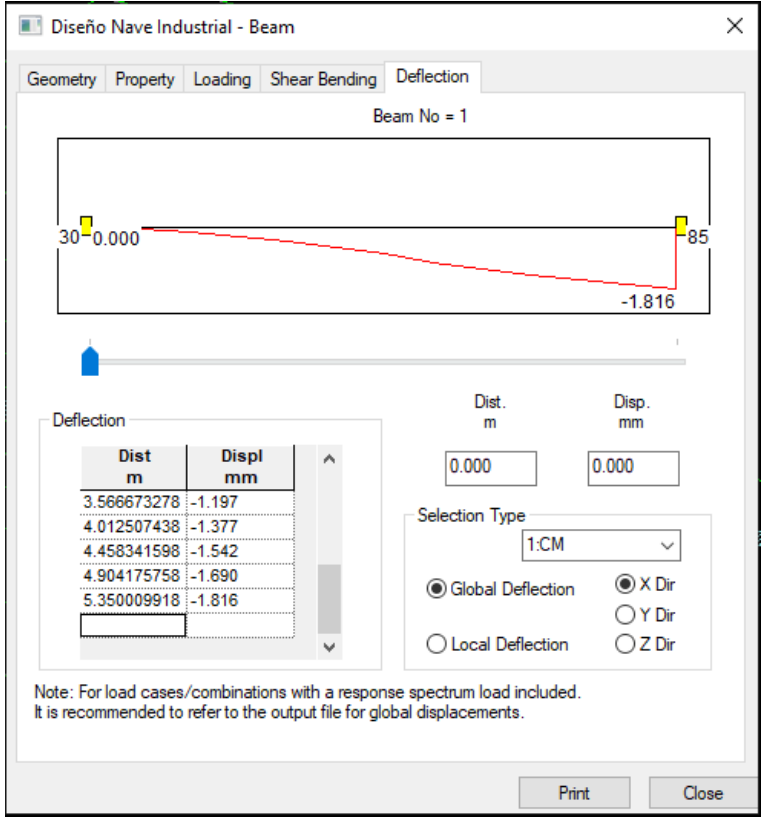

*Figura 32*. Diagrama de deflexión global eje X para columna acartelada en STAAD Pro

Fuente: Elaboración propia (2021)

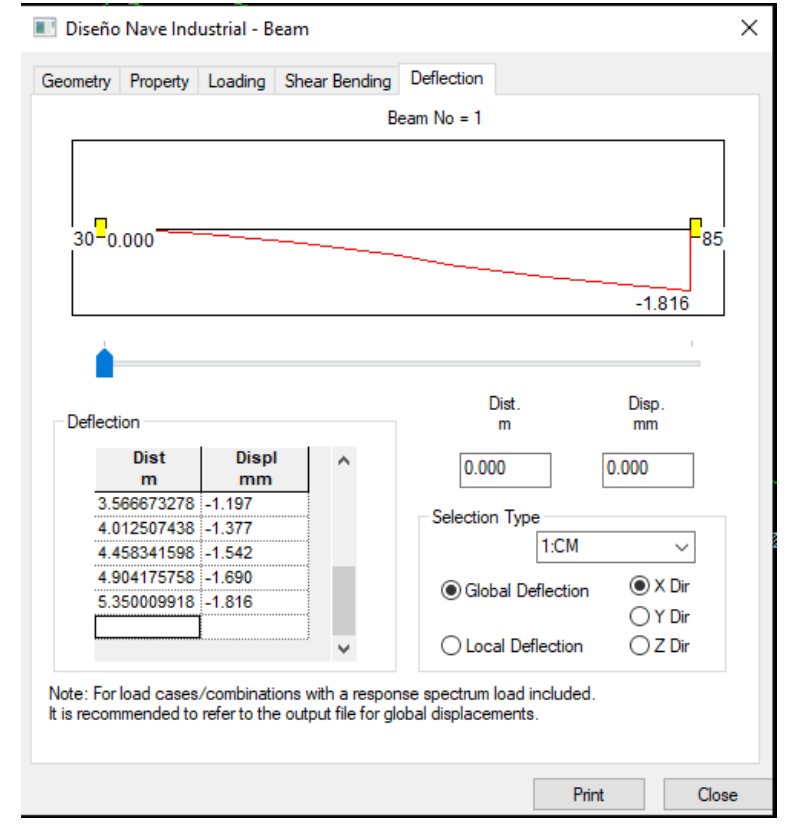

*Figura 33*. Diagrama de deflexión global eje Y para columna acartelada en STAAD Pro

Fuente: Elaboración propia (2021)

## D. Comparativa de interfaz entre ETABS Y STAAD Pro

## 1. Menú principal.

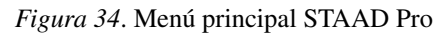

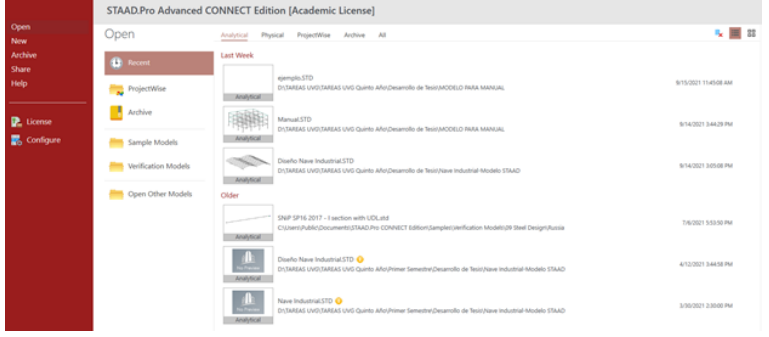

Fuente: Elaboración propia (2021)

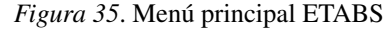

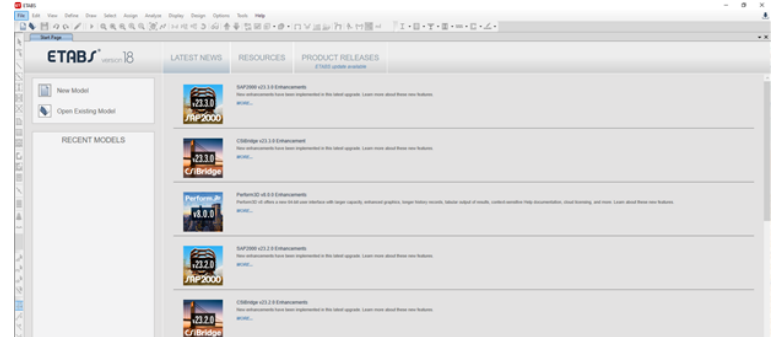

Fuente: Elaboración propia (2021)

2. Creación de proyectos.

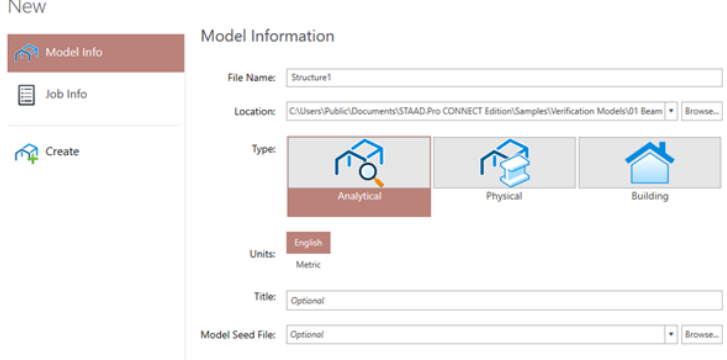

*Figura 36*. Menú creación de proyectos STAAD Pro

Fuente: Elaboración propia (2021)

*Figura 37*. Menú creación de proyectos ETABS

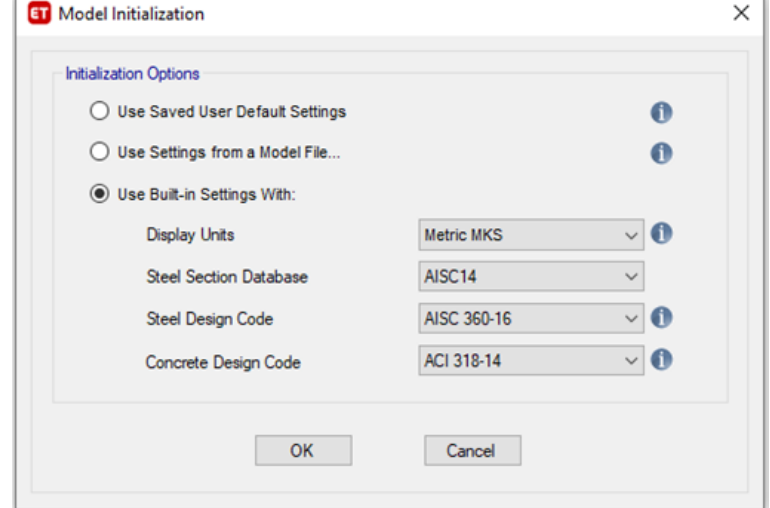

Fuente: Elaboración propia (2021)

3. Modelo obtenido por cada herramienta.

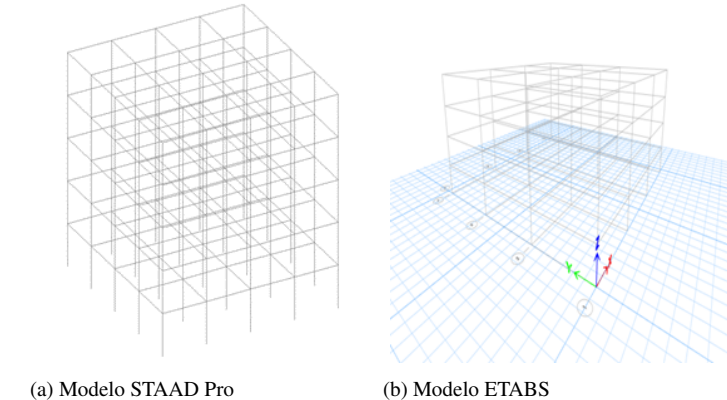

*Figura 38*. Modelos obtenidos de cada herramienta

Fuente: Elaboración propia (2021)

## 4. Menú creación de materiales.

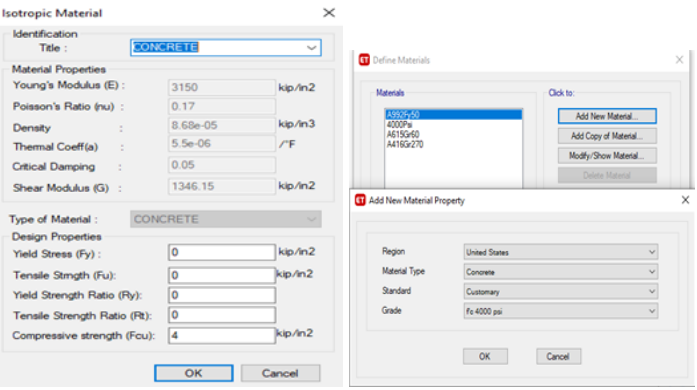

(a) Menú STAAD Pro (b) Menú ETABS

*Figura 39*. Menú de creación de materiales para cada herramienta

Fuente: Elaboración propia (2021)

5. Creación de secciones o propiedades.

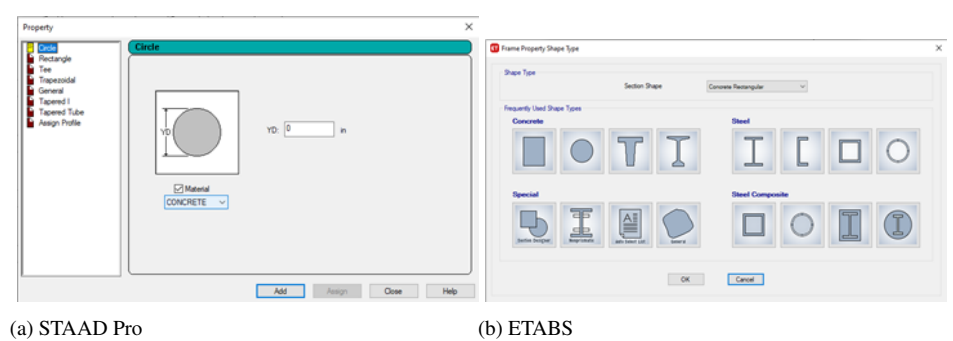

*Figura 40*. Creación se secciones y propiedades para cada herramienta Fuente: Elaboración propia (2021)

## 6. Creación de perfiles por materiales.

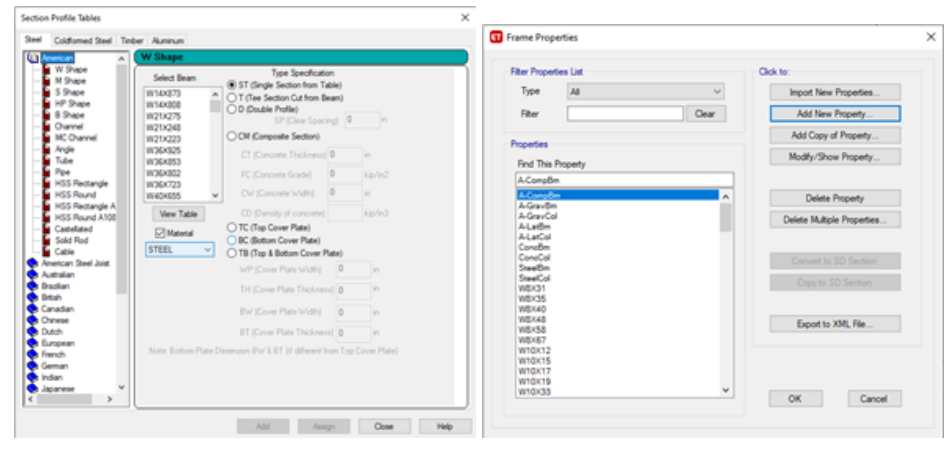

(a) STAAD Pro (b) ETABS *Figura 41*. Creación de perfiles por materiales para cada herramienta Fuente: Elaboración propia (2021)

#### VIII. Análisis y discusión resultados

Se realizó una comparación del diseño y modelado de una nave industrial utilizando las herramientas ETABS y STAAD Pro. Además, una comparación de los resultados obtenidos por cada programa junto con diferencias y similitudes de la interfaz y manejo de cada herramienta. Y finalmente, una descripción de ventajas y desventajas de los programas entre sí.

#### A. Resultados obtenidos por medio de los programas

Para la obtención de los resultados del análisis dentro de cada programa, se eligió la misma columna y viga acartelada para ambos. Esto de manera indicativa de saber si los resultados han sido exitosos o no. Para ambos análisis únicamente se tomó en cuenta la carga muerta de los elementos, es decir el peso propio de los mismos.

Como se observa en la Figura [#24](#page-60-0) para la viga acartelada modelada en STAAD Pro se tienen dos momentos de 29.10 kN\*m y 11.66 kN\*m. Por otro lado, en la Figura [#28](#page-63-0) para la viga en ETABS se tienen como resultados dos momentos de 29.30 kN\*m y 11.43 kN\*m.

Para el corte en la viga acartelada en STAAD Pro, se observa en la Figura [#25](#page-61-0) dos resultados de 6.40 kN y -4.03 kN. En la Figura [#28](#page-63-0) se aprecia los resultados de corte en ETABS, con datos de 6.43 kN y -4.01 kN.

En cuanto a los resultados de momento de la columna acartelada, en STAAD Pro en la Figura [#26](#page-62-0) se tienen dos resultados de -30.94 kN\*M y 29.10 kN\*m. Y en ETABS en la Figura  $\frac{429}{29}$ , se aprecian datos de -30.56 kN\*m y 29.30 kN\*m.

Con respecto al corte de la columna acartelada, se tiene en STAAD Pro en la Figura [#27](#page-63-0) resulta-dos de -11.22 kN y -11.22 kN. Y en ETABS en la Figura [#29](#page-64-0) se aprecian datos de corte de -11.19 kN y -11.19 kN.

Los resultados obtenidos por cada herramienta tanto de corte como momento, poseen pequeñas variaciones no obstante, el dato es casi similar. Estas variaciones pueden ser debidas a una diferente programación de análisis en cada herramienta, ingreso de una distancia o de altura diferente o variaciones en dimensiones de los elementos. Sin embargo, es posible concluir con base en los resultados que los modelos fueron generados de manera satisfactoria y además, que ambas herramientas siempre y cuando se utilicen de manera correcta serán beneficiosas para el usuario quien las utilice.

Es importante resaltar que para el diseño del nave industrial realizada para ambos programas no se tomaron en cuenta análisis de viento, sismo, cimentaciones, entre otras. Únicamente las cargas gravitacionales fueron las consideradas para el análisis estructural.

Por otro lado, para el proceso de la realización de los análisis mencionados pero que no fueron considerados, existen ciertas herramientas en las cuales es posible apoyarse para llevarlas acabo. Por ejemplo en el tema de conexiones, la herramienta Ram Connection"de Bentle Systems, es una gran ayuda para poder verificarlas. En el tema de cimentaciones, utilizar "SAFE"de CSI, permite diseñarlas y dimensionarlas para luego trasladar dichos datos al análisis estructural.
#### B. Comparativa en el uso de cada herramienta

En el menú principal de ambas herramientas, se encuentran ciertas similitudes y diferencias. Por ejemplo, ambos programas le dan la oportunidad al usuario de abrir archivos ya existentes, de crear nuevos, de compartir dichos archivos, de importar modelos y hasta la oportunidad de ver la licencia de uso de cara herramienta.

Por otro lado, STAAD Pro le permite al usuario abrir archivos y modelos de ejemplo, junto con modelos de verificación y así mismo plantillas para aplicarlas a nuestros proyectos, tal y como se muestra en la Figura [#34.](#page-67-0) ETABS, en su menú principal no muestra la opción de abrir modelos creados y plantillas, sino que muestra una sección de noticias sobre sus últimos programas actualizados, junto con una ventana de recursos donde se muestran vídeos de aprendizaje del programa, manuales y consejos del mismo(ver Figura [#35\)](#page-68-0).

Al momento de crear un nuevo proyecto, se encuentran ciertas variaciones entre ambos programas. STAAD Pro, permite ingresar el nombre y la ruta de guardado del archivo como primer paso. Permite elegir entre tres diferentes tipos de modelo y las unidades a utilizar. Además, STAAD Pro da la oportunidad de asignar características profesionales como el nombre del proyecto, el diseñador y hasta el cliente a quien va dirigido (ver Figura [#36\)](#page-68-0).

ETABS por otra parte, como primeros pasos permite únicamente modificar las unidades y los códigos constructivos con los cuales se estará trabajando. Mientras que STAAD Pro, se debe de modificar los códigos de diseño previo a crear el archivo en un apartado diferente, aunque es posible su modificación tras crearse el modelo. Además, ETABS rápidamente permite modificar las grillas y niveles del modelo, donde STAAD Pro, primero que nada, genera el modelo en blanco para luego buscar la opción de generación de grillas y niveles (ver Figura [#37\)](#page-68-0).

En la Figura [#38](#page-69-0) del lado izquierdo, se aprecia el modelo generado en STAAD Pro donde sus vistas únicamente son por elevaciones laterales y frontales, por encima y debajo y una vista isométrica como en la figura mostrada. Por otro lado, ETABS permite analizar una vista en tres dimensiones y mover el modelo de manera libre, y además da la oportunidad de ingresar a elevaciones por ejes específicos y vistas en planta por nivel.

STAAD Pro permite modificar materiales ya existentes entre concreto, aluminio, acero y madera y además de modificar sus propiedades. Por otro lado, ETABS, al definir y crear materiales se tiene la oportunidad de editar los existentes, elegir materiales según un tipo de región en específico y hasta modificar sus distintas propiedades (ver Figura [#39\)](#page-69-0).

Para generar secciones o propiedades ambas herramientas permiten seleccionar distintas opciones según convenga y asignarles los materiales que ya se tienen creados. Además de ingresar las dimensiones que se deseen (ver Figura [#40\)](#page-70-0).

STAAD Pro, le permite al usuario elegir entre una base de datos de distintos perfiles por países y materiales a elegir donde es posible modificar ciertos parámetros. ETABS, permite elegir entre una gran cantidad de perfiles ya creados, modificarlos y además, crear nuevos con un tipo de sección en específico (ver Figura [#41\)](#page-70-0).

## C. Ventajas y desventajas de ETABS

#### 1. Ventajas.

- Creación más directa del modelo.
- Fácil acceso a las unidades y códigos de diseño.
- Mayor cantidad de vistas del modelo, incluyendo vista en tres dimensiones.
- **Mayor facilidad al crear materiales.**
- Poca complejidad al crear secciones y perfiles.
- Generación de losas y muros de manera fácil.

## 2. Desventajas.

- No permite la selección de elementos para la asignación de propiedades de una manera rápida.
- No posee una base de datos de propiedades basada en diferentes países y materiales.
- La opción de vista renderizada no se encuentra tan a la mano.
- No es posible la implementación de madera al modelo.
- El diseño de elementos acartelados no es posible de manera directa.

#### D. Ventajas y desventajas de STAAD Pro

- 1. Ventajas.
	- Permite la opción de ingresar datos del cliente y el proyecto a desarrollar de manera profesional.
	- Extensa base de datos de propiedades categorizada por países y tipos.
	- Gran variedad de materiales junto con la opción de madera.
	- Fácil asignación de propiedades al modelo.
	- Acceso de manera sencilla al modelo en tres dimensiones [renderizado.](#page-120-0)
	- Mayor facilidad para la creación de elementos acartelados.

## 2. Desventajas.

- Al modelar no se cuenta con una vista en tres dimensiones para editar el modelo.
- La creación de muros y losas tiene una complejidad alta.
- Generar y editar nuevas secciones no es posible de manera directa.
- Las unidades y los códigos de diseño deben de seleccionarse previo a la creación del modelo y no es posible durante dicho proceso.

## IX. CONCLUSIONES

- Se logró desarrollar un manual de usuario de la herramienta STAAD Pro para el diseño de una nave industrial. Además, del modelamiento de cualquier otro tipo de edificación que se desee generar por medio de esta herramienta. Esto incluyendo, perfiles, materiales, apoyos, losas y cargas estructurales junto con el análisis estructural del modelo.
- Se desarrolló de forma exitosa una nave industrial en ambas herramientas utilizadas. Donde se tuvo en consideración las mismas longitudes de ejes, propiedades de los elementos como perfiles y materiales, los mismos tipos de apoyos y las mismas cargas analizadas para ambos programas.
- De forma exitosa se interpretaron las variaciones de los resultados de ambas herramientas, junto con sus diferencias de interfaz. Donde es posible concluir en base a los resultados que los modelos fueron generados de manera satisfactoria y además, que ambas herramientas siempre y cuando se utilicen de manera correcta serán beneficiosas para el usuario quien las utilice.
- STAAD Pro es una herramienta mucho más fácil de utilizar y aprender por sus características que permiten el desarrollo de modelos de manera rápida. Siendo superior que ETABS por su extensa base de datos de propiedades categorizadas por país, por la opción del ingreso de datos del cliente y del proyecto a trabajar de manera profesional y por su facilidad de creación de perfiles acartelados.

## X. RECOMENDACIONES

- A futuros estudiantes que deseen conocer más sobre la herramienta STAAD Pro, se recomienda el seguimiento de este trabajo. Para de esta manera ampliar la información del manual de usuario y así lograr abarcar más temas.
- A estudiantes o profesionales que de igual manera quieran conocer más sobre las diferencias entre ambas herramientas utilizadas en el presente trabajo, se recomienda la comparación de más modelos estructurales.
- Las universidades de nuestro país deben fomentar de mayor forma, el uso de herramientas como programas de computadora para las distintas carreras de ingeniería y así permitirle al estudiante o profesional tener una mejor visión de lo que estará trabajando.
- Se recomienda dentro de la universidad, el uso de más programas de análisis estructural para de esta manera tener un mayor conocimiento y así ofrecer más ventajas en el mercado laboral profesional.
- Es recomendable fomentar durante la carrera cursos especializados en el manejo de programas de análisis estructural para el momento en que se requieran,no se desperdicie tiempo en aprender dichas herramientas.
- Tanto como STAAD Pro e ETABS, son herramientas funcionales para la realización de distintas edificaciones con diferentes propiedades y materiales. Sin embargo es recomendable utilizar aquella herramienta con la cual se cuente mayor experiencia y mayor facilidad de acceso a sus respectivas licencias profesionales.
- Se recomienda a CSI implementar en ETABS una base de datos sobre perfiles en base a regiones y países.
- A CSI, se le recomienda implementar en ETABS un proceso de selección de elementos para una rápida asignación de propiedades.
- A "Bentley Systems"se le recomienda la implementación en STAAD Pro de una vista 3D para la verificación y análisis del modelo de una mejor manera.
- Se recomienda a "Bentley Systems"facilitar el proceso de selección de unidades y códigos de diseño y además de la generación de muros y losas.
- Al mercado guatemalteco enfocado en la realización de estructuras de acero con elementos acartelados, es recomendable el uso de STAAD Pro por su facilidad al crear dichas propiedades y asignarlas al modelo.

## XI. BIBLIOGRAFÍA

- AGIES. (2018). *Demandas Estructurales y Condiciones de Sitio*. Consultado el 15 de febrero de 2021, desde https://[www.agies.org](https://www.agies.org/bibliotecas/)/bibliotecas/. AGIES
- AISC. (2003). *Manual of Steel Construction*. AISC. https :/ / [www. aisc . org](https://www.aisc.org/publications/steel-construction-manual-resources/) / publications/steel [construction-manual-resources](https://www.aisc.org/publications/steel-construction-manual-resources/)/
- AISC. (2016a). *Seismic Provisions for Structural Steel Buildings*. Consultado el 1 de marzo de 2021, desde https://www.aisc.org/globalassets/aisc/publications/standards/[seismic-provisions](https://www.aisc.org/globalassets/aisc/publications/standards/seismic-provisions-for-structural-steel-buildings-ansi-aisc-341-16.pdf.)[for-structural-steel-buildings-ansi-aisc-341-16.pdf..](https://www.aisc.org/globalassets/aisc/publications/standards/seismic-provisions-for-structural-steel-buildings-ansi-aisc-341-16.pdf.) AISC
- AISC. (2016b). *Specifications for Structural Steel Buildings*. Consultado el 1 de marzo de 2021, desde https://www.aisc.org/globalassets/aisc/publications/standards/[a360-16-spec-and](https://www.aisc.org/globalassets/aisc/publications/standards/a360-16-spec-and-commentary.pdf)[commentary.pdf.](https://www.aisc.org/globalassets/aisc/publications/standards/a360-16-spec-and-commentary.pdf) AISC
- Argarwal, R. (2017). *Comparison of Design Result of Multi Story Structure using ETABS and STAAD PRO Software*. Consultado el 11 de octubre de 2021, desde [www.ijesc.org.](www.ijesc.org) IJESC
- Carabela, J. (2013). *COMPARACION DE LA MODELACIÓN, ANALISIS Y DISEÑO DE ESTRUC-TURAS ENTRE LOS PROGRAMAS SAP2000, ETABS, STAAD PRO Y ROBOT.* Consultado el 11 de octubre de 2021, desde http://[132.248.9.195](http://132.248.9.195/ptd2013/abril/0692470/0692470.pdf)/ptd2013/abril/0692470/0692470.pdf. UNAM
- Cardozo, A. (2019). *Los avances tecnológicos en el campo de la ingeniería civil*. Consultado el 20 de agosto de 2020, desde https://mandua.com.py/[los-avances-tecnologicos-en-el-campo](https://mandua.com.py/los-avances-tecnologicos-en-el-campo-de-la-ingenieria-civil-n501)[de-la-ingenieria-civil-n501.](https://mandua.com.py/los-avances-tecnologicos-en-el-campo-de-la-ingenieria-civil-n501) Información, opinión y cultura al servicio de la construcción
- Carigliano, S. (2015). *¿Qué es el análisis estructural?* Consultado el 25 de enero de 2021, desde https://skyciv.com/es/education/[what-is-structural-analysis](https://skyciv.com/es/education/what-is-structural-analysis/)/
- Casadeltornillo. (2020a). *ASTM A325*. Consultado el 5 de febrero de 2021, desde [https :](https://casatornillos.com/2019/11/08/tornillos-a325/.) // [casatornillos.com](https://casatornillos.com/2019/11/08/tornillos-a325/.)/2019/11/08/tornillos-a325/.. A325
- Casadeltornillo. (2020b). *ASTM A490*. Consultado el 5 de febrero de 2021, desde [https :](https://casatornillos.com/2019/11/08/tornillos-a490/) // [casatornillos.com](https://casatornillos.com/2019/11/08/tornillos-a490/)/2019/11/08/tornillos-a490/. A490
- Casadeltornillo. (2020c). *Tornillos de tensión controlada A490*. Consultado el 5 de febrero de 2021, desde https://casatornillos.com/[tornillos-tension-controlada-a490-2](https://casatornillos.com/tornillos-tension-controlada-a490-2/)/. A490
- Castrillón, J. M. (s.f.). *LA EVOLUCIÓN DE LA INNOVACIÓN EN LA INGENIERÍA CIVIL*. Consultado el 5 de octubre de 2020, desde https://[www.sostenibilidad.com](https://www.sostenibilidad.com/construccion-y-urbanismo/la-evolucion-de-la-innovacion-en-la-ingenieria-civil/)/construccion-yurbanismo/[la-evolucion-de-la-innovacion-en-la-ingenieria-civil](https://www.sostenibilidad.com/construccion-y-urbanismo/la-evolucion-de-la-innovacion-en-la-ingenieria-civil/)/. Cinco innovaciones que en ingeniería civil introdujeron hace 2.000 años la civilización romana y que han evolucionado a nuestros días.
- Dávila, J. & Ríos, R. (2016). *CÁLCULO Y DISEÑO ESTRUCTURAL DE UNA NAVE INDUSTRIAL APLICANDO LA NORMATIVA AISC EN LA CIUDAD DE JULIACA, PROVINCIA DE SAN ROMÁN*. Consultado el 1 de febrero de 2021, desde https://[repositorioacademico.upc.edu.](https://repositorioacademico.upc.edu.pe/bitstream/handle/10757/621640/DAVILA%20-%20ORIHUELA.pdf?sequence=1&isAllowed=y) pe/bitstream/handle/10757/621640/[DAVILA%20-%20ORIHUELA.pdf?sequence](https://repositorioacademico.upc.edu.pe/bitstream/handle/10757/621640/DAVILA%20-%20ORIHUELA.pdf?sequence=1&isAllowed=y)=1& [isAllowed](https://repositorioacademico.upc.edu.pe/bitstream/handle/10757/621640/DAVILA%20-%20ORIHUELA.pdf?sequence=1&isAllowed=y)=y. Acero
- Giraldo, L. (2020). *Conozca los usos del acero en construcción*. Consultado el 1 de febrero de 2021, desde https://en-obra.com/noticias/[asi-se-usa-acero-en-la-construccion](https://en-obra.com/noticias/asi-se-usa-acero-en-la-construccion/)/. Acero
- Global, A. (2020). *La Tecnología y la Ingeniería Civil*. Consultado el 21 de agosto de 2020, desde https://www.arcus-global.com/wp/[la-tecnologia-y-la-ingenieria-civil](https://www.arcus-global.com/wp/la-tecnologia-y-la-ingenieria-civil/)/
- Góngora, K. (2018). *¿Qué son las naves industriales?* Consultado el 25 de enero de 2021, desde https://[blog.laminasyaceros.com](https://blog.laminasyaceros.com/blog/naves-industriales)/blog/naves-industriales. Láminas y aceros
- Ibánez, J. (2019). *PROCEDIMIENTO DE DISEÑO DE CONEXIONES ESTRUCTURALES APLI-CADO A EDIFICIOS INDUSTRIALES Y MINEROS DE ACERO*. Consultado el 1 de marzo de 2021, desde http://[repositorio.uchile.cl](http://repositorio.uchile.cl/bitstream/handle/2250/170941/Procedimiento-de-dise%C3%B1o-de-conexiones-estructurales-aplicado-a-edificios-industriales.pdf?sequence=1&isAllowed=y)/bitstream/handle/2250/170941/Procedimiento[de- dise%C3%B1o- de- conexiones- estructurales- aplicado- a- edificios- industriales.pdf?](http://repositorio.uchile.cl/bitstream/handle/2250/170941/Procedimiento-de-dise%C3%B1o-de-conexiones-estructurales-aplicado-a-edificios-industriales.pdf?sequence=1&isAllowed=y) sequence=[1&isAllowed](http://repositorio.uchile.cl/bitstream/handle/2250/170941/Procedimiento-de-dise%C3%B1o-de-conexiones-estructurales-aplicado-a-edificios-industriales.pdf?sequence=1&isAllowed=y)=y. Conexiones
- JRGM, N. (2020). *PROGRAMAS Y SOFTWARE PARA INGENIERÍA CIVIL: SOFTWARE BIM*. Consultado el 5 de octubre de 2020, desde https://ingenierobeta.com/[software-ingenieria](https://ingenierobeta.com/software-ingenieria-civil/)[civil](https://ingenierobeta.com/software-ingenieria-civil/)/. PROGRAMAS Y SOFTWARE PARA INGENIERÍA CIVIL: SOFTWARE BIM
- Kont, J. (2016). *Guatemala lidera generación de servicios de tecnología en Centro América*. Consultado el 24 de enero de 2021, desde<ilifebelt.com>
- Macbanai, K. (2017). *Conexiones Soldadas*. Consultado el 1 de marzo de 2021, desde https://[www.](https://www.academia.edu/17052334/Conexiones_soldadas_PDF) academia.edu/17052334/[Conexiones\\_soldadas\\_PDF.](https://www.academia.edu/17052334/Conexiones_soldadas_PDF) Conexiones
- McCormac, J. & Csernak, S. (2012). *Diseño de Estructuras de Acero*. CAlfaomega. https://[issuu.](https://issuu.com/gustavochonlongalcivar/docs/p__ginas_desde248353723-estructuras) com/gustavochonlongalcivar/docs/[p\\_\\_ginas\\_desde248353723-estructuras](https://issuu.com/gustavochonlongalcivar/docs/p__ginas_desde248353723-estructuras)
- Mendoza, C. (2007). *Análisis y Diseño Estructural en Acero, de una Nave Industrial con las Especificaciones A.I.S.C. Método L.R.F.D. 1993*. Consultado el 15 de febrero de 2021, desde https://tesis.ipn.mx/bitstream/handle/123456789/540/[Tesis%20pdfnicolasmendoza.pdf?](https://tesis.ipn.mx/bitstream/handle/123456789/540/Tesis%20pdfnicolasmendoza.pdf?sequence=1&isAllowed=y) sequence= $1&is$ Allowed=y. Tesis
- Pérez, J. & Gardey, A. (2018). *¿Qué son las naves industriales?* Consultado el 25 de enero de 2021, desde https://[blog.laminasyaceros.com](https://blog.laminasyaceros.com/blog/naves-industriales)/blog/naves-industriales. Láminas y aceros
- Quispe, L. (2015). *Método LRFD*. Consultado el 25 de enero de 2021, desde https://[es.slideshare.](https://es.slideshare.net/luis41977826/mtodo-lrfd-publicado-por-luis-quispe-apaza#:~:text=El%20Dise%C3%B1o%20por%20Factores%20de,menores%20que%20la%20unidad%2C%20respectivamente.) net/luis41977826/[mtodo- lrfd- publicado- por- luis- quispe- apaza#:~:text](https://es.slideshare.net/luis41977826/mtodo-lrfd-publicado-por-luis-quispe-apaza#:~:text=El%20Dise%C3%B1o%20por%20Factores%20de,menores%20que%20la%20unidad%2C%20respectivamente.)=El%20Dise% C3 % B1o % 20por % 20 Factores % 20de, menores % 20que % 20la % 20unidad % 2C % [20respectivamente.](https://es.slideshare.net/luis41977826/mtodo-lrfd-publicado-por-luis-quispe-apaza#:~:text=El%20Dise%C3%B1o%20por%20Factores%20de,menores%20que%20la%20unidad%2C%20respectivamente.)
- Quispialaya, L. (2013). *Conexiones Soldadas*. Consultado el 1 de marzo de 2021, desde [https :](https://es.slideshare.net/lizbethquispialayagutarra/conexiones-soldadas) //es.slideshare.net/[lizbethquispialayagutarra](https://es.slideshare.net/lizbethquispialayagutarra/conexiones-soldadas)/conexiones-soldadas. Conexiones
- Vaquero, M. (2017). *El proceso de construcción de una nave industrial, paso a paso*. Consultado el 25 de enero de 2021, desde https://www.panelesach.com/blog/[proceso-de-construccion](https://www.panelesach.com/blog/proceso-de-construccion-de-una-nave-industrial/.)[de-una-nave-industrial](https://www.panelesach.com/blog/proceso-de-construccion-de-una-nave-industrial/.)/.
- Zaca, F. (2018). *Tabla de características de un manual técnico y un manual de usuario*. Consultado el 27 de enero de 2021, desde https://es.calameo.com/books/[002962172d5b130e5a399.](https://es.calameo.com/books/002962172d5b130e5a399) Manual de usuario

XII. APÉNDICES

## Manual de Usuario para el programa STAAD Pro

## A. ¿Cómo crear un proyecto nuevo?

1. Para iniciar un nuevo proyecto se debe de ir a la pestaña "New" o "Nuevo".

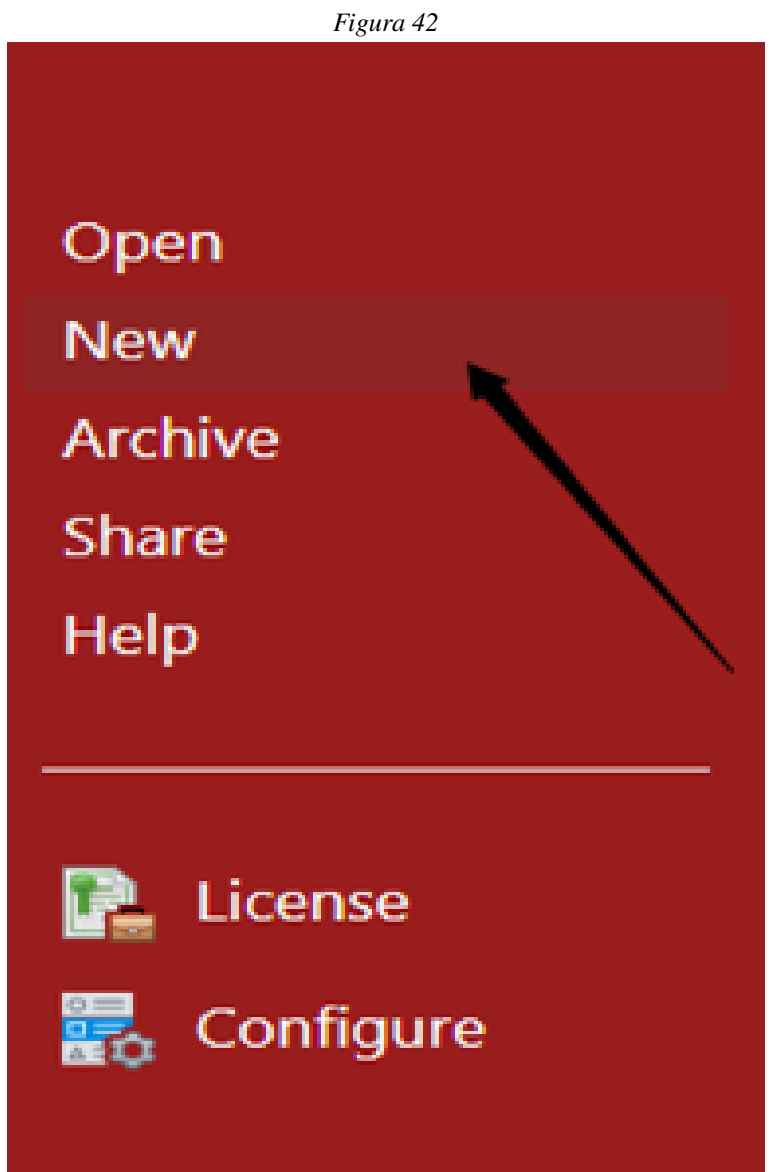

Fuente: Elaboración propia (2021)

2. Luego se deberá colocar la información del modelo a conveniencia y elegir un lugar donde guardar el archivo.

3. Elegir el tipo de proyecto a realizar entre: Analítico, Físico y Edificación.

4. Elegir el tipo de sistemas a trabajar ya sea métrico o inglés según convenga.

5. Si se desea obtener más modificaciones seleccionar la pestaña de "Configure" o "Configurar". Se podrá modificar el color de fondo, el sistema, los códigos de diseño, entre otros.

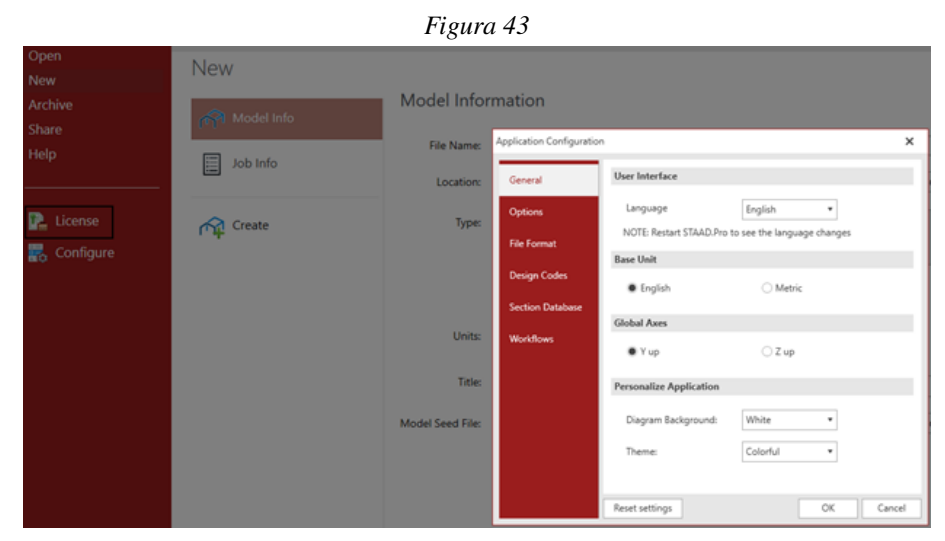

Fuente: Elaboración propia (2021)

6. Finalmente, presionar el botón de «Create» o «Crear».

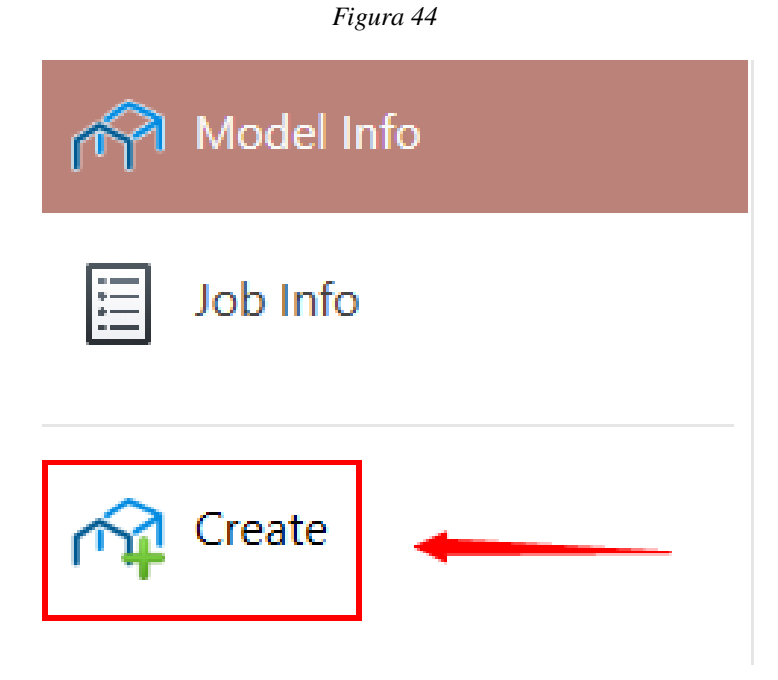

Fuente: Elaboración propia (2021)

#### B. ¿Cómo crear un modelo estructural?

1. Para iniciar el proceso de diseño de un modelo es importante generar la grilla del modelo o la generación de los nodos.

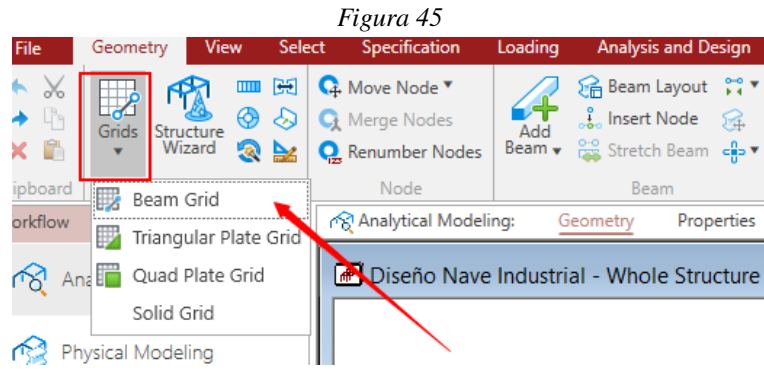

Fuente: Elaboración propia (2021)

En la parte superior izquierda de la ventana se encuentra la opción de "Grids" o "Grillas". Al seleccionar se obtendrán cuatro diferentes opciones:

- **Beam Grid**
- Triangular Plate Grid
- **Quad Plate Grid**
- Solid Grid

*\*Se recomienda seleccionar la primera opción, para usos generales.*

2. Al seleccionar una de las opciones se obtendrá una ventana:

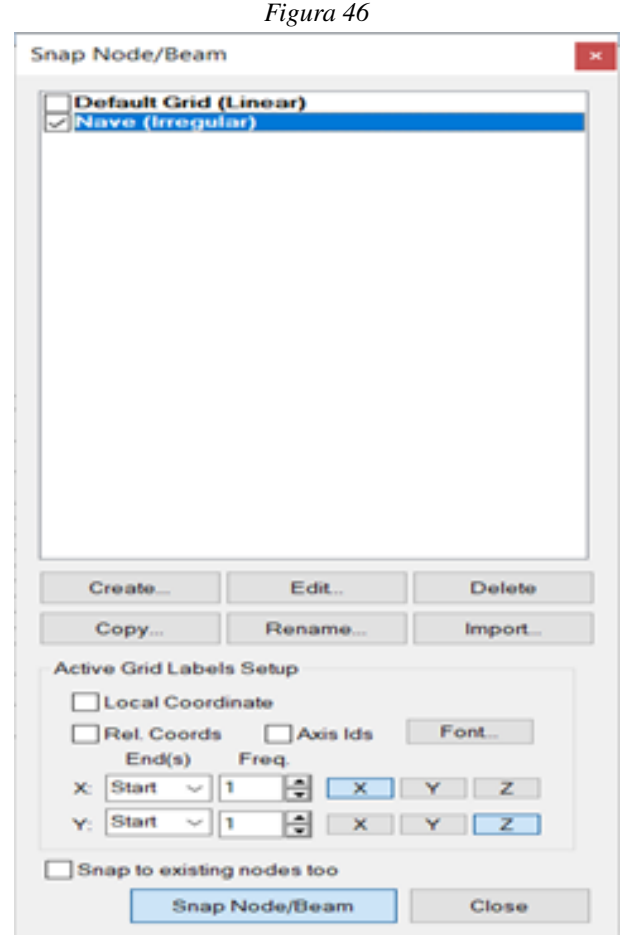

- 3. Seleccionar la opción de «Create» o «Crear».
- 4. Se obtendrá una nueva ventana.

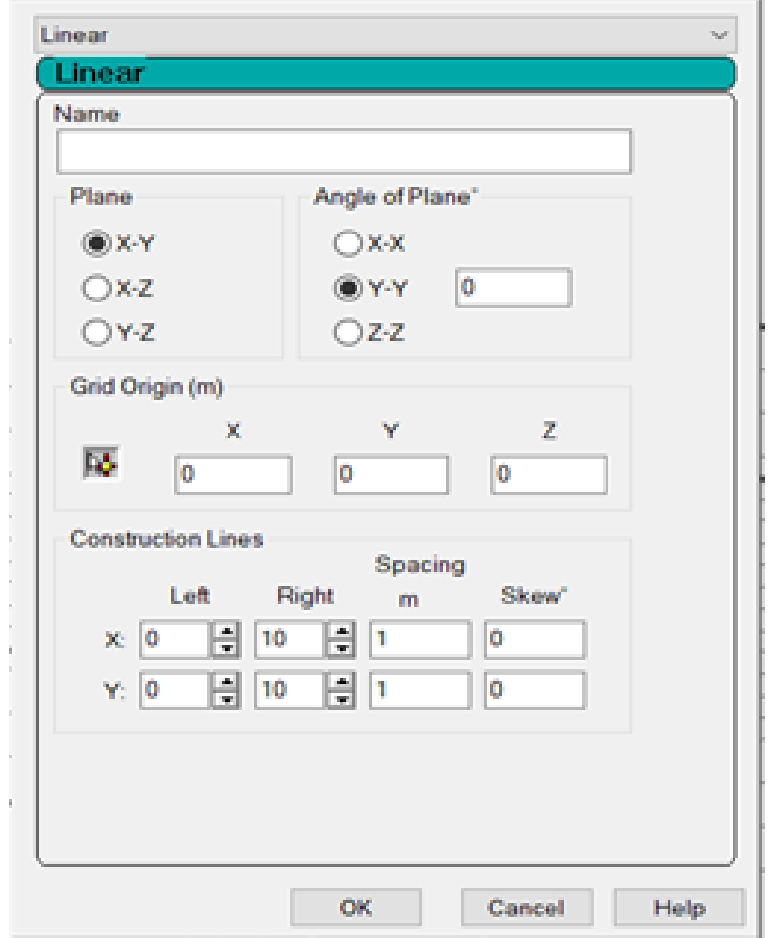

*Figura 47*

Fuente: Elaboración propia (2021)

5. En caso de tener un modelo de distancias uniformes seleccionar la opción "Lineal", de lo contrario seleccionar la opción "Irregular". 5. En caso de tener un modelo de distancias uniformes seleccionar la opción "Lineal", de lo contrario seleccionar la opción "Irregular".

6. Al escoger el modo "Irregular" se tiene la siguiente ventana:

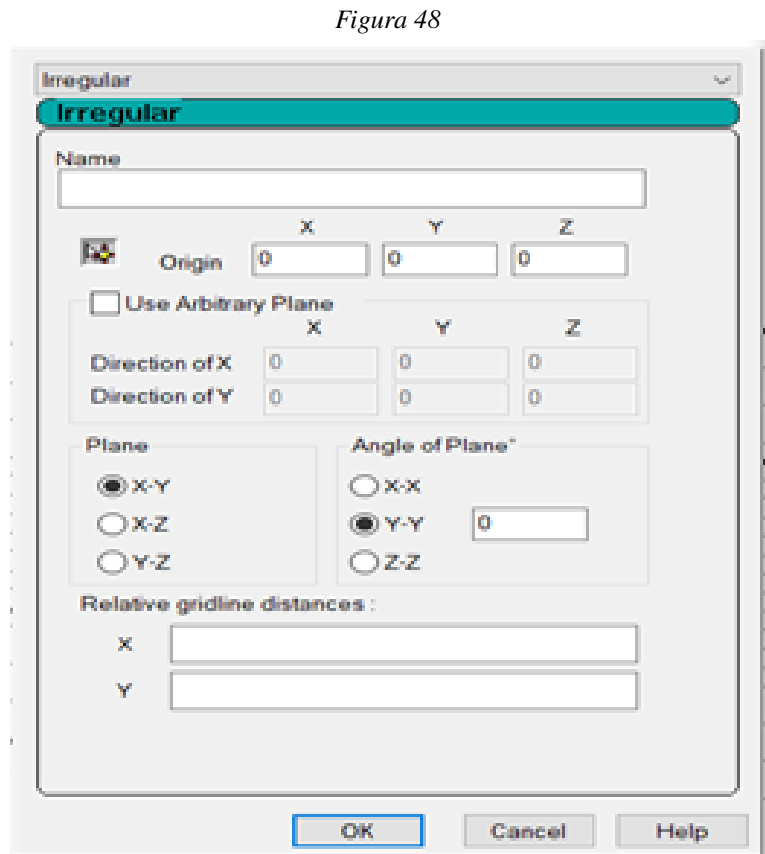

Fuente: Elaboración propia (2021)

7. Ingresar un nombre a la grilla según se desee.

8. Ubicar un punto de referencia o inicio. *(de preferencia utilizar el establecido)*

9. Colocar la opción de plano a trabajar según se desee. *(si se trabajará en forma de plano, utilizar la opción "X-Z")*

10. Finalmente, ingresar las distancias de los ejes "X" y "Z", de la siguiente manera:

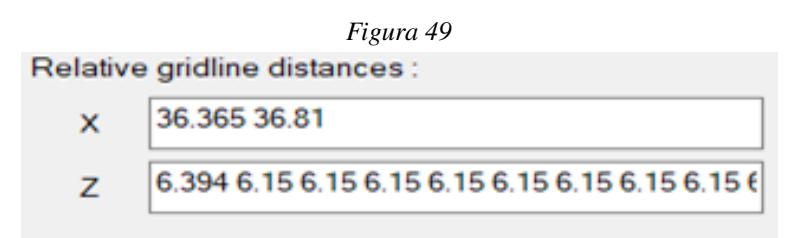

Fuente: Elaboración propia (2021)

Se obtendrá una grilla similar a la siguiente:

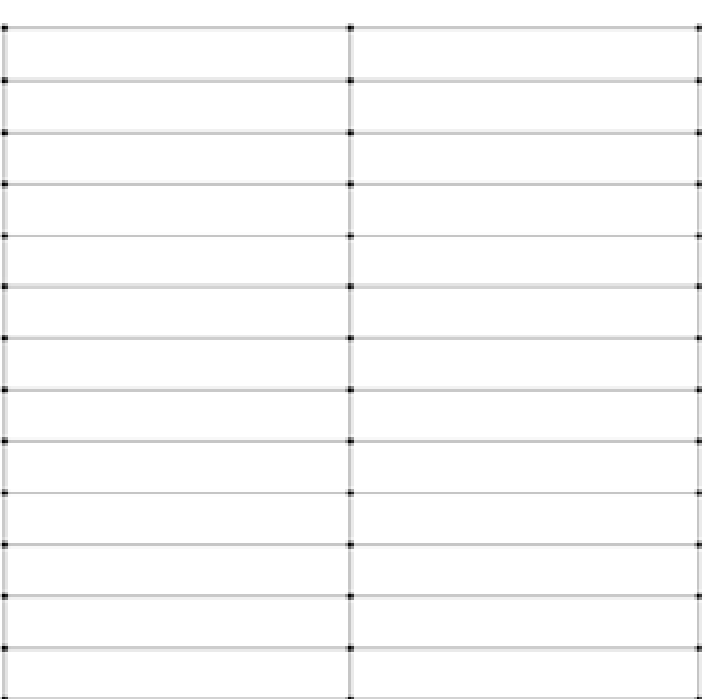

*Figura 50*

11. Seguido a eso, en el apartado de "Beam Grid", seleccionar la opción "Snap Node/ Beam" para unir puntos/nodos y así crear los nodos de trabajo.

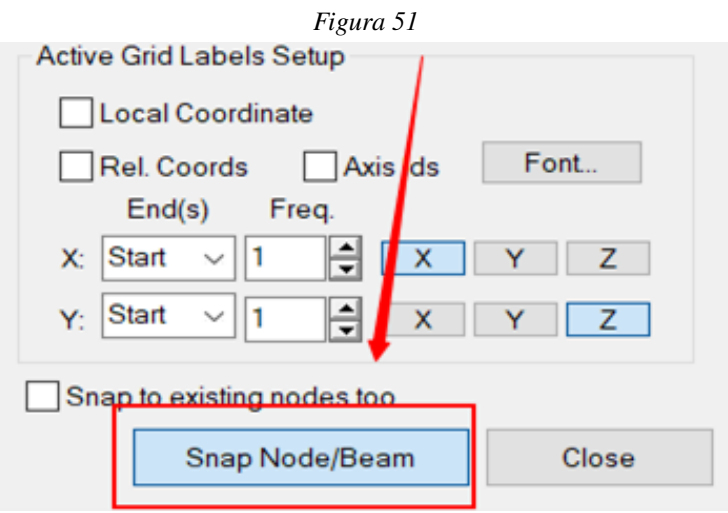

Fuente: Elaboración propia (2021)

12. En la ventana superior derecha deberán de aparecer todos los nodos existentes.

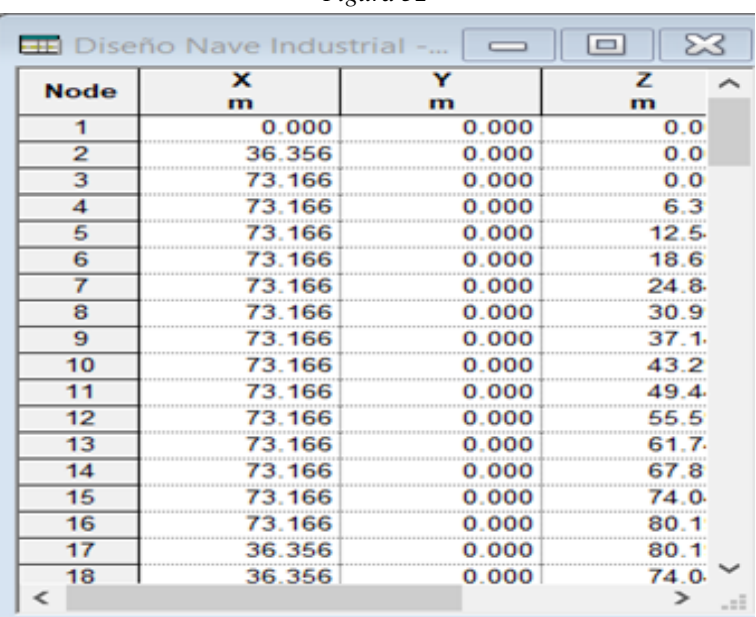

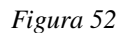

*\*Si se desea seleccionar un nodo para eliminarlo o por verificación, se deberá de presionar click izquierdo en alguna parte de la pantalla central, luego ir al apartado "Select Cursor" o "Seleccionar Cursor" y luego presionar la opción "Nodes Cursor". Y ya se podrá seleccionar individual o colectivamente un nodo.*

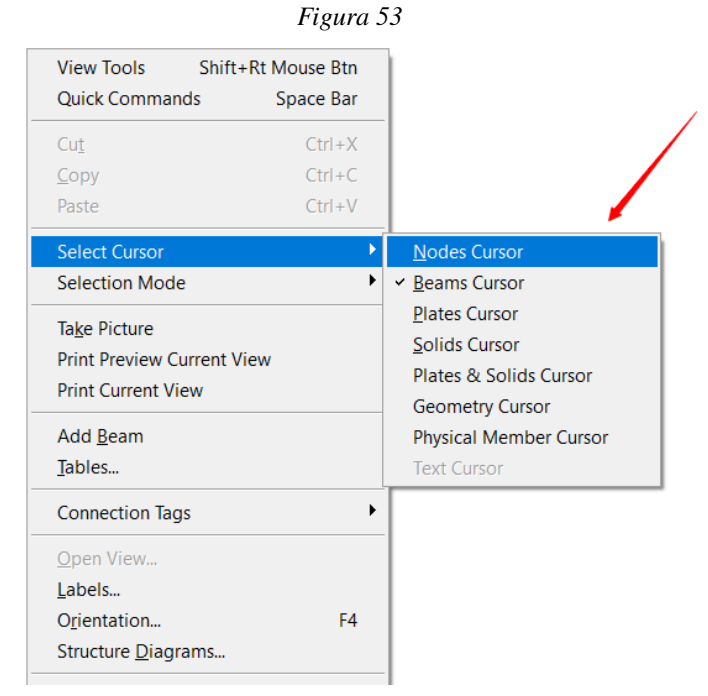

Fuente: Elaboración propia (2021)

13. Tras haber generado los elementos según corresponda, seleccionar manteniendo click izquierdo y generar un cuadro que cubra toda el área de trabajo. *(deberán de resaltar los miembros de color rojo para confirmar su selección)*

14. Seguido a ello, en el apartado de "Geometry" ubicar el botón "Translational Repeat" dentro del área de "Estructura".

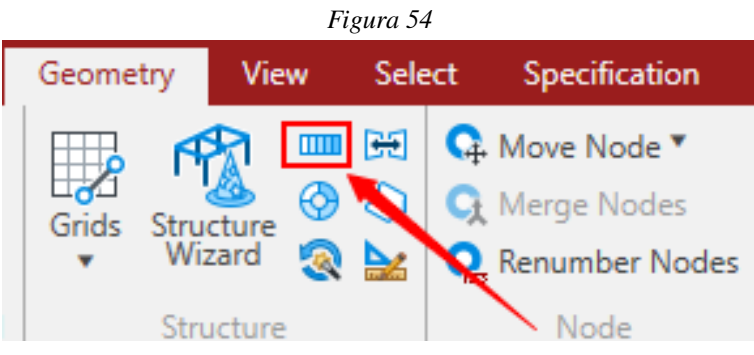

Fuente: Elaboración propia (2021)

## 15. Se deberá de obtener la siguiente ventana:

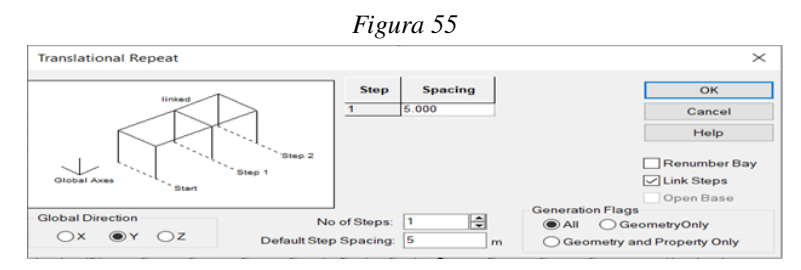

Fuente: Elaboración propia (2021)

16. En caso de haber generado las grillas con la opción de plano "X-Z", seleccionar la opción "Y", para generar los distintos niveles. Luego se deberá de ingresar la cantidad de niveles y la altura de los diferentes niveles. Para finalmente, seleccionar la opción de "Link Steps" o "Vincular Niveles" y presionar "OK".

17. Se deberá de obtener un modelo como el siguiente:

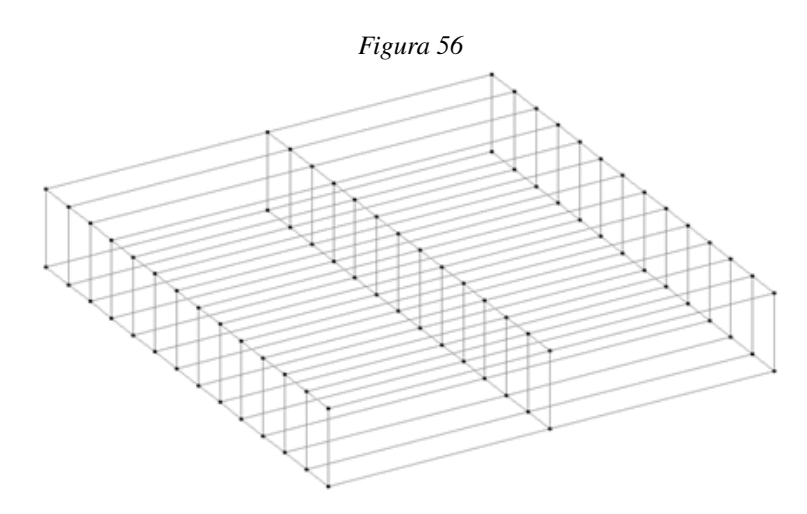

Fuente: Elaboración propia (2021)

## *\*Existirán variaciones dependiendo de la cantidad de niveles asignados*

18. Eliminar los elementos a desear según convenga. Tras dicho proceso se debe de obtener un modelo depurado. Por ejemplo:

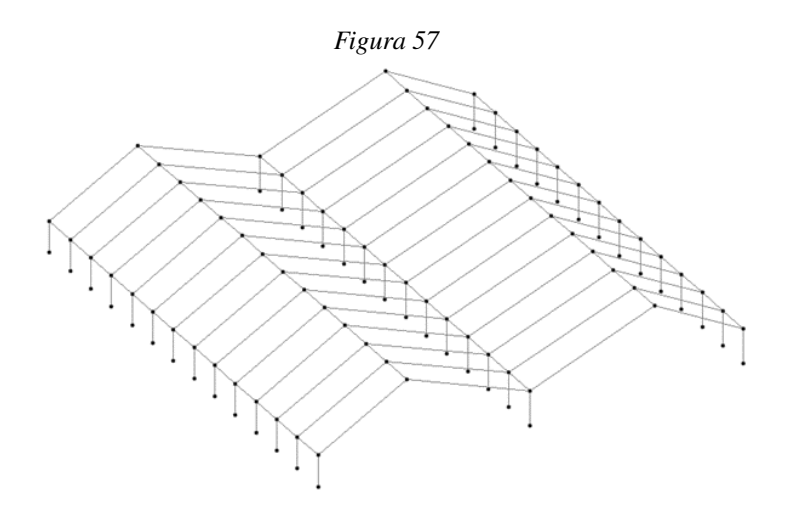

## C. ¿Cómo crear y definir materiales?

1. Para crear un material, dirigirse a la pestaña superior y seleccionar la opción "Materiales" o "Materials".

|                                   | Figura 58                      |        |                                                                                    |         |                                                                                                    |  |                  |                            |     |                                                                             |                                |  |
|-----------------------------------|--------------------------------|--------|------------------------------------------------------------------------------------|---------|----------------------------------------------------------------------------------------------------|--|------------------|----------------------------|-----|-----------------------------------------------------------------------------|--------------------------------|--|
| File                              | View<br>Geometry               | Select | Specification                                                                      | Loading | <b>Analysis and Design</b>                                                                                                    |  | <b>Utilities</b> |                            |     |                                                                             |                                |  |
| $\star \times$<br>$\star$ b<br>×n | 曲<br>Grids Structure<br>Wizard |        | <b>BB O</b> Move Node *<br><b>3 &amp; Q</b> Merge Nodes<br><b>Q</b> Renumber Nodes |         | 品 Beam Layout :: " B   P   • 日 Plate Layout<br>$\frac{1}{2}$ , Insert Node $\bigcirc$ $\bigcirc$ $\bigcirc$<br>Beam v 82 Stretch Beam < # # # Plate v & Generate Mesh * |  |                  | Add C Parametric Models    | Add | <b>G</b> Solid Layout<br><b>CL</b> Move Solids<br>Solid v Q Renumber Solids | ∰<br>Physical<br>Member Layout |  |
| Clipboard                         | Structure                      |        | Node                                                                               |         | Beam                                                                                                    |  |                  | Plate                      |     | Solid                                                                       |                                |  |
| Workflow                          |                                |        | no Analytical Modeling:                                                            |         | Geometry<br>Properties                                                                                                    |  | Materials        | Specifications<br>Supports |     | Analysis<br>Loading                                                         | Design                         |  |

Fuente: Elaboración propia (2021)

2. Se obtendrá la siguiente ventana:

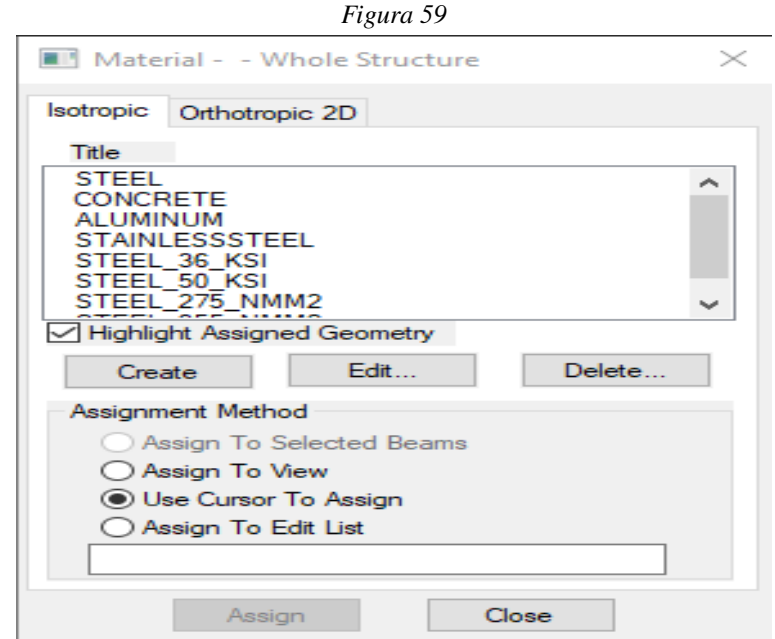

Fuente: Elaboración propia (2021)

3. Si se desea agregar o crear un nuevo material seleccionar la opción "Create" o "Crear".

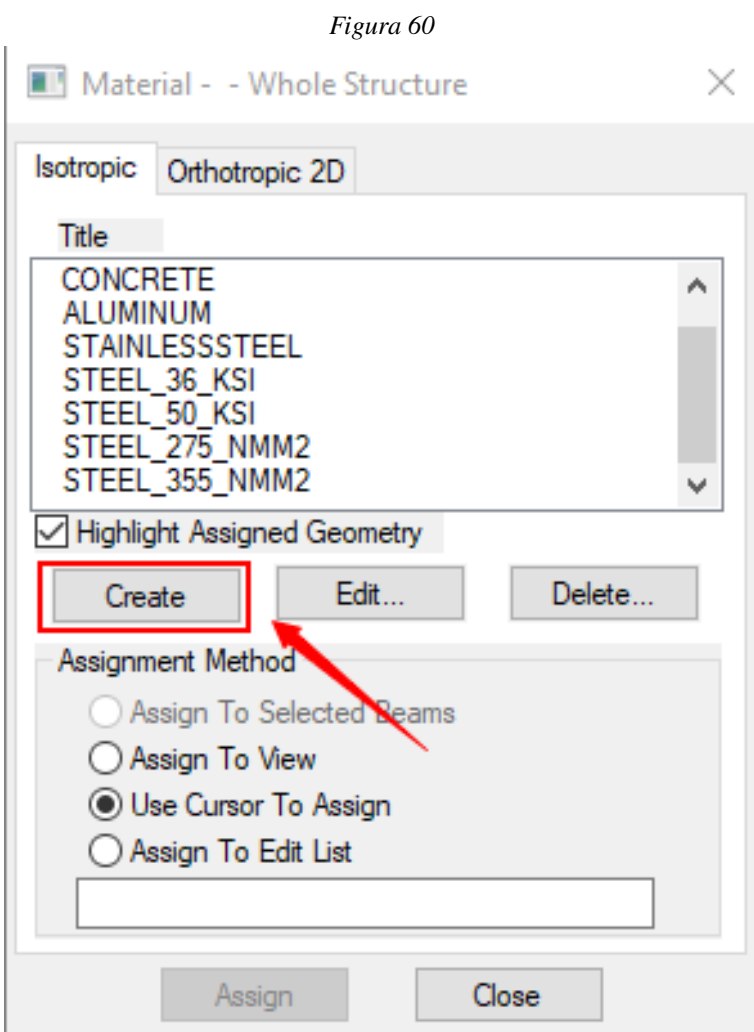

Fuente: Elaboración propia (2021)

4. Se obtendrá una nueva ventana, llenar a conveniencia y aceptar.

## D. ¿Cómo crear propiedades?

1. la pestaña utilizada en el apartado anterior, seleccionar la opción "Properties" o "Propiedades".

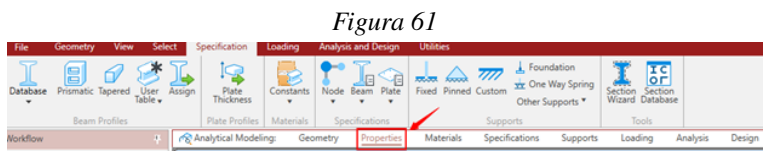

Fuente: Elaboración propia (2021)

- 2. Se obtendrá una nueva ventana del lado inferior derecho de la pantalla.
- 3. Para crear una nueva propiedad, seleccionar la opción "Define" o "Definir".

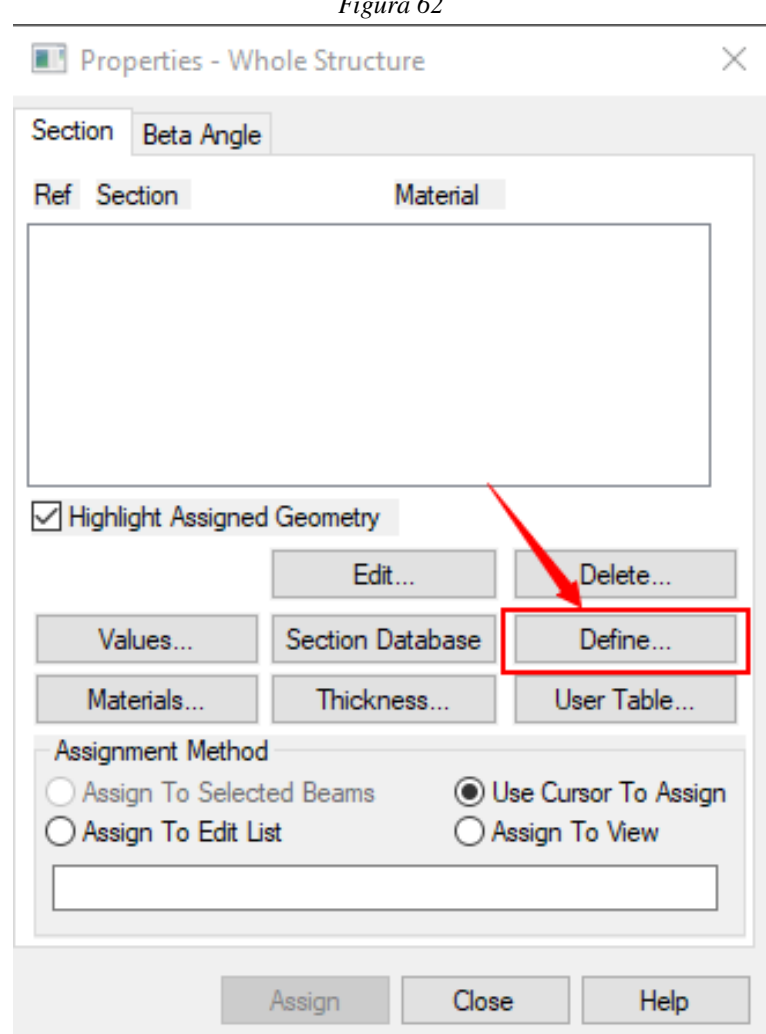

*Figura 62*

Fuente: Elaboración propia (2021)

4. Se obtendrá una nueva ventana con distintas opciones de propiedades. Seleccionar la que corresponda.

5. Tras seleccionar la opción deseada, deberá de colocar las dimensiones correspondientes y el material a utilizar.

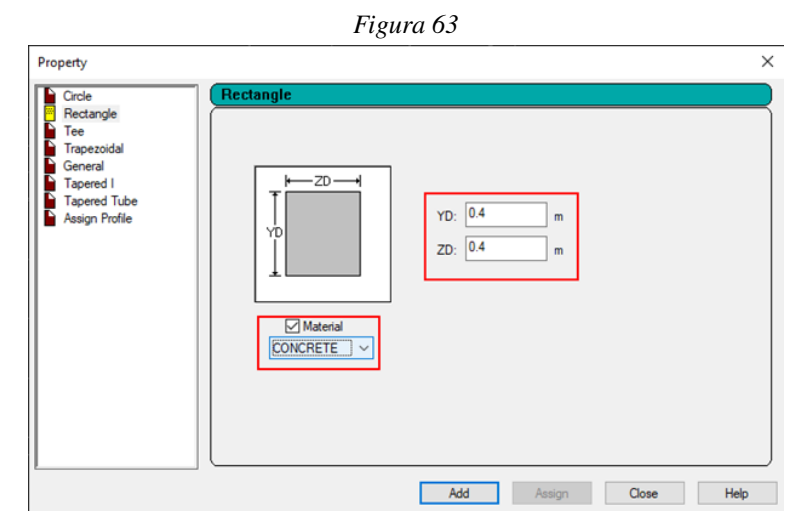

Fuente: Elaboración propia (2021)

6. Por último, seleccionar la opción "Add" o "Agregar" para poder hacer uso de este.

7. Todos los materiales aparecerán en la ventana inferior derecha.

8. Si se desea eliminar algún material, seleccionar el material deseado y luego la opción "Delete" o "Eliminar".

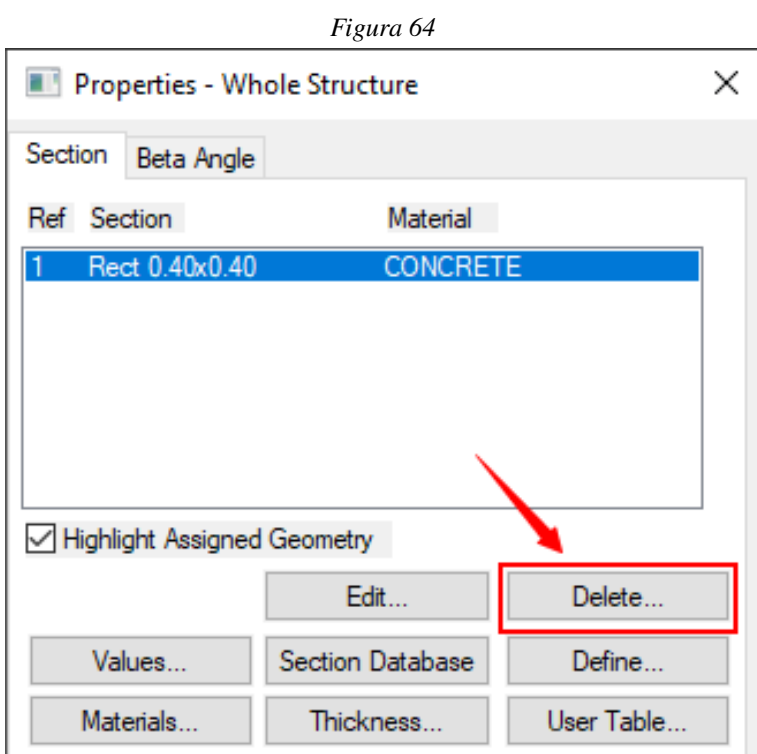

Fuente: Elaboración propia (2021)

9. Aparecerá un mensaje en pantalla, si se desea eliminar permanentemente seleccionar la opción "Aceptar".

10. En caso de querer editar, seleccionar la propiedad deseada y seleccionar la opción "Edit" o "Editar" y luego, modificar a conveniencia.

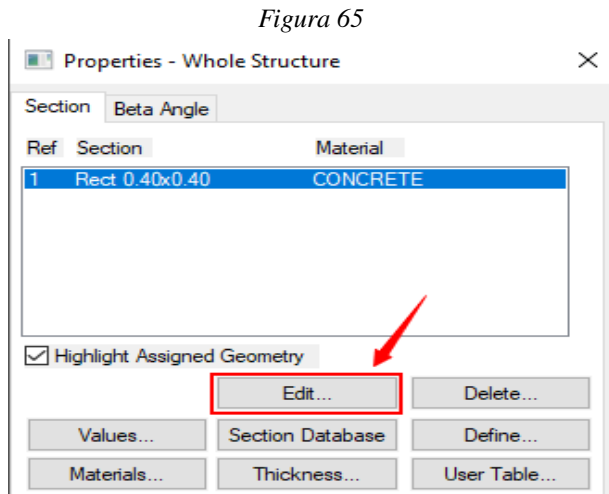

Fuente: Elaboración propia (2021)

11. En caso de querer utilizar un perfil o propiedad de distinto tipo, seleccionar la opción "Section Database" o "Base de datos".

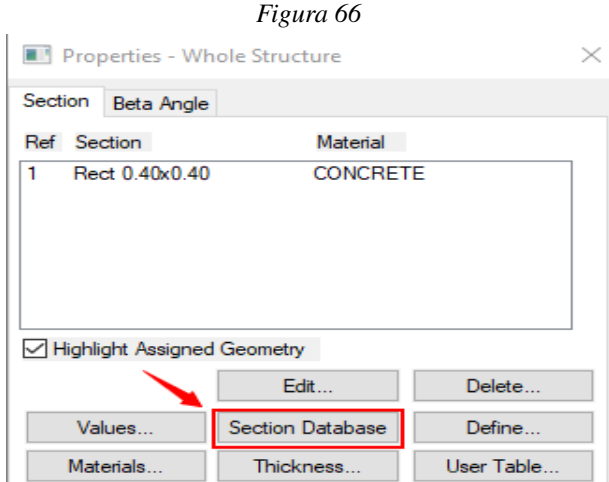

Fuente: Elaboración propia (2021)

12. Se obtendrá una ventana con una gran variedad de perfiles y propiedades. Seleccionar el que convenga.

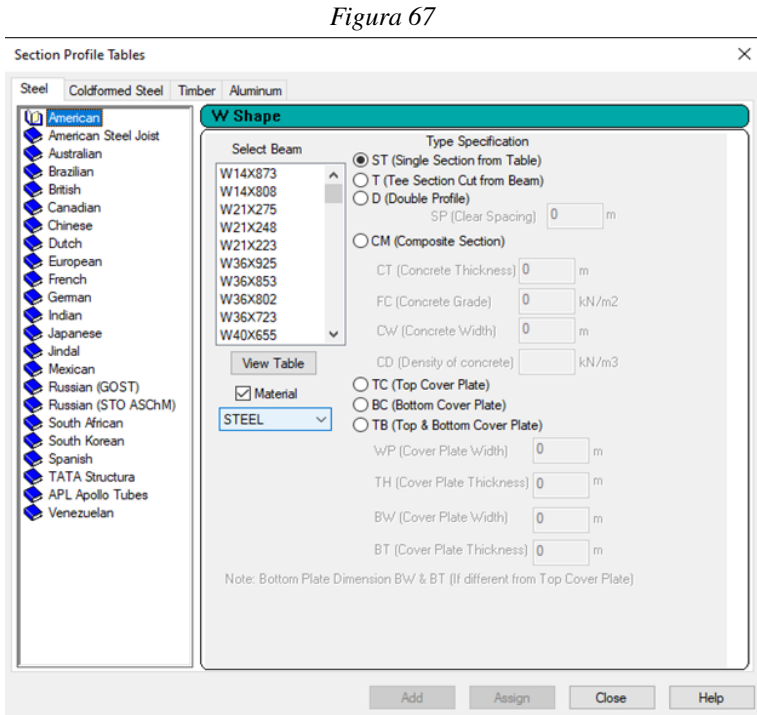

Fuente: Elaboración propia (2021)

13. Para crear una losa, dirigirse a la venta de "Geometry" o "Geometría" y en el apartado de "Plate" seleccionar la opción "Add Plate" o "Agregar Placa".

| Figura 68                  |                     |   |               |  |                                                                               |         |                                    |   |  |                  |                                                                                                 |  |
|----------------------------|---------------------|---|---------------|--|-------------------------------------------------------------------------------|---------|------------------------------------|---|--|------------------|-------------------------------------------------------------------------------------------------|--|
| Geometry                   | View                |   | <b>Select</b> |  | Specification                                                                 | Loading | <b>Analysis and Design</b>         |   |  | <b>Utilities</b> |                                                                                                 |  |
| L<br>Grids<br>$\mathbf{v}$ | Structure<br>Wizard | ⊛ | D             |  | <b>CHE CA. Move Node</b> *<br><b>Q</b> Merge Nodes<br><b>Q</b> Renumber Nodes |         | G Beam Layout : 8 P<br>Insert Node | 泾 |  |                  | Plate Layout<br>Parametric Models<br>Beam v as Stretch Beam cap v : 2 Plate v & Generate Mesh v |  |
|                            | Structure           |   |               |  | Node                                                                          |         | Beam                               |   |  |                  | Plate                                                                                           |  |

Fuente: Elaboración propia (2021)

14. Luego, se deberá de seleccionar cuatro diferentes nodos para generar la placa.

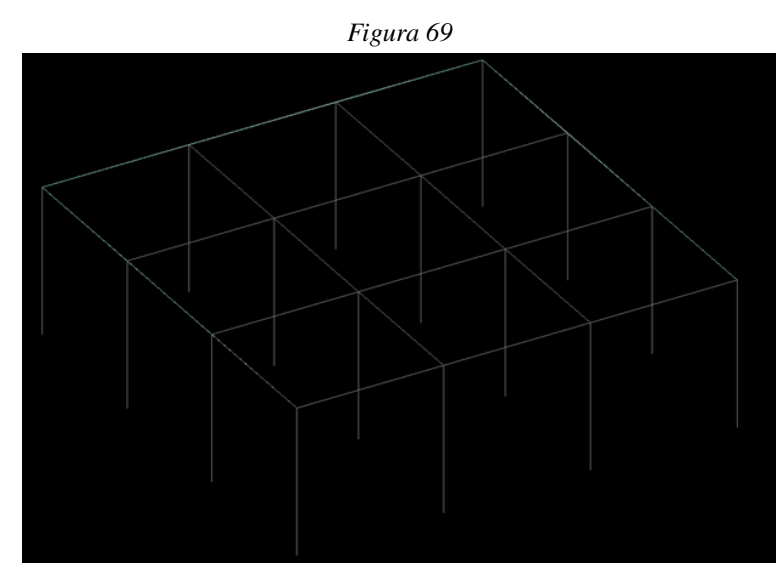

Fuente: Elaboración propia (2021)

15. Luego se deberá de dirigir a la ventana de "Propiedades" y seleccionar la opción "Thickness" o "Grosor".

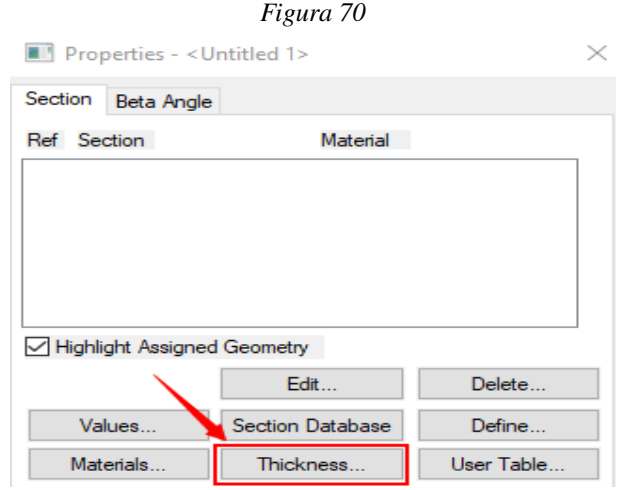

Fuente: Elaboración propia (2021)

16. Se obtendrá una nueva ventana, donde se deberá de seleccionar el material y colocar el grosor deseado.

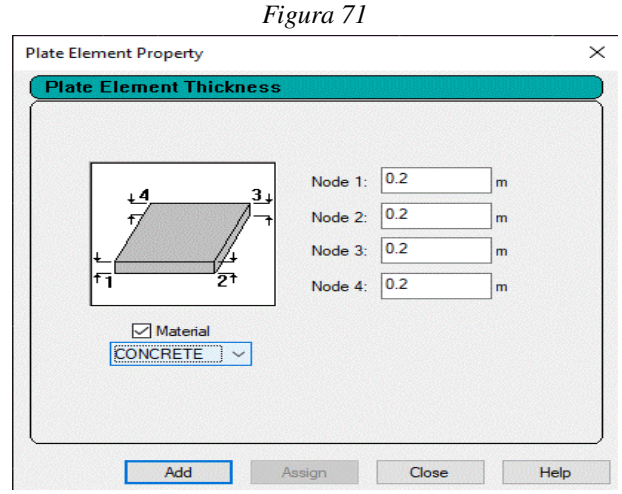

Fuente: Elaboración propia (2021)

17. Finalmente seleccionar la opción "Add" o "Agregar".

18. Si se desea crear un elemento acartelado, en la ventana de "Propiedadades" seleccionar la opción de "Definir". Luego elegir la opción "Tapered I" y asignar el material y dimensiones según corresponda.

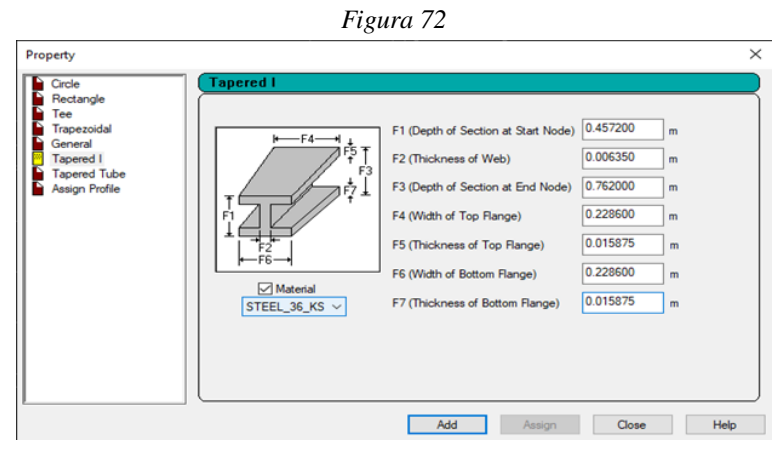

Fuente: Elaboración propia (2021)

19. Finalmente seleccionar la opción "Agregar".

## E. ¿Cómo asignar las propiedades del modelo?

1. Para asignar la losa o placa creada, en el apartado de "Propiedades" seleccionar el elemento que corresponda, luego habilitar la opción "Assign to view" o "Asignar a vista" y finalmente seleccionar "Assign" o "Asignar".

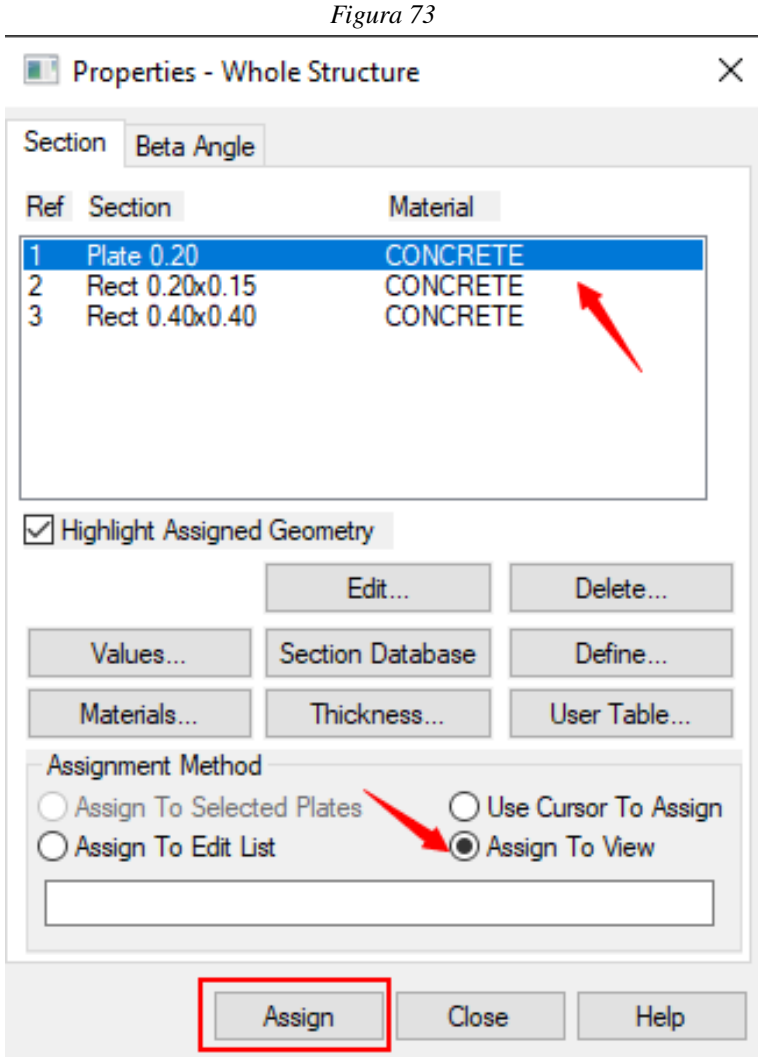

2. Si se desea replicar el mismo elemento para los distintos niveles, seleccionar la propiedad en la ventana inferior derecha, luego en la pestaña principal "Geometry" utilizar la opción "Translational Repeat".

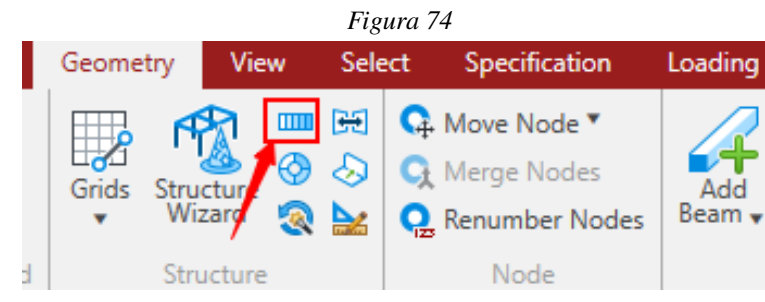

Fuente: Elaboración propia (2021)

3. Elegir la cantidad de niveles y la altura junto con la dirección deseada, para replicar el elemento.

4. Para asignar demás propiedades tales como vigas y columnas, seleccionar la propiedad para luego seleccionar los elementos dentro del modelo a los cuales se desea asignar dicha propiedad.

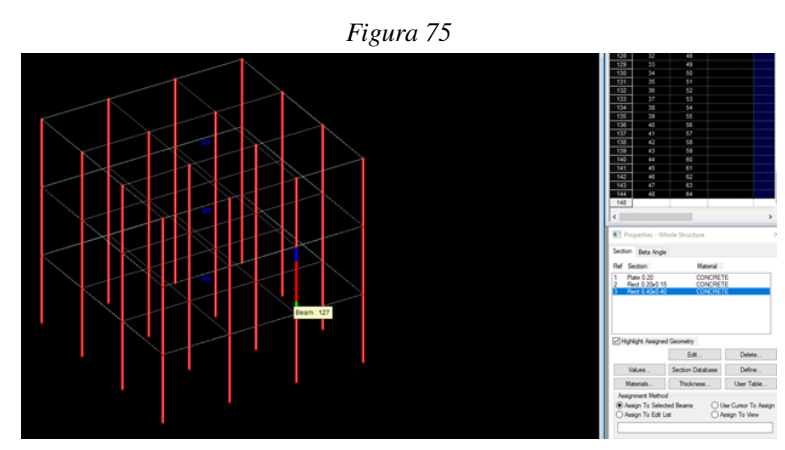

Fuente: Elaboración propia (2021)

*(En la imagen anterior, se observa la selección de los elementos para asignarles la propiedad enmarcada en azul. )*

5. Tras marcar los elementos, seleccionar la opción "Asignar".

6. Repetir los dos pasos anteriores para demás propiedades. Se deberá de obtener un modelo como el siguiente.

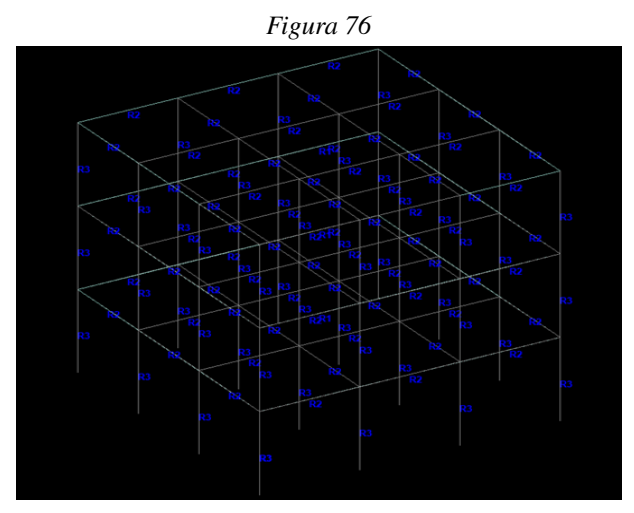

Fuente: Elaboración propia (2021)

## F. ¿Cómo colocarle apoyos al modelo?

- 1. En la pestaña central seleccionar la opción "Supports" o "Apoyos".
- 2. Se obtendrá una ventana, en la cual se deberá de seleccionar la opción "Create" o "Crear".

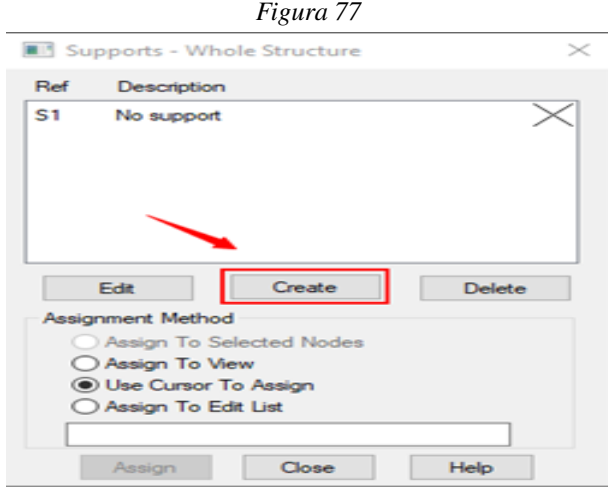

Fuente: Elaboración propia (2021)

3. Se obtendrá una nueva ventana, en la cual se deberá de seleccionar la opción que se desee y finalmente seleccionar "Add" o "Agregar".

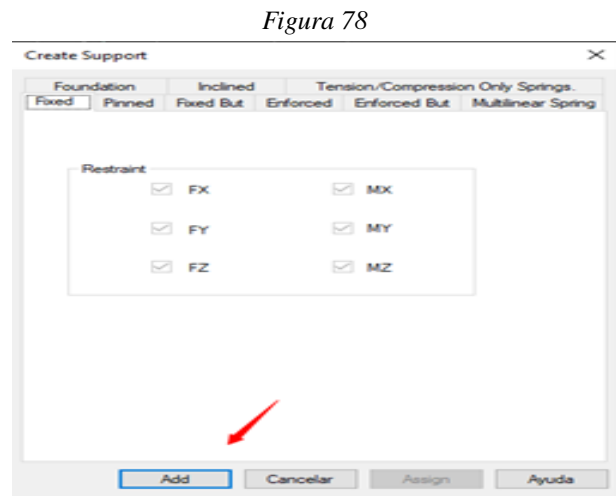

Fuente: Elaboración propia (2021)

4. Para asignarlos al modelo, seleccionar el apoyo correspondiente y luego seleccionar los nodos deseados por medio del "Nodes Cursor". Finalmente seleccionar "Asignar" y se deberán de observar en el modelo.

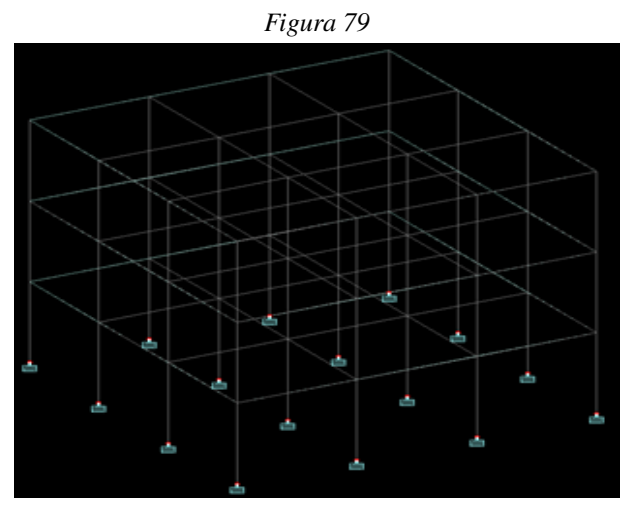

# G. ¿Cómo crear y asignarle cargas al modelo?

1. Dirigirse a la pestaña "Loading" o "Cargas" y hacer click.

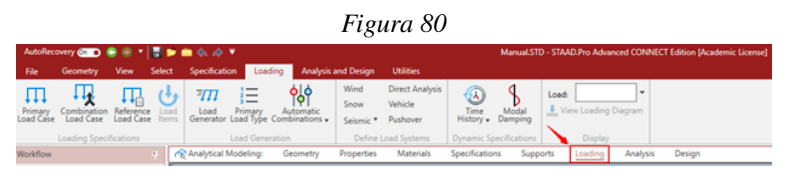

Fuente: Elaboración propia (2021)

2. Se mostrará una nueva ventana en la parte derecha de la pantalla.

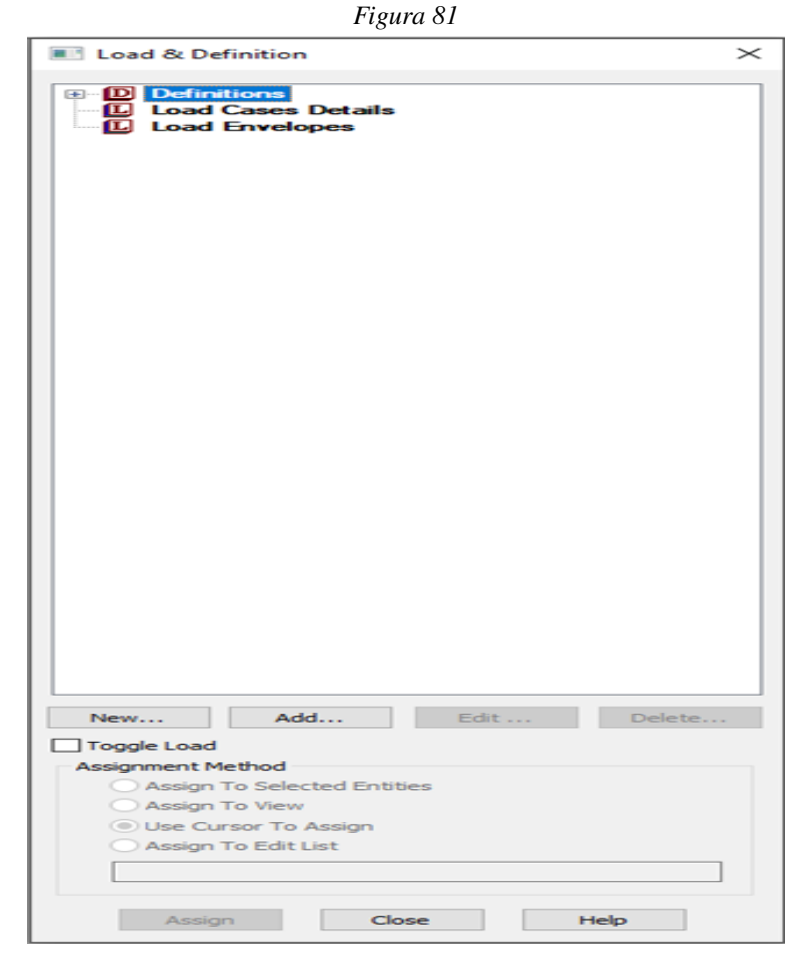

Fuente: Elaboración propia (2021)

3. Para agregar cargas se debe seleccionar el tipo que se desea utilizar.

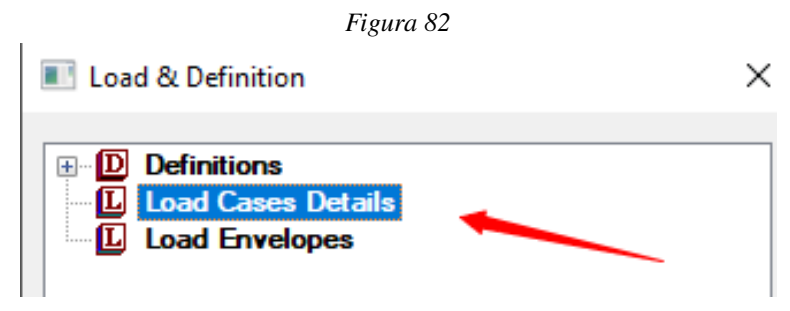

Fuente: Elaboración propia (2021)

4. Luego se deberá de hacer click en "Add" o "Agregar.

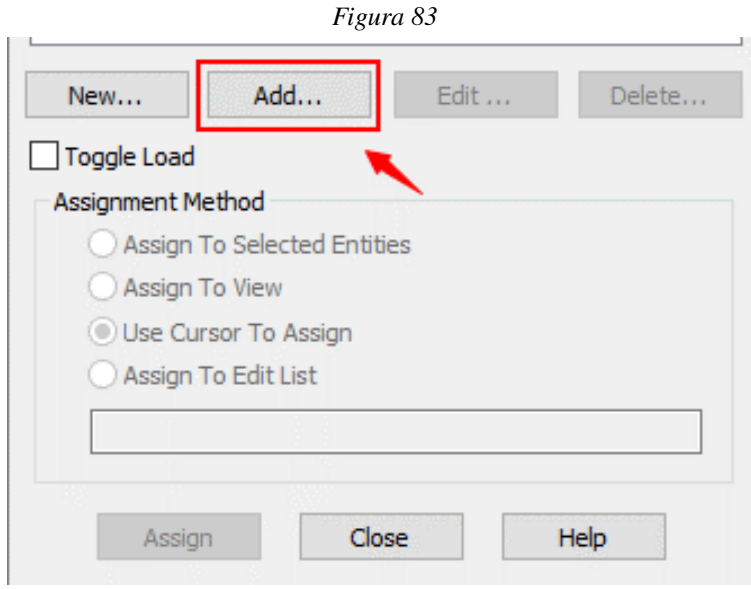

5. Se obtendrá una nueva ventana.

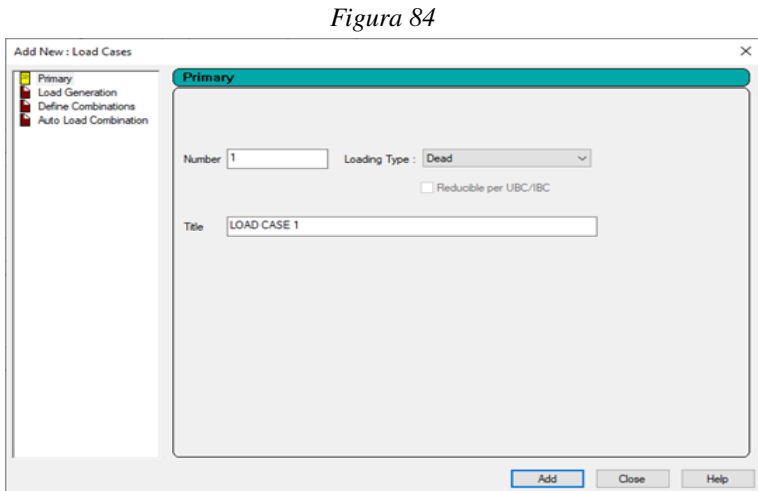

Fuente: Elaboración propia (2021)

6. Luego se deberá de seleccionar la carga que se desea utilizar y asignarle un nombre según convenga.

7. Seguido a ello, hacer click en "Add" o "Agregar".

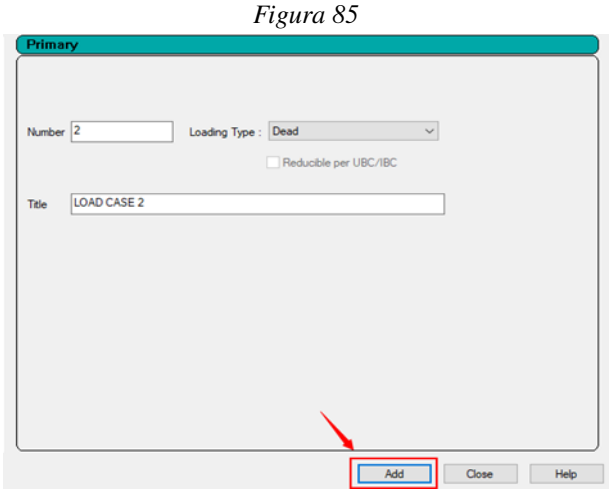
8. Para agregarle nuevas cargas a la carga principal, se deberá de seleccionar.

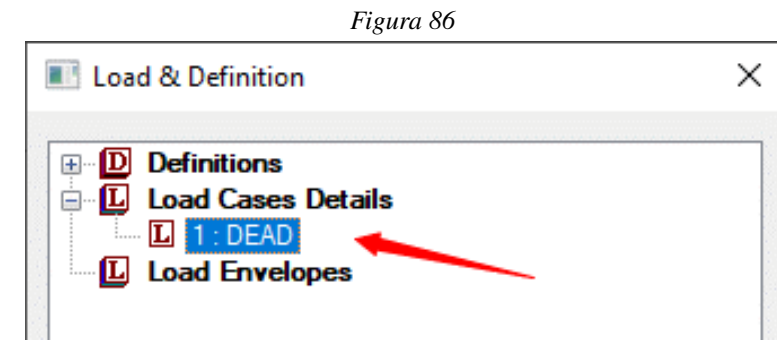

Fuente: Elaboración propia (2021)

9. Nuevamente hacer click en "Add" o "Agregar", donde se tendrá una nueva ventana.

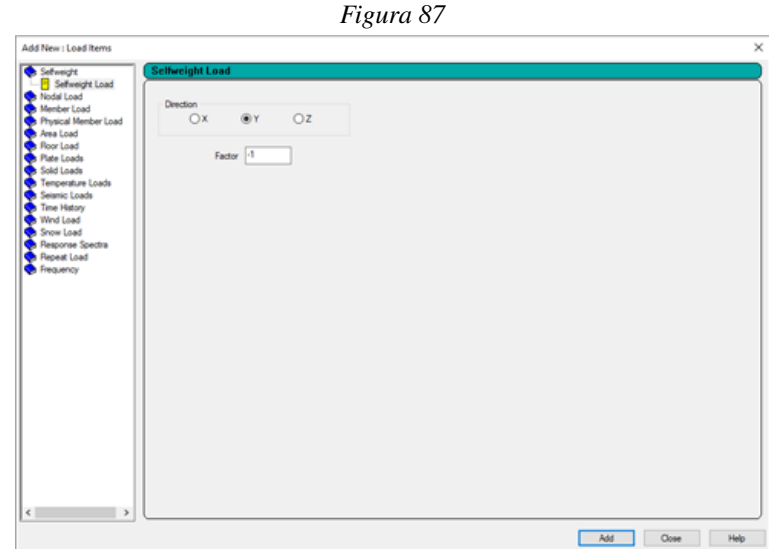

Fuente: Elaboración propia (2021)

- *Figura 88*  $\overline{\circ}$  $OZ$  $\circledast$ Factor  $\boxed{4}$ Add  $\begin{tabular}{|c|c|c|c|} \hline \textbf{Close} & \textbf{Heip} & \textbf{ \textcolor{red}{\textbf{1}} } \hline \end{tabular}$
- 10. Luego, seleccionar y agregar las cargas que se desean haciendo click en "Add" o "Agregar".
- Fuente: Elaboración propia (2021)
- 11. Las cargas agregadas se verán reflejadas por debajo de la carga principal.

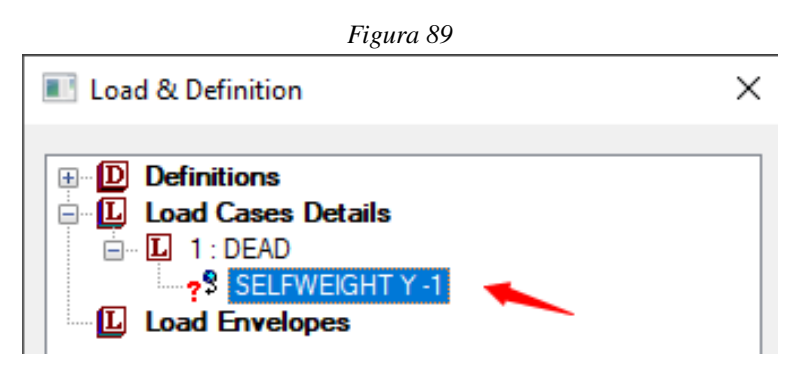

Fuente: Elaboración propia (2021)

12. Para poder asignar las cargas al modelo, primero se debe seleccionar la carga deseada y luego seleccionar los elementos en el modelo donde se desea asignar dicha carga.

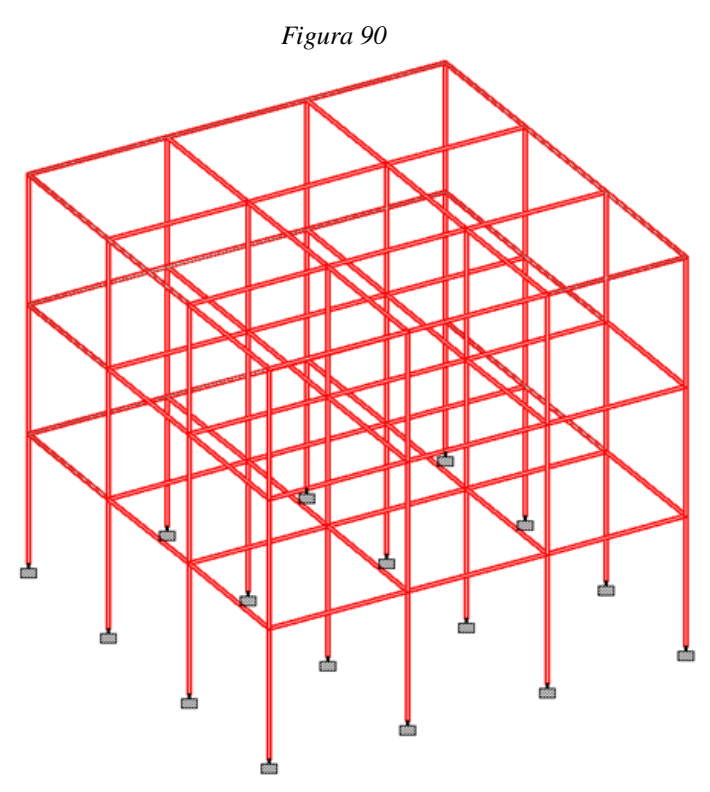

Fuente: Elaboración propia (2021)

13. En la ventana inferior derecha, seleccionar la primera opción y finalmente hacer click en "Assign" o "Asignar".

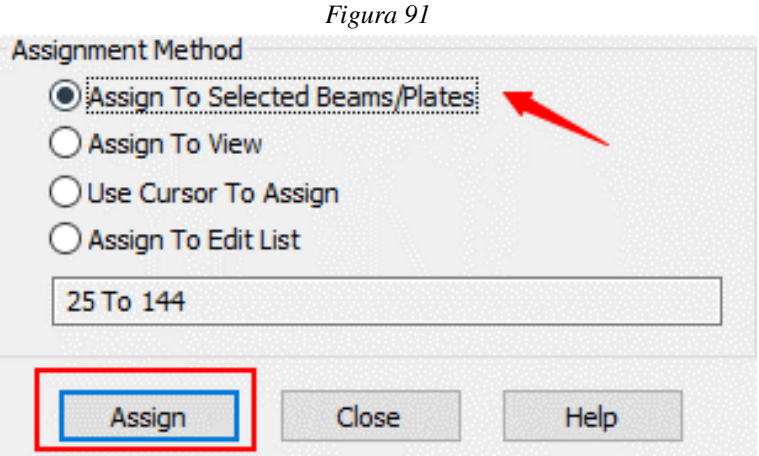

Fuente: Elaboración propia (2021)

## H. ¿Cómo correr el análisis del modelo para resultados?

1. Seleccionar la pestaña de "Analysis and Design" o "Análisis y diseño".

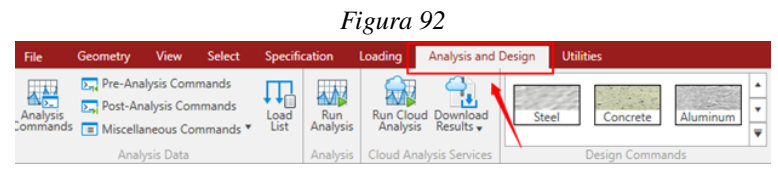

Fuente: Elaboración propia (2021)

2. Luego hacer click en "Run Analysis" o "Correr Análisis".

3. Se obtendrá una ventana donde se mostrarán posibles errores, advertencias y notas. Y se deberá de hacer click en la opción "Go to Post Processing Mode".

| Figura 93                                                                                                    |  |      |          |
|----------------------------------------------------------------------------------------------------|--|------|----------|
| STAAD Analysis and Design                                                                                                    |  |      | $\times$ |
| 16:20:10<br>++ Read/Check Data in Load Cases<br>++ Using 64-bit analysis engine<br>++ Using In-Core Advanced Math Solver<br>16:20:11<br>++ Processing and setting up Load Vector.<br>16:20:11<br>++ Processing Element Stiffness Matrix.<br>16:20:11<br>++ Calculating Member Forces.<br>++ Analysis Successfully Completed ++<br>16:20:11<br>++ Processing Element Forces.<br>16:20:11<br>++ Processing Element Corner Forces.<br>16:20:11<br>++ Processing Element Stresses.<br>16:20:11<br>++ Performing Concrete Design<br>++ Creating Displacement File (DSP)<br>16:20:11<br>16:20:11<br>++ Creating Reaction File (REA)<br>++ Calculating Section Forces1-110.<br>16:20:11<br>++ Calculating Section Forces2.<br>16:20:11<br>++ Creating Section Force File (BMD)<br>16:20:11<br>++ Creating Section Displace File (SCN)<br>16:20:11<br>++ Creating Element Stress File (EST)<br>16:20:11<br>16:20:11<br>++ Creating Element JT Stress File (EJT)<br>++ Creating Element JT Force File (ECF)<br>16:20:11<br>16:20:11<br>++ Done. |  |      |          |
| $0 \text{ Error}(s)$ , 1 $\text{Varning}(s)$ , 1 $\text{Note}(s)$<br>++ End STAAD. Pro Run Elapsed Time = 1 Secs<br>D:\TAREAS UVG\TAREAS UVG Quinto Año\Desarrollo de Teanl<br>←                                                                                                    |  |      |          |
| C View Output File<br><b>6</b> Go to Post Processing Mode<br>C Stay in Modeling Mode                                                                                                    |  | Done |          |

Fuente: Elaboración propia (2021)

4. Luego se mostrará una nueva ventana donde se deberán de asignar las cargas que se desean analizar.

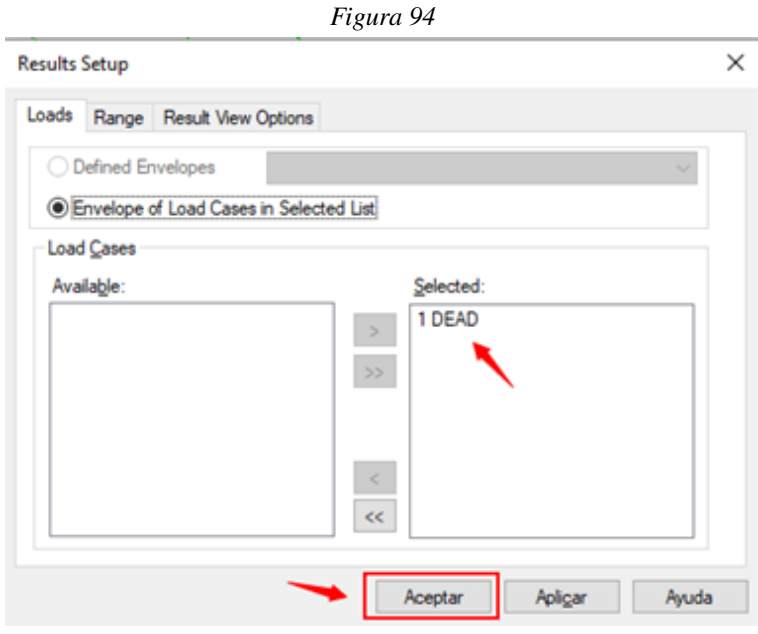

Fuente: Elaboración propia (2021)

5. Seguido a ello se obtendrán nuevas opciones para los resultados del modelo.

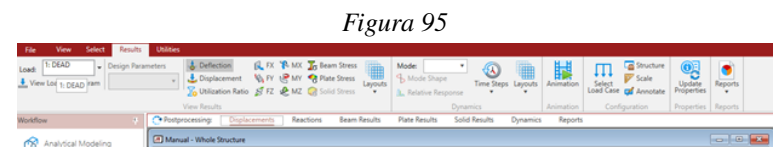

Fuente: Elaboración propia (2021)

6. Si se desea ver los diagramas de corte o deflexión de un elemento en específico, se deberá seleccionar el que se desea analizar.

7. Luego de seleccionarlo y que el elemento se resalte de color rojo, hacer click derecho y seleccionar la opción "Properties" o "Propiedades".

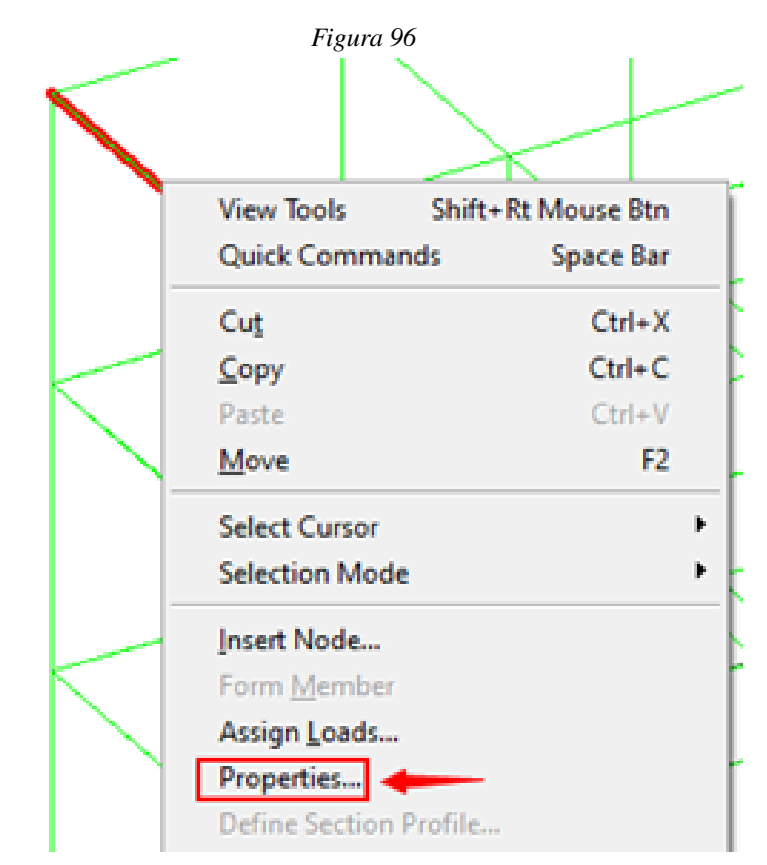

Fuente: Elaboración propia (2021)

8. Se mostrará una nueva ventana donde se deberá de seleccionar cualquiera de las últimas dos opciones. Y se mostrará el diagrama con diferentes opciones y resultados.

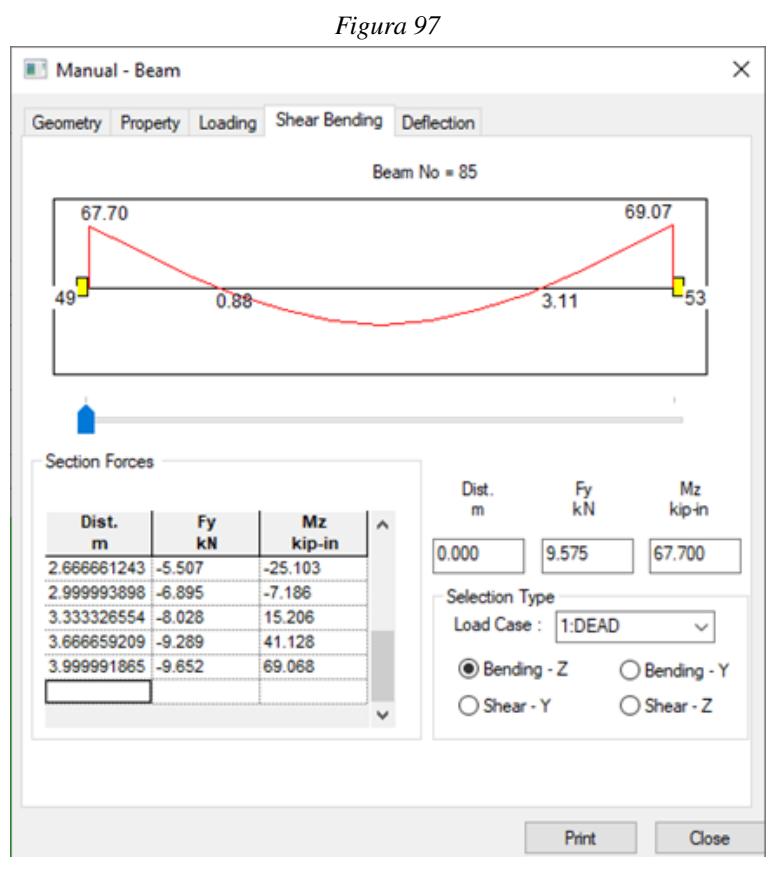

Fuente: Elaboración propia (2021)

## I. Alternativa para crear un modelo estructural

1. Tras seguir los pasos iniciales de creación del modelo. En la pestaña de "Geometry" o "Geometría", hacer click en la opción de "Structure Wizard".

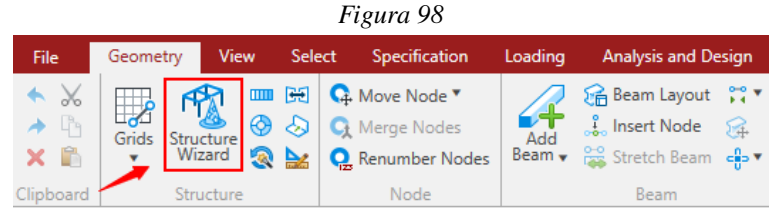

Fuente: Elaboración propia (2021)

2. Se mostrará una nueva ventana con diferentes opciones a elegir. Si de desea un modelo de armadura elegir la opción "Truss Models" y si se desea un modelo de marcos elegir "Frame Models", de lo contrario elegir la opción que se desea de las restantes.

3. Para este caso se eligió la opción de modelo de marcos.

4. Al seleccionar el modelo de marcos, se debe de elegir el tipo de modelo a trabajar haciendo doble click. Para este caso se utilizará "Bay Frame".

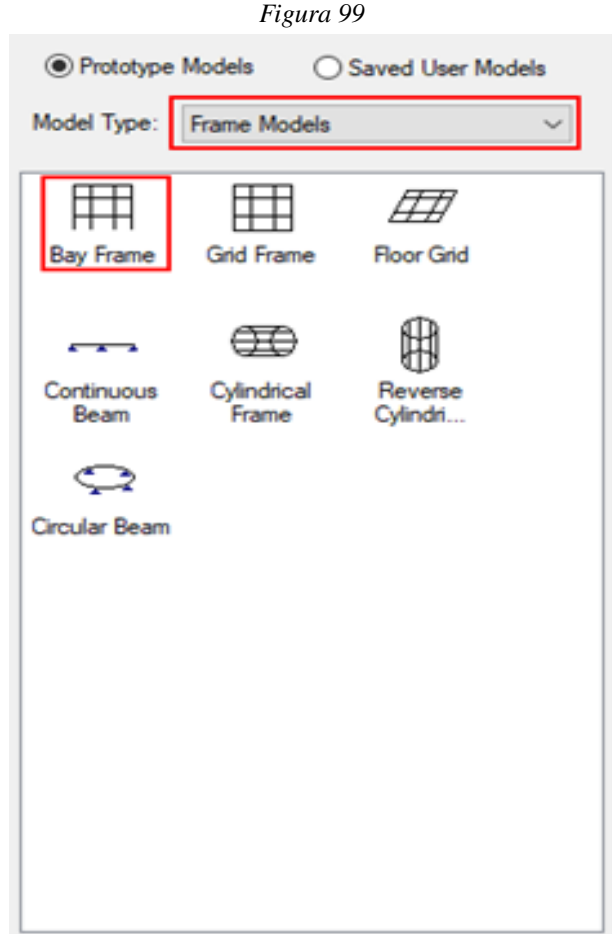

Fuente: Elaboración propia (2021)

5. Se obtendrá una nueva ventana donde se podrán modificar diferentes parámetros según las necesidades de nuestro proyecto. Y hacer click en "Apply" o "Aplicar" para obtener el modelo en pantalla.

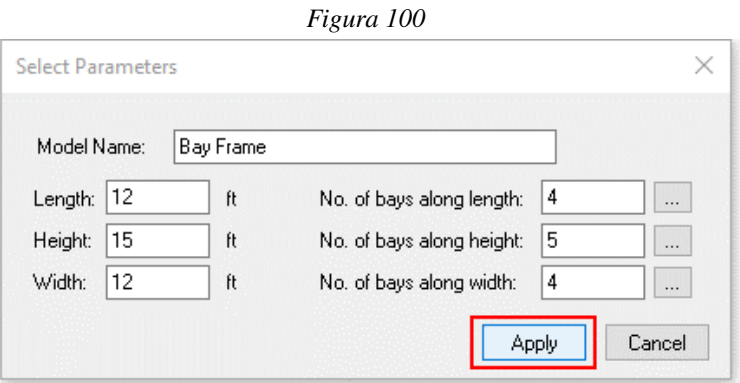

Fuente: Elaboración propia (2021)

6. Se deberá de obtener un modelo como el siguiente.

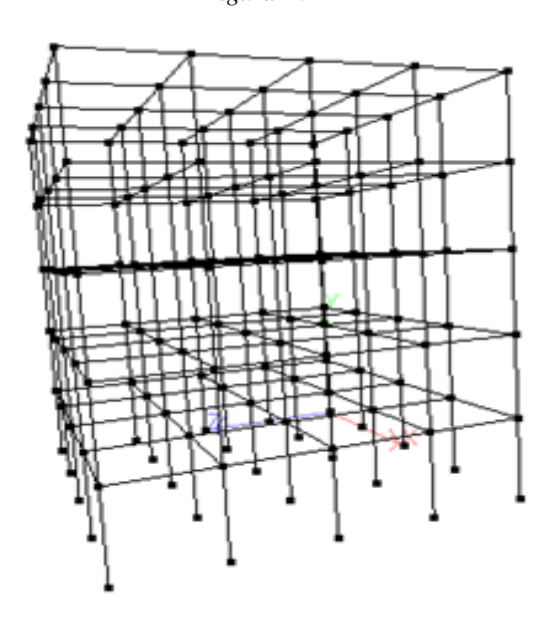

*Figura 101*

Fuente: Elaboración propia (2021)

7. Si se desea modificar los parámetros del modelo, hacer click derecho en pantalla y seleccionar la opción "Change Properties" o "Modificar Propiedades".

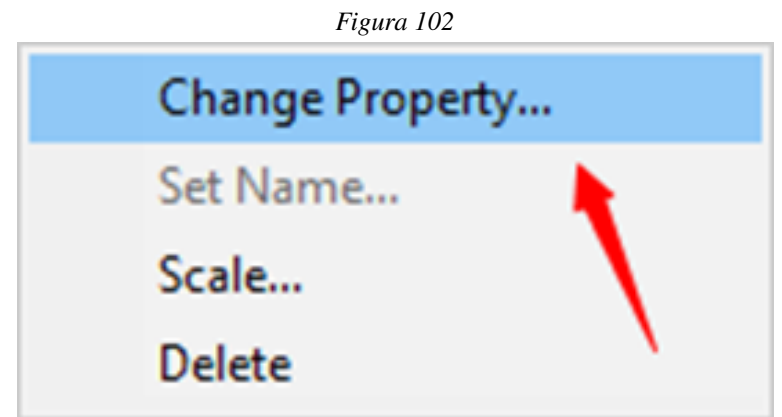

Fuente: Elaboración propia (2021)

8. Nuevamente se obtendrá la ventana del "Paso 5" donde se podrá modificar a conveniencia.

9. Para transferir el modelo al programa, hacer click en la "equis" en la esquina superior derecha.

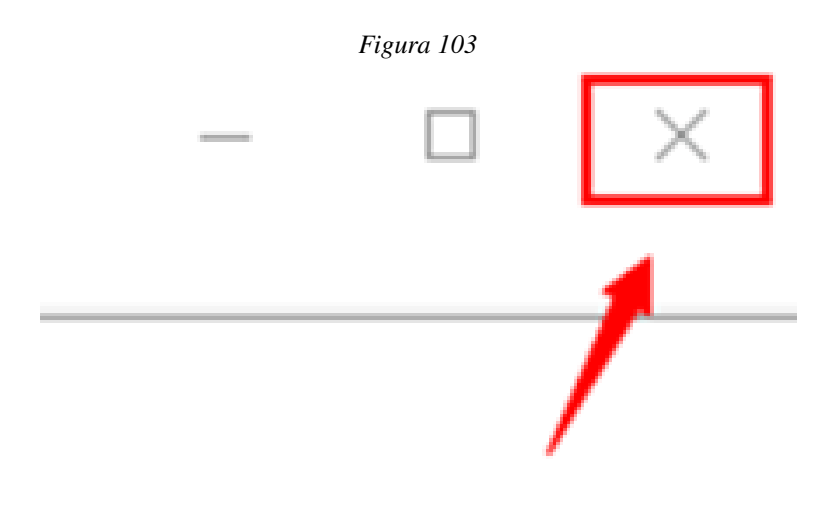

Fuente: Elaboración propia (2021)

10. Se mostrará una nueva ventana donde se solicita transferir el modelo hacia STAAD.Pro, hacer click en "Sí".

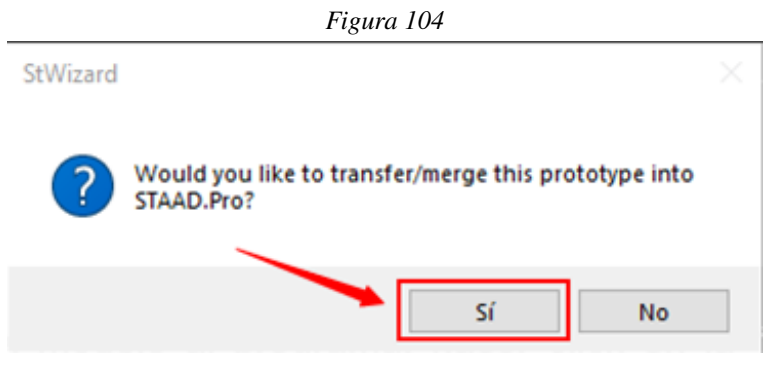

11. Una nueva ventana será mostrada, donde solamente se deberá de seleccionar "OK".

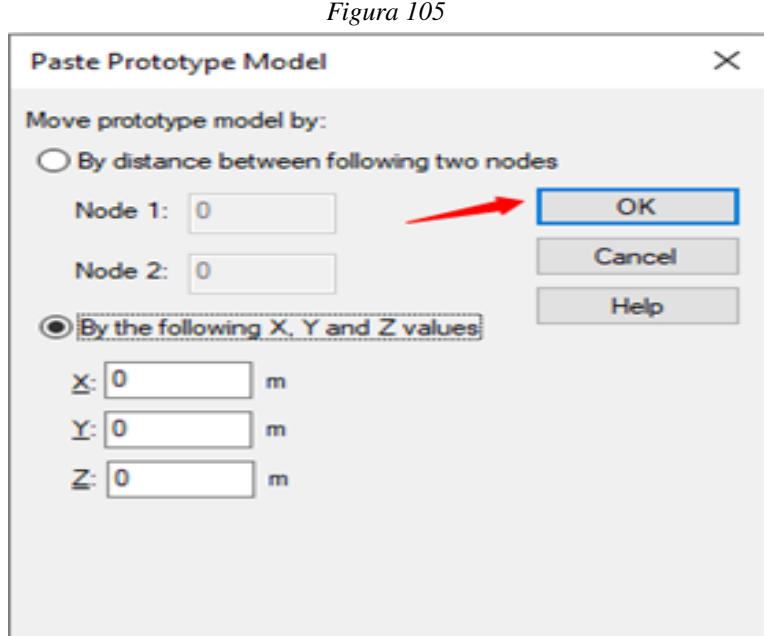

Fuente: Elaboración propia (2021)

Fuente: Elaboración propia (2021)

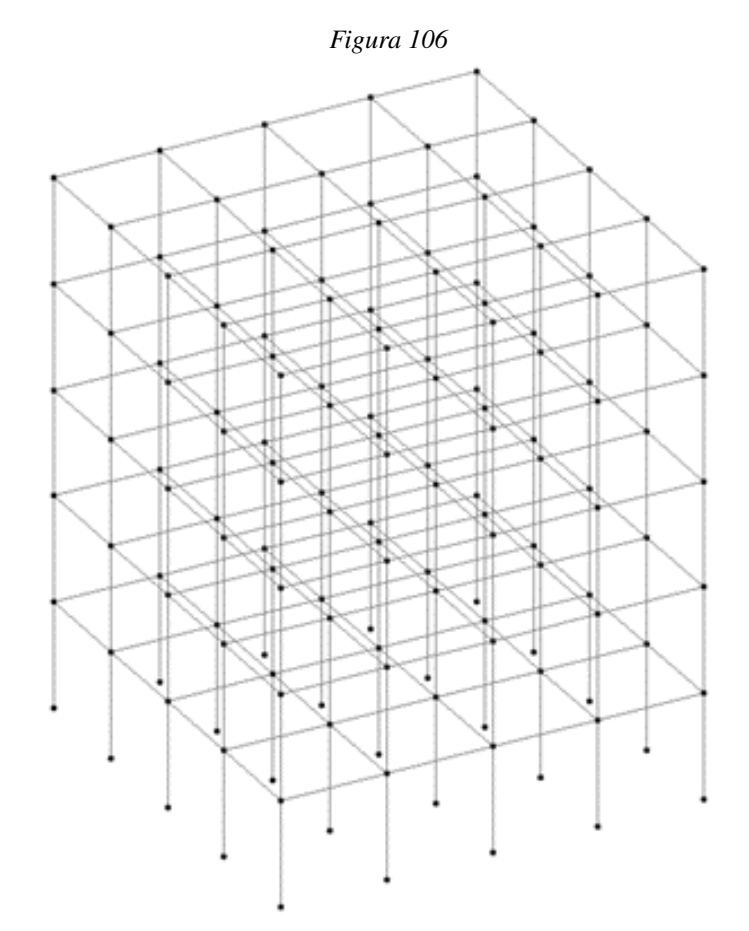

12. El modelo se verá reflejado en pantalla junto con sus elementos y nodos.

Fuente: Elaboración propia (2021)

## XIII. Glosario

- Ductilidad: Propiedad mecánica de los materiales, que consiste en la capacidad de deformarse plásticamente sin romperse.. [6](#page-5-0)
- Intemperizado: Acero de alta resistencia que desarrolla una capa de oxido cuando se somete a lluvias.. $\overline{6}$
- Renderizado: Proceso de generación de imágenes reales que asemejen lo que se quiere lograr.. [57](#page-55-0)
- Rigidez: Capacidad que tienen los elementos de las estructuras de aguantar los esfuerzos sin perder su forma (deformarse) manteniendo sus uniones.. [6](#page-5-0)
- Software: Conjunto de aplicaciones que le permiten al usuario por medio de una computadora realizar diferentes tareas.. [3](#page-2-0)